# HP Service Manager

Software Version: 9.41 For the supported Windows® and Unix® operating systems

Process Designer Migration Guide

Document Release Date: September 2015 Software Release Date: September 2015

#### Legal Notices

Process Designer Migration Guide

#### **Warranty**

The only warranties for HP products and services are set forth in the express warranty statements accompanying such products and services. Nothing herein should be construed as constituting an additional warranty. HP shall not be liable for technical or editorial errors or omissions contained herein.

The information contained herein is subject to change without notice.

#### Restricted Rights Legend

Confidential computer software. Valid license from HP required for possession, use or copying. Consistent with FAR 12.211 and 12.212, Commercial Computer Software, Computer Software Documentation, and Technical Data for Commercial Items are licensed to the U.S. Government under vendor's standard commercial license.

#### Copyright Notice

© 1994-2015 Hewlett-Packard Development Company, L.P.

#### Trademark Notices

Adobe® is a trademark of Adobe Systems Incorporated.

Microsoft® and Windows® are U.S. registered trademarks of Microsoft Corporation.

Oracle and Java are registered trademarks of Oracle and/or its affiliates.

UNIX® is a registered trademark of The Open Group.

Linux® is the registered trademark of Linus Torvalds in the U.S. and other countries.

For a complete list of open source and third party acknowledgements, visit the HP Software Support Online web site and search for the product manual called HP Service Manager Open Source and Third Party License Agreements.

#### Documentation Updates

The title page of this document contains the following identifying information:

- Software Version number, which indicates the software version.
- Document Release Date, which changes each time the document is updated.
- <sup>l</sup> Software Release Date, which indicates the release date of this version of the software.

To check for recent updates or to verify that you are using the most recent edition of a document, go to: <https://softwaresupport.hp.com/>.

This site requires that you register for an HP Passport and to sign in. To register for an HP Passport ID, click Register on the HP Support site or click Create an Account on the HP Passport login page.

You will also receive updated or new editions if you subscribe to the appropriate product support service. Contact your HP sales representative for details.

#### **Support**

Visit the HP Software Support site at: [https://softwaresupport.hp.com](https://softwaresupport.hp.com/).

This website provides contact information and details about the products, services, and support that HP Software offers.

HP Software online support provides customer self-solve capabilities. It provides a fast and efficient way to access interactive technical support tools needed to manage your business. As a valued support customer, you can benefit by using the support website to:

- **.** Search for knowledge documents of interest
- Submit and track support cases and enhancement requests
- Download software patches
- Manage support contracts Look up HP support contacts
- **-** Review information about available services
- <sup>l</sup> Enter into discussions with other software customers
- Research and register for software training

Most of the support areas require that you register as an HP Passport user and to sign in. Many also require a support contract. To register for an HP Passport ID, click Register on the HP Support site or click Create an Account on the HP Passport login page.

To find more information about access levels, go to: [https://softwaresupport.hp.com/web/softwaresupport/access-levels.](https://softwaresupport.hp.com/web/softwaresupport/access-levels)

HPSW Solutions Catalog accesses the HPSW Integrations and Solutions Catalog portal website. This site enables you to explore HP Product Solutions to meet your business needs, includes a full list of Integrations between HP Products, as well as a listing of ITIL Processes. The URL for this website is [https://softwaresupport.hp.com/group/softwaresupport/search-result/-/facetsearch/document/KM01702710.](https://softwaresupport.hp.com/group/softwaresupport/search-result/-/facetsearch/document/KM01702710)

# **Contents**

Process Designer Migration Guide

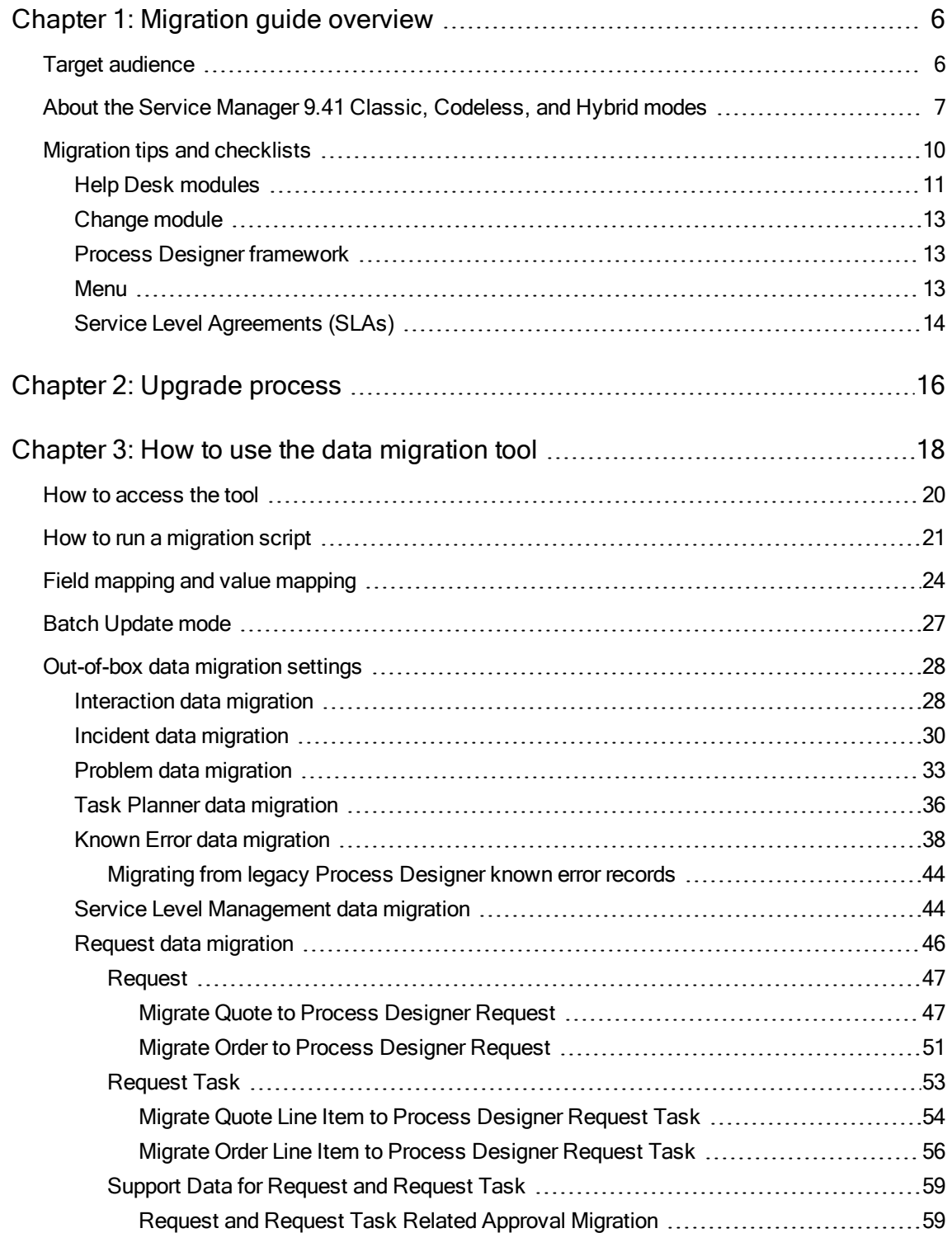

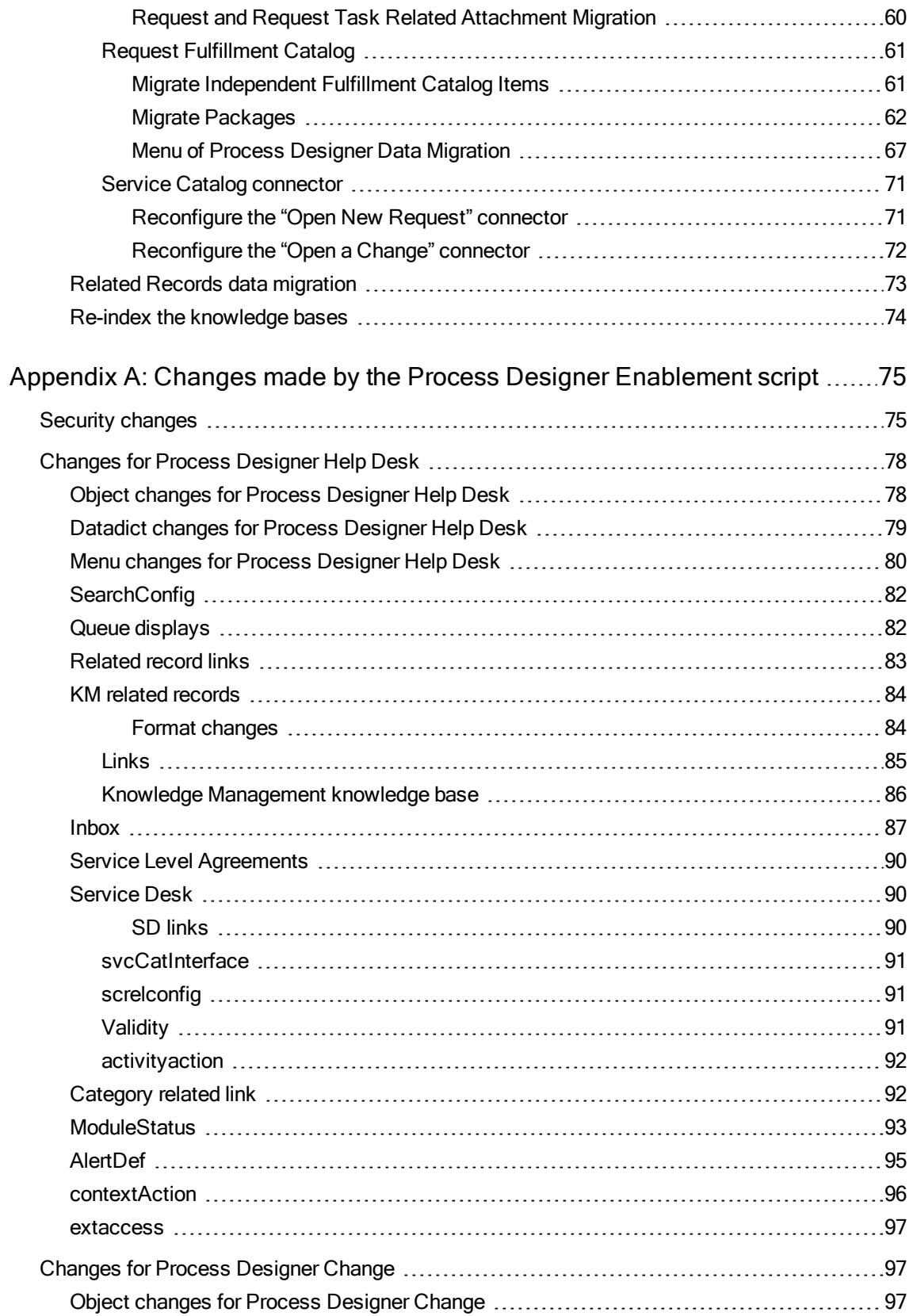

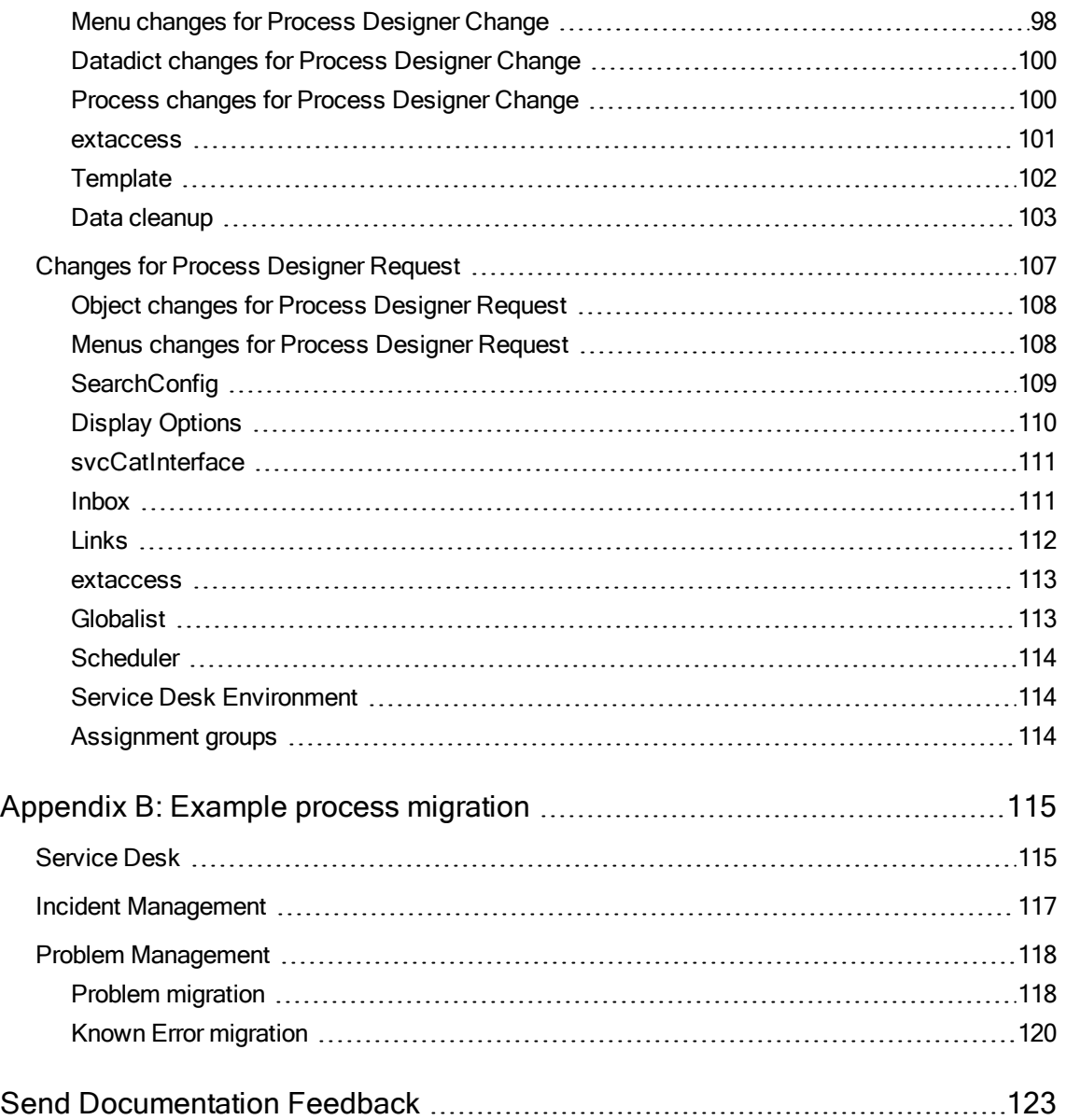

# <span id="page-5-0"></span>Chapter 1: Migration guide overview

The guide describes:

- The procedure to upgrade to a Process Designer-based version of Service Manager (Service Manager Codeless)
- The procedures to migrate your data to Process Designer-based workflows
- <span id="page-5-1"></span>• The procedures to manually migrate your legacy processes to Process Designer workflows

# Target audience

This guide is intended for the following Service Manager users:

- Service Manager 7.1x,  $9.2x$ ,  $9.3x$ , and  $9.4x$  customers who have upgraded to HP Service Manager 9.41 Classic and want to migrate to HP Service Manager 9.41 Codeless by enabling the Process Designer applications.
- Service Manager 9.3x customers who have applied Process Designer Content Pack 4 and want to upgrade to HP Service Manager 9.41 Codeless. These customers should read the entire Process Designer Migration Guide (this document), both for guidance on migrating any modules not previously moved to Process Designer and for the data migration steps required to update their legacy data to the updated 9.41 Process Designer workflows.

#### Note:

- Customers using Service Manager 9.3x with Process Designer Content Pack 3 are automatically upgraded to Service Manager Hybrid. For more information, see ["About](#page-6-0) the Service Manager 9.41 Classic, [Codeless,](#page-6-0) and Hybrid modes" on the next page.
- $\circ$  Customers using Service Manager 9.3x with Process Designer Content Pack 2 must apply either Process Designer Content Pack 3 or Process Designer Content Pack 4 before upgrading to Service Manager 9.41, depending on the chosen migration path (Codeless or Hybrid).

# <span id="page-6-0"></span>About the Service Manager 9.41 Classic, Codeless, and Hybrid modes

Service Manager 9.41 can be deployed in three different modes:

- Service Manager Classic: This mode refers to a system that is upgraded from an earlier Service Manager release and in which Process Designer is not enabled. In a Classic 9.41 system, the Knowledge Management and Service Level Management applications are implemented on Process Designer. All other modules will continue to use legacy, traditionally-tailored applications.
- Service Manager Codeless: This mode refers to a system in which Process Designer is enabled. For users upgrading from an earlier Service Manager release, they need to upgrade to 9.41, enable Process Designer, and then complete the migration tasks required to configure the new Process Designer modules to meet their business requirements.
- Service Manager Hybrid: This mode refers to a system in which Process Designer technology is fully implemented, yet that allows you to continue using legacy technology such as Format Control. Service Manager Hybrid eases the transition between Service Manager Classic and Service Manager Codeless by enabling you to continue to take advantage of your previous investments in legacy technology. This mode is available only to customers who are upgrading from a Service Manager 9.3<sup>x</sup> system that has Process Designer Content Pack 3 applied.

Note: Migration to Service Manager Hybrid is largely automated by a Process Designer Migration tool that is integrated into the Applications Upgrade Utility. As such, this guide contains instructions and information that do not apply to customers who are upgrading to Service Manager Hybrid. Instead, customers should use the Process Designer Hybrid Guide, which is available from the Installation and Upgrade Documentation Center, as the primary reference.

In new installations of Service Manager 9.41 (that is, not upgrades from earlier versions), the Codeless mode of Service Manager is automatically installed. The following table shows the differences between each module in the Classic and Codeless modes (for Hybrid mode, refer to the Process Designer Hybrid Guide).

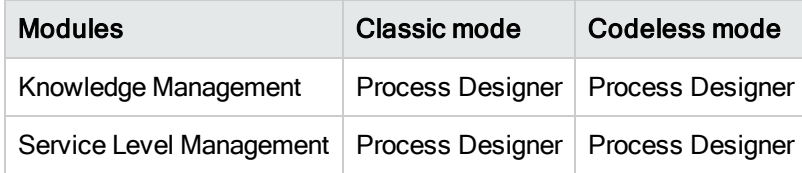

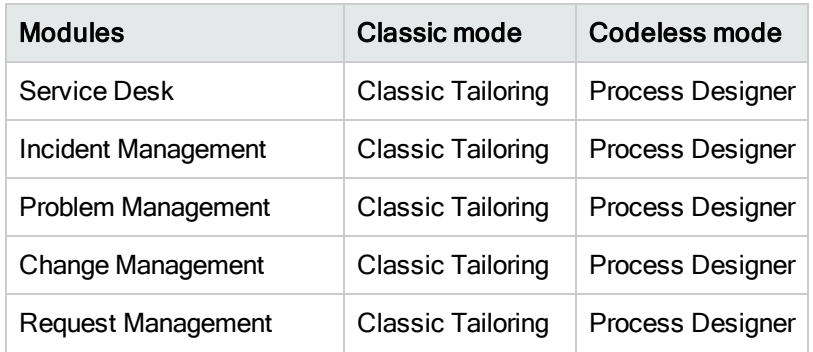

You can use the following rules to determine in which mode you will be running Service Manager:

- <sup>l</sup> Classic mode
	- If you are running a Service Manager 7.x,  $9.2x$ ,  $9.3x$ , or  $9.4x$  release, and have not installed an optional Process Designer content pack, you can use the Classic mode of Service Manager.
	- <sup>o</sup> If you upgrade to Service Manager 9.41 and do not enable Process Designer, you will be running the Classic mode of Service Manager.
- Codeless mode (Recommended)
	- If you are running Service Manager  $9.3x$  and have enabled Process Designer Content Pack 4, you must enable Process Designer and run Service Manager in its Codeless mode.
	- $\circ$  If you are running Service Manager 9.3x and have enabled Process Designer Content Pack 2, you must first upgrade to Process Designer Content Pack 4 before you can upgrade to Codeless mode.

Note: You can also upgrade to Hybrid mode from a Service Manager 9.3<sup>x</sup> system that has Process Designer Content Pack 2 applied by applying Process Designer Content Pack 3 before you upgrade to Service Manager9.41.

- If you are running a Service Manager 7.x,  $9.2x$ ,  $9.3x$ , or  $9.4x$  release, and have not installed an optional Process Designer content pack, you can optionally enable Process Designer in Service Manager 9.41 to move to HP Service Manager 9.41 Codeless. When Process Designer is enabled, all modules will be moved to the Codeless mode. You do not have an option to enable Process Designer on a module-by-module basis.
- Hybrid mode
	- $\circ$  If you are running Service Manager 9.3x and have enabled Process Designer Content Pack 3, you are automatically upgraded to Hybrid mode. There is no other upgrade path to Hybrid mode.

Note: You can also upgrade to Hybrid mode from a Service Manager 9.3<sup>x</sup> system that has Process Designer Content Pack 2 applied by applying Process Designer Content Pack 3 before you upgrade to Service Manager9.41.

# <span id="page-9-0"></span>Migration tips and checklists

Due to the complexity of the application code structure in the Process Designer framework, a code migration script is not provided for the Process Designer-based modules. The following table provides a summary of how process migration and transactional data migration are performed for different modules.

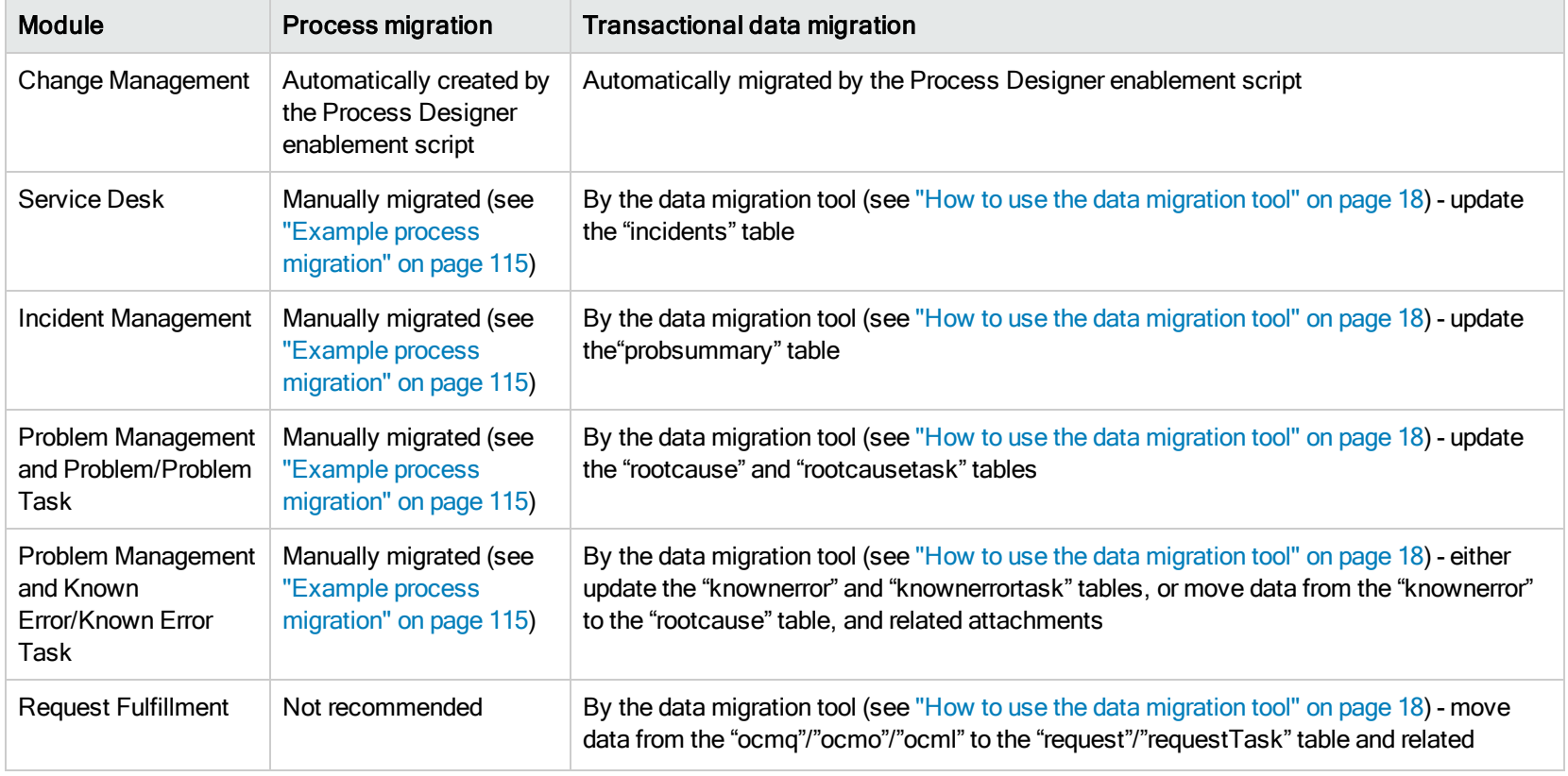

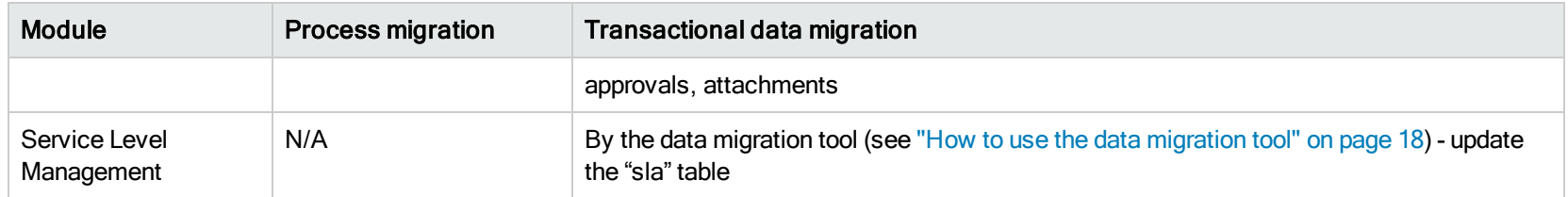

<span id="page-10-0"></span>Review the tips and checklists in the following sections before you upgrade to Process Designer.

### Help Desk modules

A process migration script is not provided for the Process Designer Help Desk modules as there is no workflow concept in the legacy Service Desk and Incident modules.

In the new Help Desk modules, new formats, display screens, and display options are used to reduce the chance of conflicts during the installation process. If some legacy formats, formatctrls, display options and display screens are still needed, you should re-implement the customization as a new format, display screen, or display option.

Most legacy processes can be re-used, so we recommend that you merge the customization during the conflict resolution steps in the Service Manager 9.41 applications upgrade process.

#### Changes to Categories in Process Designer Help Desk

The legacy Incident, Interaction, and Problem modules share the same category, subcategory, and producttype files. However, in new Process Designer Help Desk modules, these categories are managed separately. Therefore, if you have created a new category in a legacy category table, you must migrate it to each of the corresponding category files (such as the imCategory/imSubcateory/imArea for the probsummary file). The mapping relationship is category to imCategory, subcategory to imSubcategory, producttype to imArea, and so on for the other Help Desk modules. For more information on how to use the migration tool to migrate category data, see "How to use the data [migration](#page-17-0) tool" on page 18.

Process Designer Help Desk also introduces the concept of shared categories. This concept exists because there may be many legacy Help Desk scenarios in which categories between Incident and Interaction do not match (such as when an end user submits a request for a support catalog item, and the categories must be shared to prevent Service Manager from failing to automatically create the Incident). If the customized category is also shared by two or three modules, you must migrate the data for each module category file that has the "Apply To" flag marked.

In the new category file, some legacy business logic that is defined on the category level are obsoleted. The following table provides suggestions for any customization based on those features:

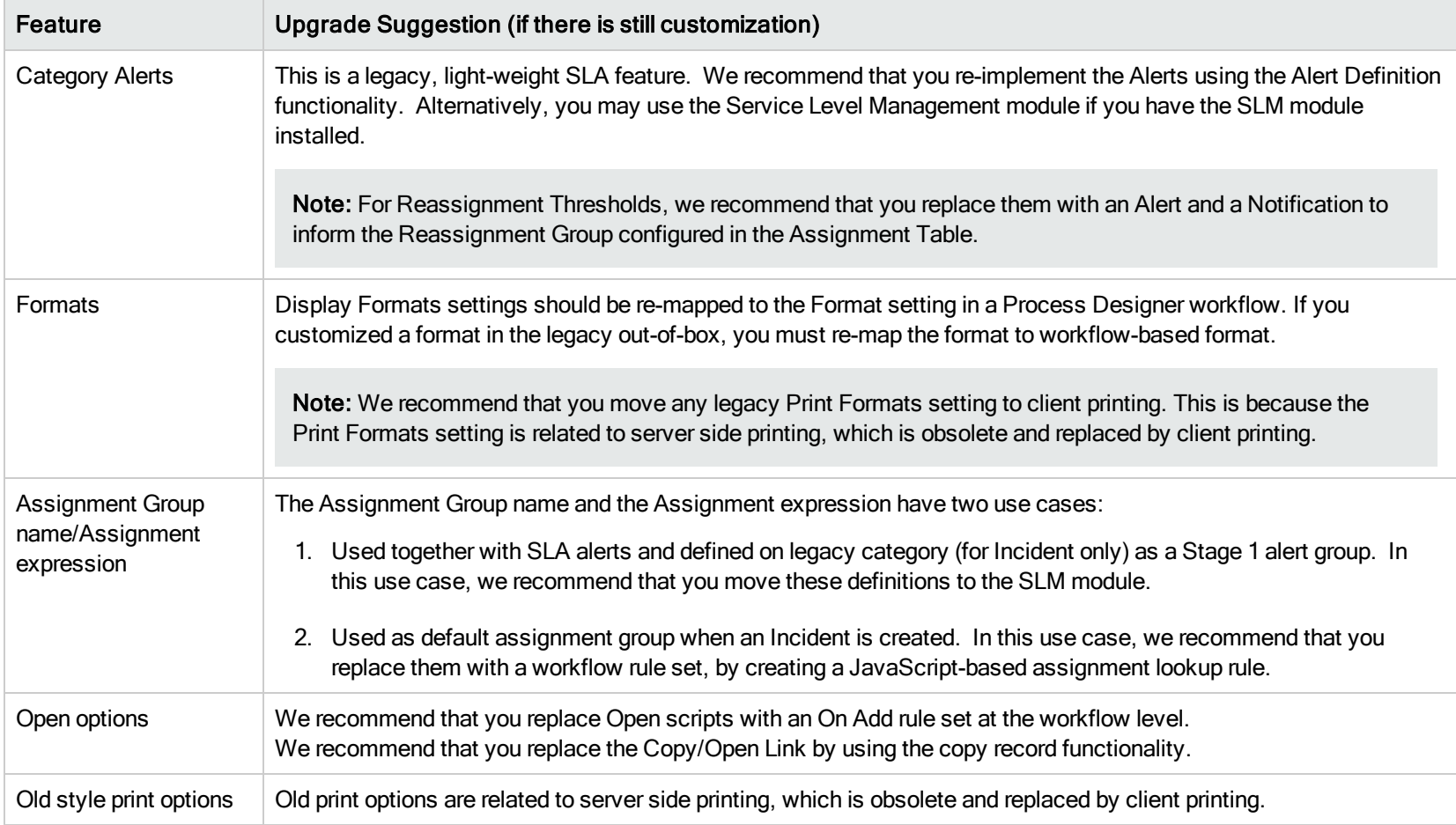

Note: Service Desk approvals are moved to a new sdCategory file. If you have any additional customized approval definitions, you must redefine them in the new sdCategory file.

<span id="page-12-0"></span>Your implementation may also have some business control logic that is defined in the Problem phases. If so, we recommend that you move these to RuleSets.

# Change module

Process Designer workflows are created automatically for the Change management module when you enable Process Designer. However, any customizations that you have made to formats, formatctrl, display options, display screens, or the process require manual migration. For more information about how to do this, see the Process Designer Tailoring Best Practices Guide.

### <span id="page-12-1"></span>Process Designer framework

#### Process Designer Tailoring Best Practices Guide

We recommend that you use the new Process Designer tailoring methods provided by the Process Designer framework, and move all business logic to the new Process Designer methods.

<span id="page-12-2"></span>For information about best practices for using the Process Designer framework tailoring methods, see the Process Designer Tailoring Best Practices Guide.

### Menu

After Process Designer is enabled, the new Process Designer-based modules are available in the left-side menu of Service Manager, and the menu entry points for the legacy Service Desk, Incident, Problem, Change and Request modules are prefixed by "Legacy." To avoid confusion for your users, we recommend that you either remove or rename these legacy modules after the code upgrade is finished. Also, after you run the Enablement script, these legacy entries point to legacy functionality which may no longer work because the legacy code base and the new Process Designer code base are not guaranteed to co-exist.

Note: You may need to move any customized menu link from a legacy sub-menu tree to a new location.

Additionally, new or customized inbox queries in Favorites and Dashboards may need to be redefined if the query is based on now-obsolete field values (for example, a mismatched ticket status value or an obsolete file name such as knownerror).

The legacy menu tree's security control is based on legacy profile variables and capability words. Because Process Designer maintains backward compatibility for security, and legacy profile variables are still populated, the legacy menu security control can still work. However, this does not mean that the menu link itself will function. Instead, it determines merely whether or not the control for this menu's visibility will still work. However, it is strongly recommended that you use the Process Designer security control methods to unify the controls, especially for newly-added menu links.

<span id="page-13-0"></span>As a best practice, we recommend that you start from the new out-of-box menus and add any customized elements on a case-by-case basis . Trying to find all the legacy menu items that may not work after the Process Designer enablement would be more difficult.

# Service Level Agreements (SLAs)

The legacy Response Service Level Target (SLT) definitions are based on the legacy status (or phases for the Problem module). After Process Designer is enabled and the Help Desk data migration is complete, you must manually update the legacy Response SLO definitions according to how you migrated the old statuses and problem phases, and your business needs for SLA based on new Service Desk, Incident, Problem, and Change statuses and phases. Use the following table as a guideline.

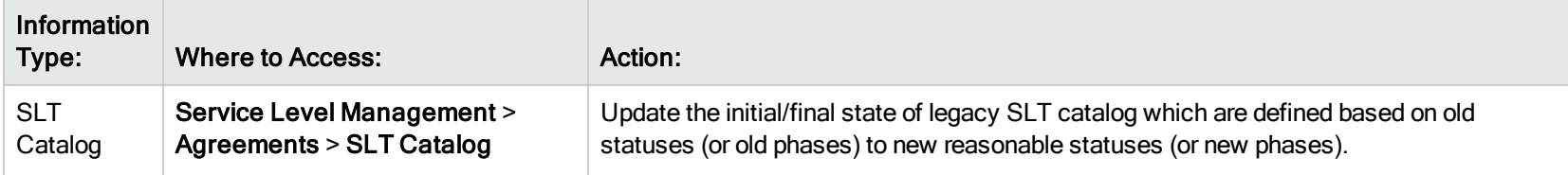

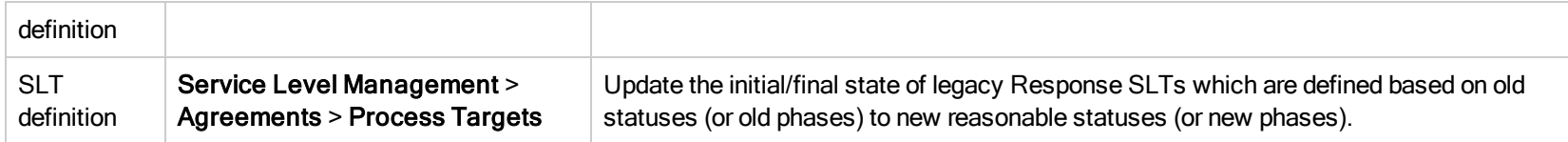

Note: If the Batch Updated mode is used during data migration on non-closed Incident, Interaction, and Problem tickets, the corresponding Response SLT calculations may be inaccurate. This is because, in Batch Mode, the SLA triggers for these tickets may not be triggered.

Therefore, we recommend that you redefine the SLT and SLA definitions (based on the previous table) first, and then migrate the open Incident, Interaction, and Problem tickets in non-Batch Update mode. For closed tickets, you can still migrate data by using the Batch Update mode to gain the performance advantage.

# <span id="page-15-0"></span>Chapter 2: Upgrade process

A complete upgrade process from a legacy Service Manager version to a Process Designer-based version is outlined in the following figure.

Note: Step 2 consists of the following phases:

- 1. Application of the OOB upgrade
- 2. Creation of a custom upgrade
- 3. Application of the custom upgrade

Steps 1 and 2 are normal upgrade processes and are explained by existing Service Manager tools and documentation, as shown in the following table.

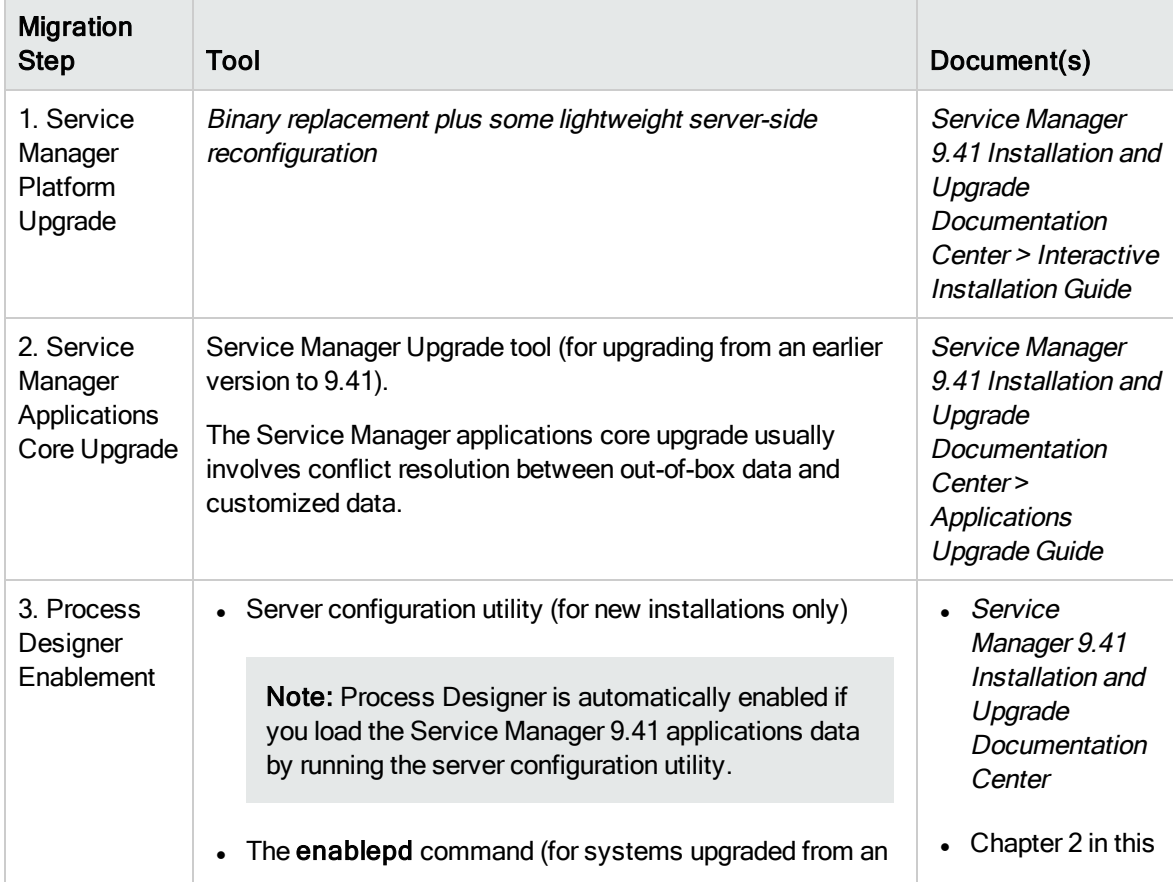

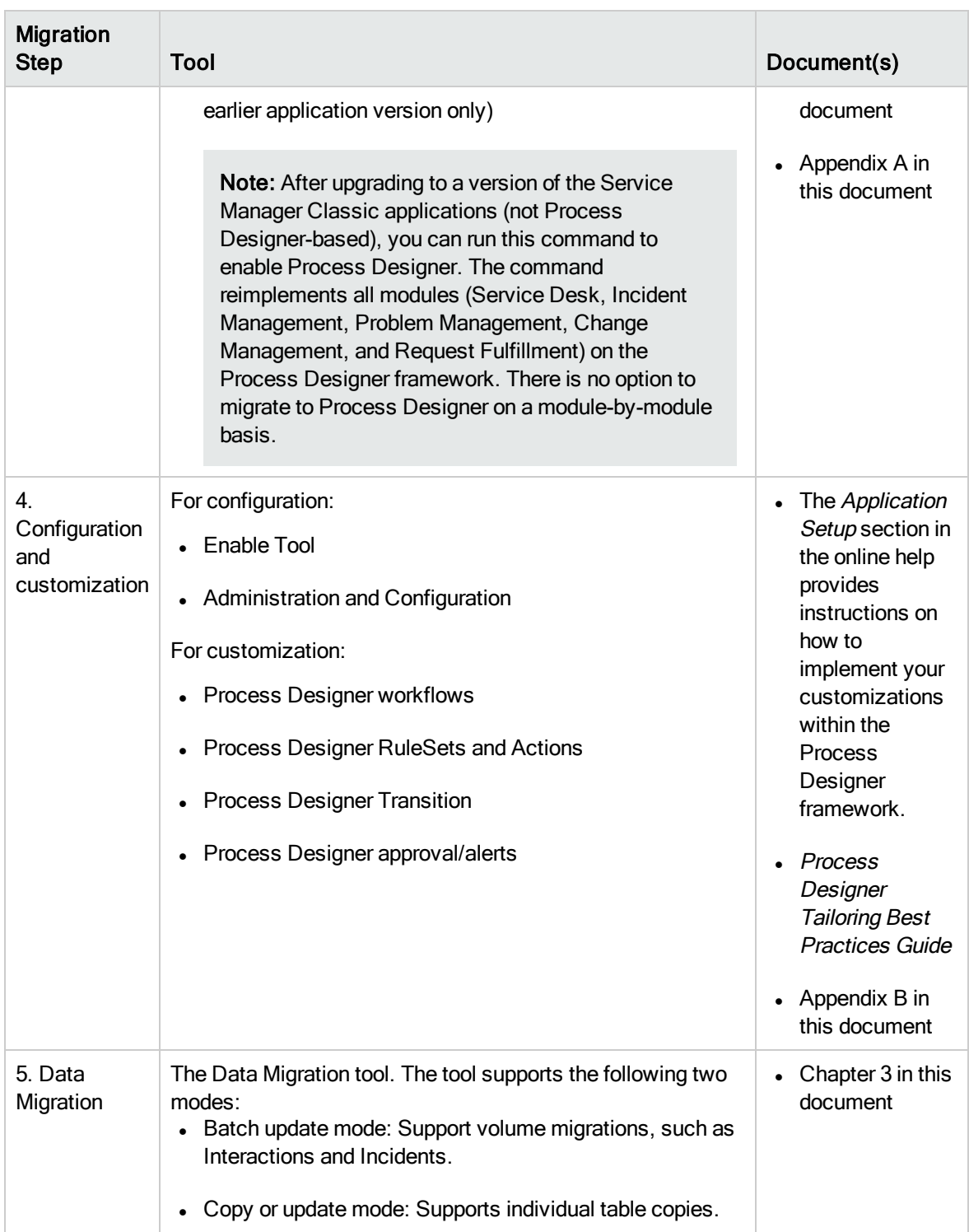

# <span id="page-17-0"></span>Chapter 3: How to use the data migration tool

You can use the data migration tool to migrate data from legacy process records to new process records within the same Service Manager system. It is not used to migrate data across different Service Manager systems. You can configure the migration tool from the GUI, and it requires administrator privileges.

The migration tool allows an operator to configure the field/value mapping between two files. It also covers customized fields. The out-of-box Process Designer provides several sample migration scripts for the following scenarios.

Caution: During data migration, there are no dependencies between the modules, however the scripts for each specific module must be executed in the listed order. Additionally, scripts that are marked with an asterisk (\*) in the following table cannot be run in Batch Update mode. For more information about this mode, see "Batch [Update](#page-26-0) mode" on page 27.

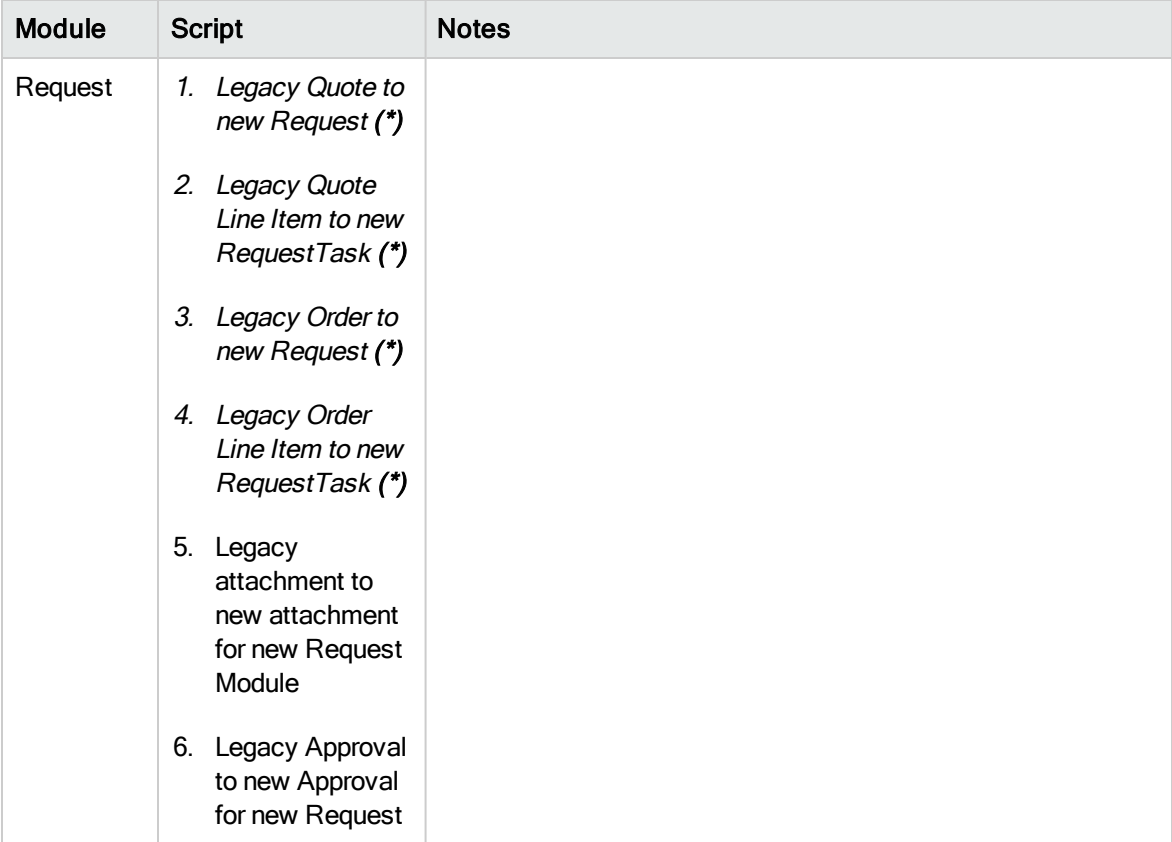

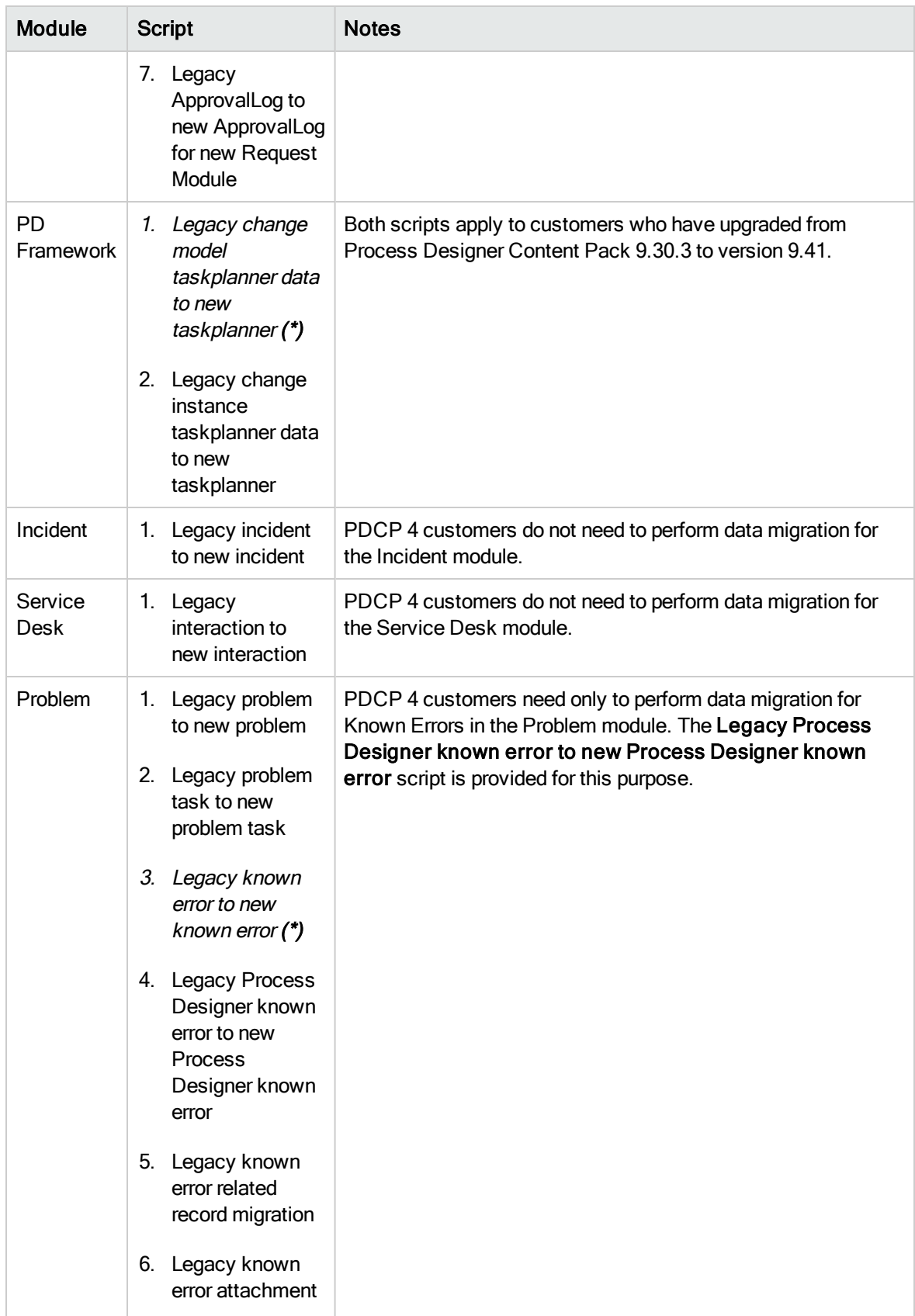

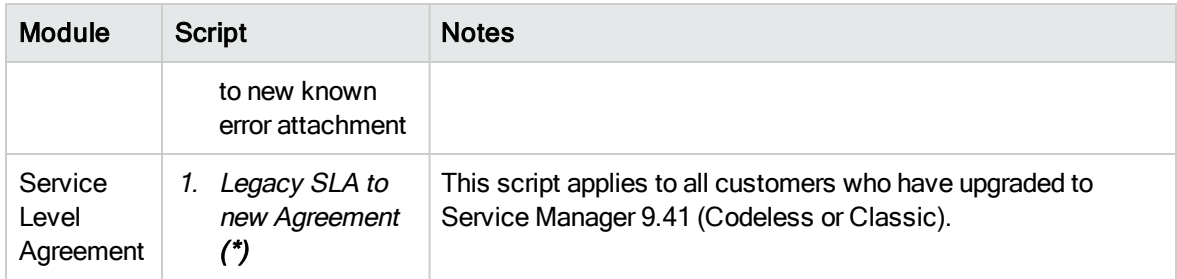

If further migrations are needed, an administrator can use these samples to define their own. Considering that Incident and Service Desk typically have a large data volume, the Data Migration tool supports an SQL batch update mode to ensure good performance.

Note: We recommend that you back up the production data before migration.

# <span id="page-19-0"></span>How to access the tool

To access the Data Migration tool, follow these steps:

- 1. Type db in the command line to open Database Manager.
- 2. Type migrationSetting in the Table field, and then click Search.

The Data Migration Tool form opens. The following table describes the fields and options on this form.

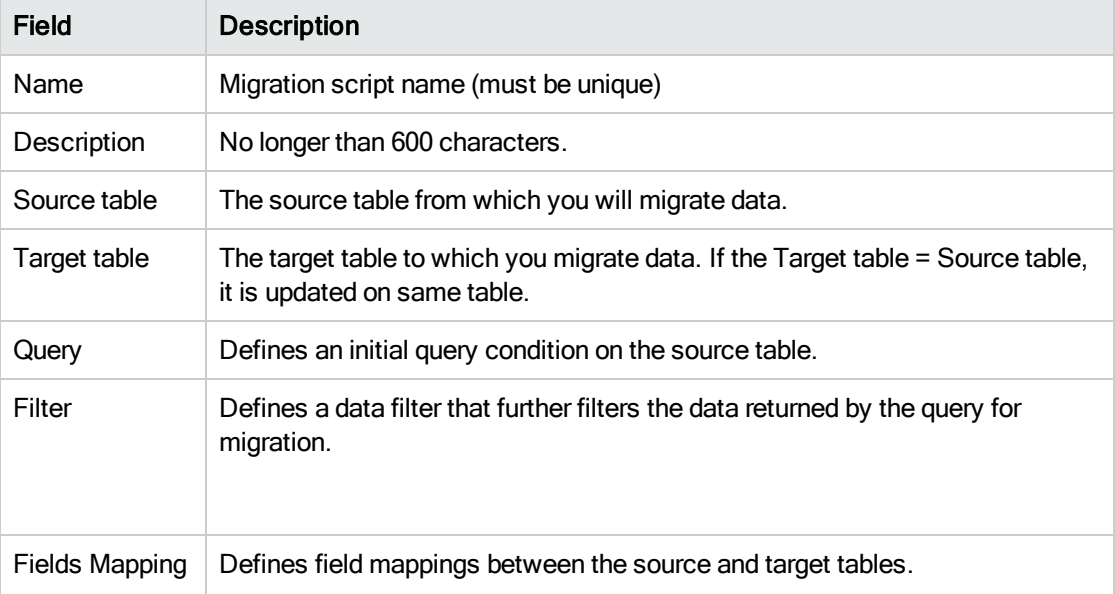

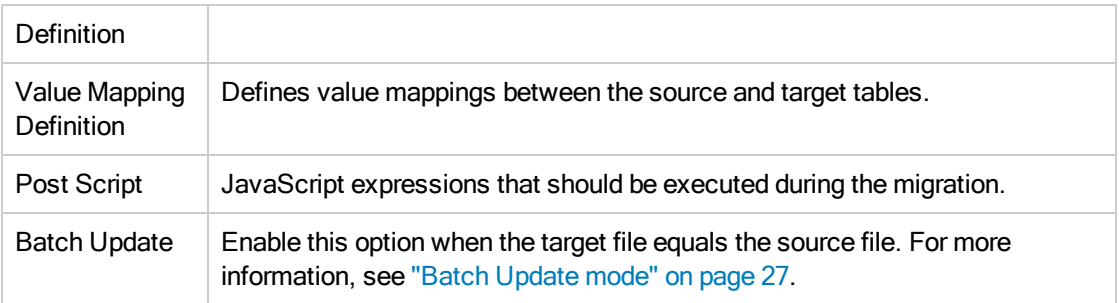

- 3. To create your own migration script, click Add.
- <span id="page-20-0"></span>4. To find existing migration scripts, click Search.

# How to run a migration script

Note: If you are upgrading an existing Service Manager system to Process Designer, you need to customize the legacy out-of-box migration script samples for your specific environment.

To run a migration script, follow these steps:

1. Enter the name of the migration script that you wish to run, and then click Search.

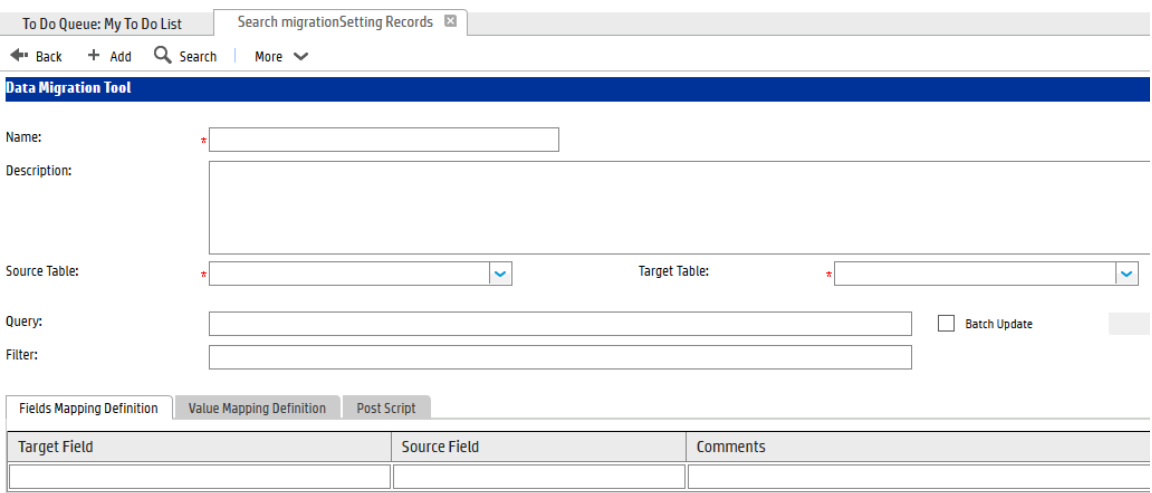

2. In the Migration Script setting detail form, click Migrate Data to run the migration script.

Note: You can run the migration in Batch Update mode to get better performance when the

source and target files are the same. The Batch Update mode cannot be used when you migrate data between two different files, such as from Legacy known error to Problem. For a list of scripts that you cannot run in Batch Update mode, see "How to use the data [migration](#page-17-0) tool" on [page](#page-17-0) 18.

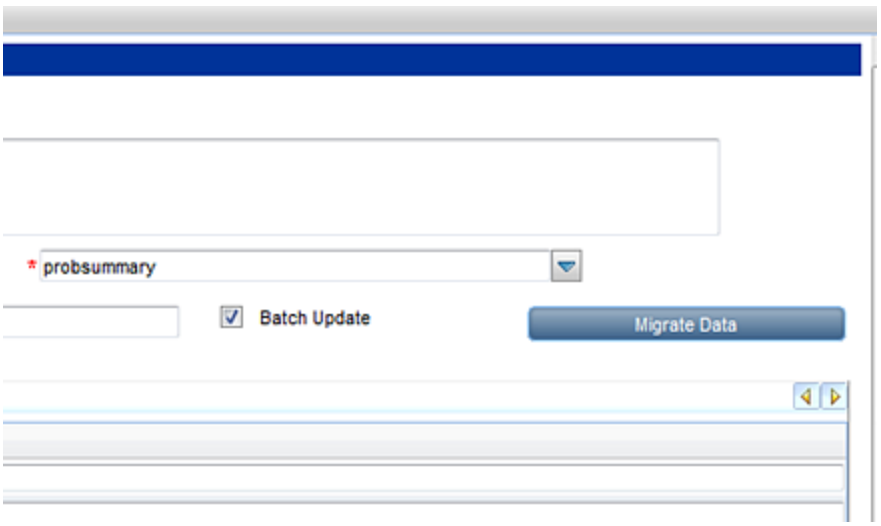

3. The Data Migration pop-up window shows the RDBMS SQL Statements that will be run on the database. Change these SQL statements if needed:

Chapter 3: How to use the data migration tool

Process Designer Migration Guide

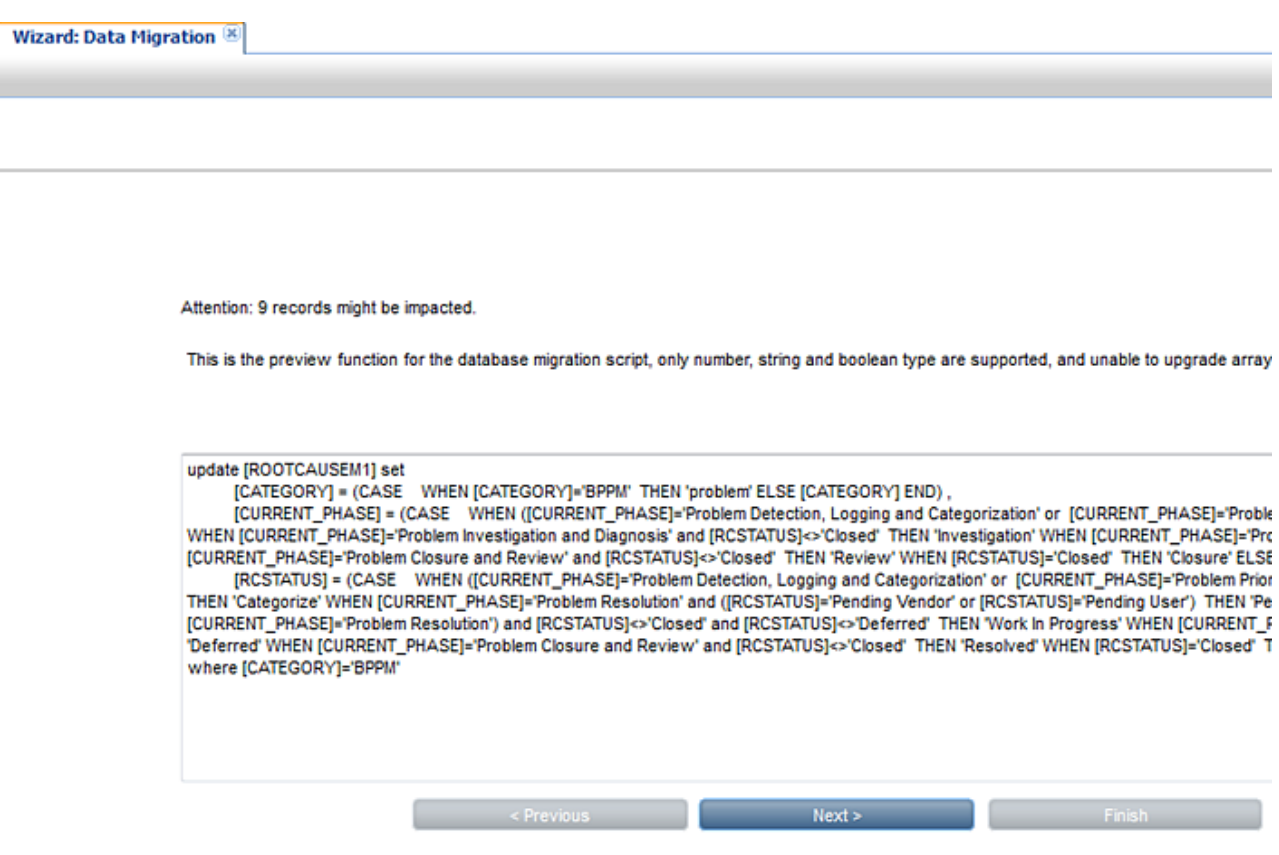

4. Check that the SQL statements are correct, click Next, and then click Finish to start the migration in Batch Update mode.

Note: If there is no data to migrate, or if the data is already migrated, you receive the following notification:

"No records match the filter condition. At least one matching record is required."

# <span id="page-23-0"></span>Field mapping and value mapping

Field mapping defines the mapping between the fields in the source file and target file, as shown in the following figure.

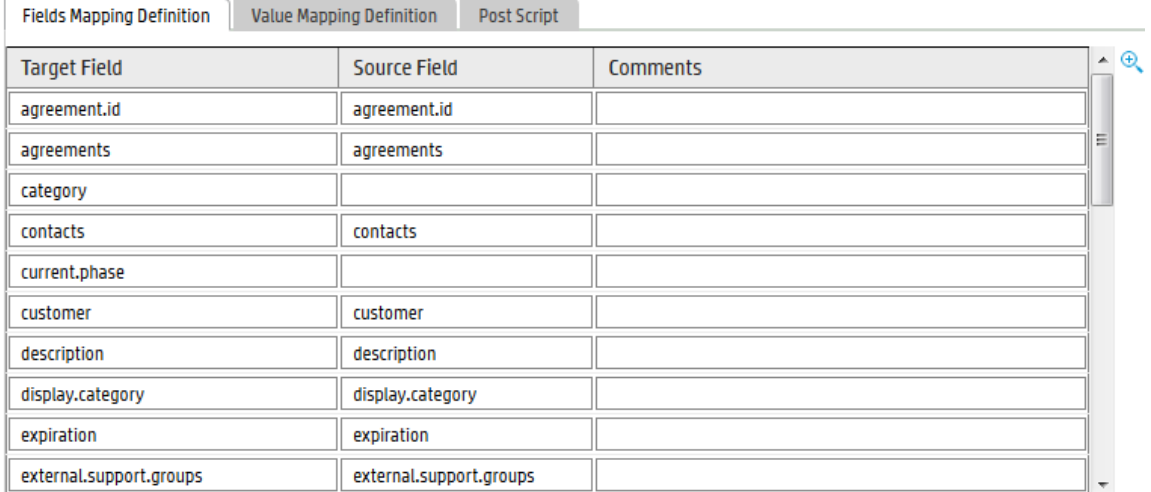

#### Note:

- The Target field cannot be empty.
- The Source and Target fields must already exist in the table.
- <sup>n</sup> If there is a structure field mapping and you are not in Batch Update mode, both fields must have the exact same structure definition.
- <sup>n</sup> Array of structure and structure fields are not supported when in Batch Update mode.
- $\blacksquare$  The M2 and alias table are not supported in Batch Update mode.
- You cannot use jscallback in Batch Update mode.

Value mapping defines the value mapping for each mapped field.

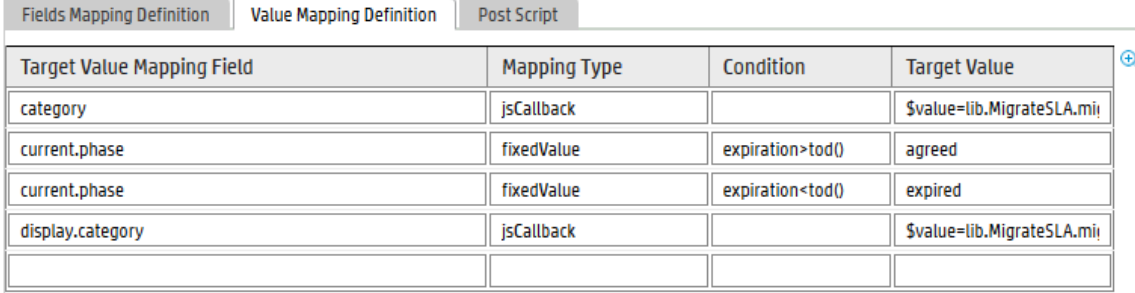

Note:

- <sup>n</sup> For the fields that do not have a value mapping defined, the default is direct value copy.
- <sup>n</sup> You can define multiple value mappings for the same field.

The following table describes each column in the Value Mapping Definition tab.

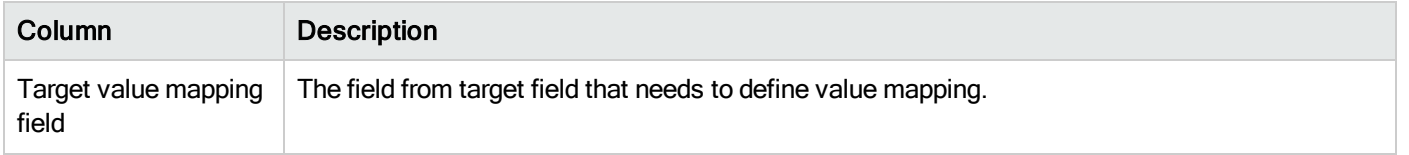

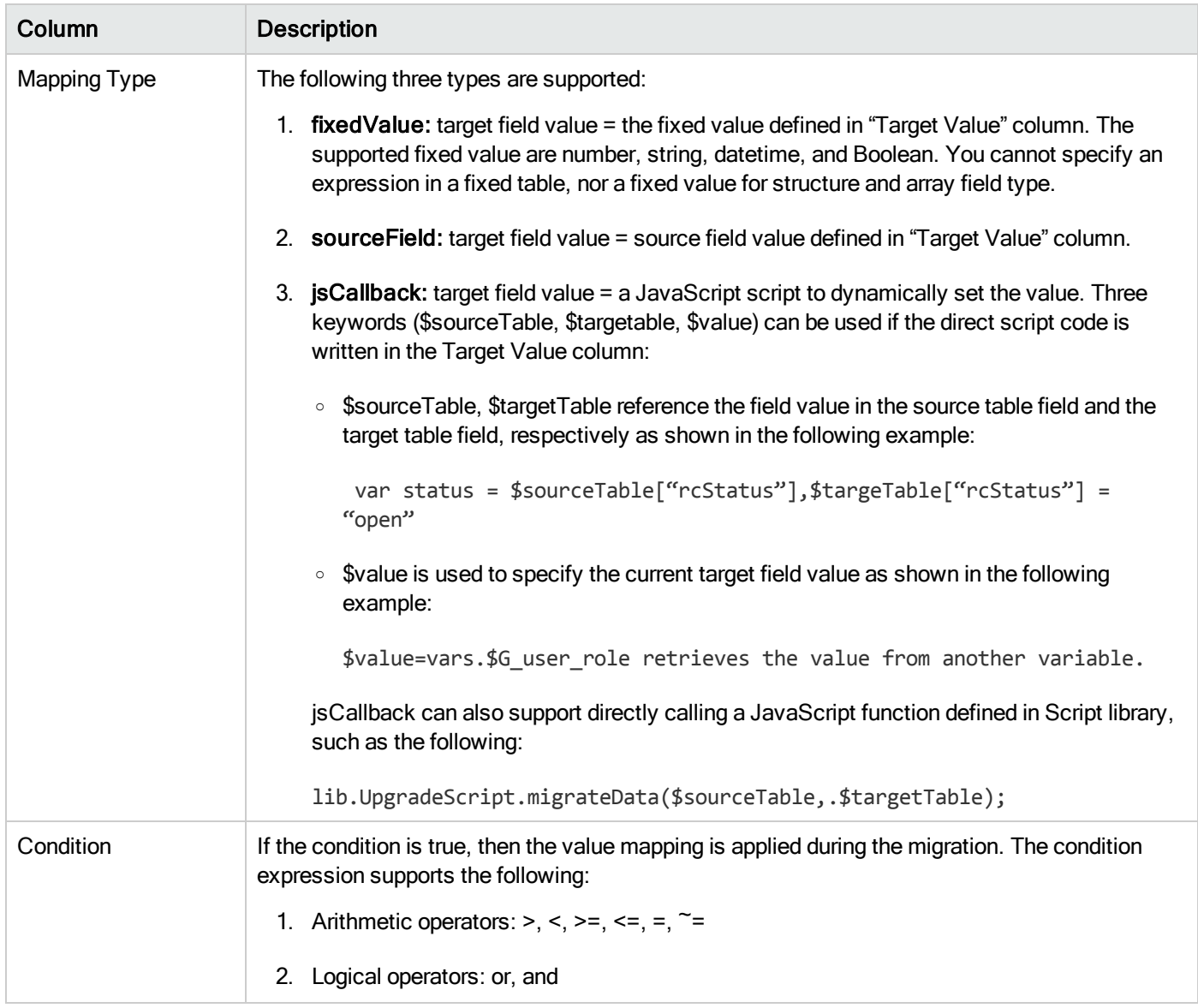

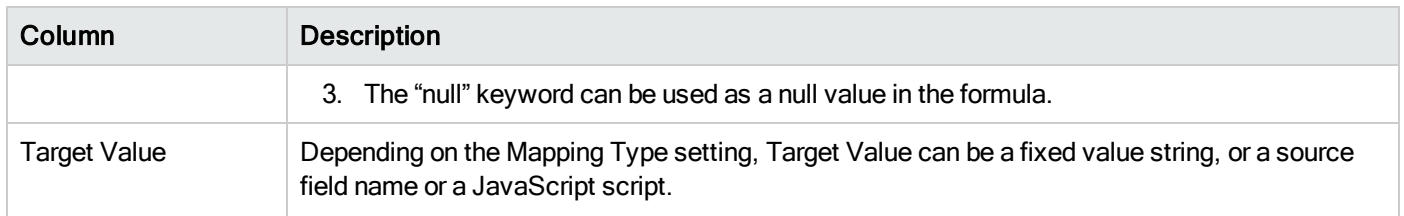

# <span id="page-26-0"></span>Batch Update mode

When the target file equals the source file, the migration tool executes the update operation on the same table. In addition, an additional SQL batch update mode is automatically enabled to allow the migration tool to directly update the underlying database.

Note: Some of the out-of-box migration scripts cannot be run in Batch Update mode. For more information, see ["How](#page-17-0) to use the data [migration](#page-17-0) tool" on page 18.

Batch update mode can only be enabled when the target file equals the source file. If it is enabled, a batch SQL update is generated in a popup wizard instead of using the Service Manager API to update the data records one by one. After confirmation, the batch SQL update is sent to the underlying database.

If Batch Update mode is enabled, you should note the following:

- You should update the data records directly via the database without triggering Service Manager. Otherwise, updating the data records will trigger additional background process.
- The Filter Condition field should follow the RDBMS SQL grammar for your database. Otherwise, Filter Condition should follow query statement grammar of Service Manager.
- The "Condition" field in the Value Mapping Definition should follow the RDBMS SQL grammar for your database. Otherwise, Filter Condition should follow query statement grammar of Service Manager.

Chapter 3: How to use the data migration tool

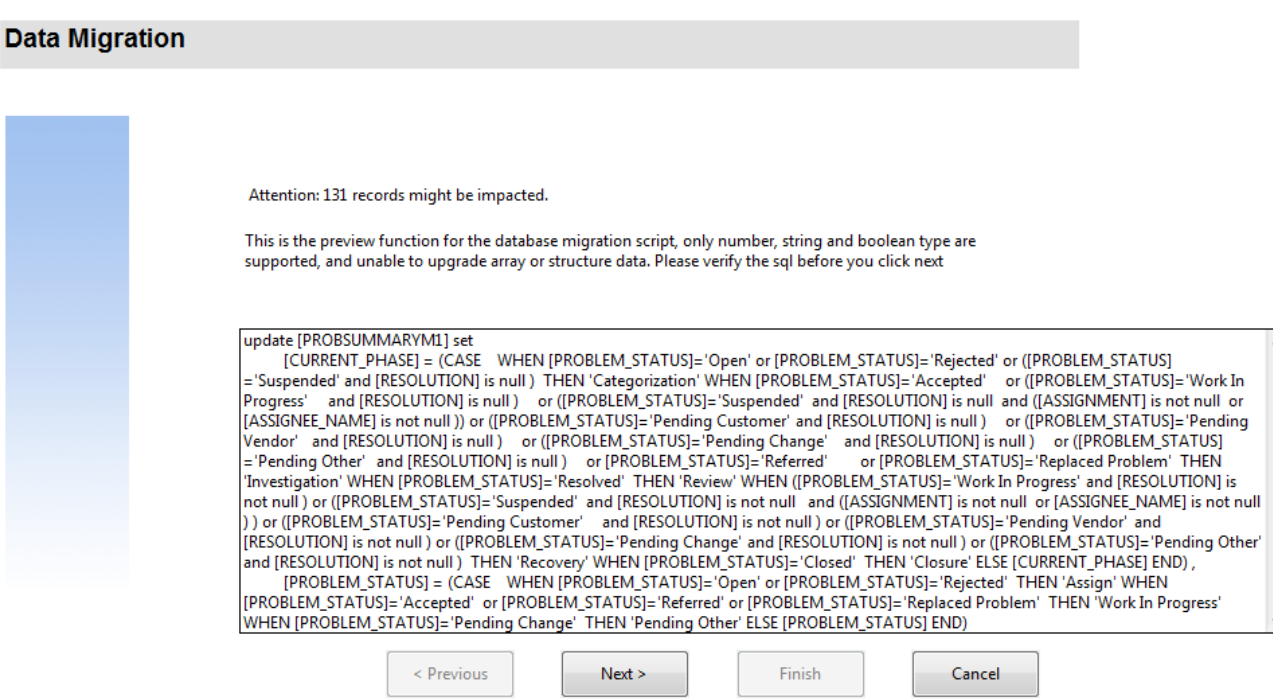

# <span id="page-27-0"></span>Out-of-box data migration settings

<span id="page-27-1"></span>The Data Migration Tool provides the following out-of-box data migration settings.

### Interaction data migration

Considering that Interaction does not need to copy data from two different tables, and that it typically has a large volume of data, we recommend that you run the migration by using the batch update mode (especially for migrating a large volume of closed records).

The out-of-box example data migration is based on the following three key fields:

Process Designer Migration Guide Chapter 3: How to use the data migration tool

- $\cdot$  status
- category
- current.phase

Note: You can add additional fields if needed, but do not remove these three fields.

#### Default settings:

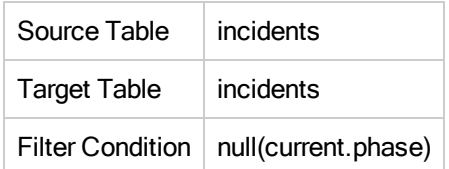

#### Field Mapping:

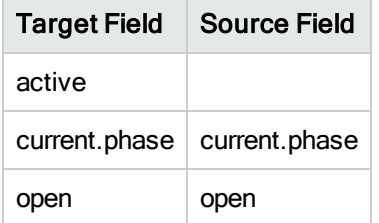

#### Value Mapping:

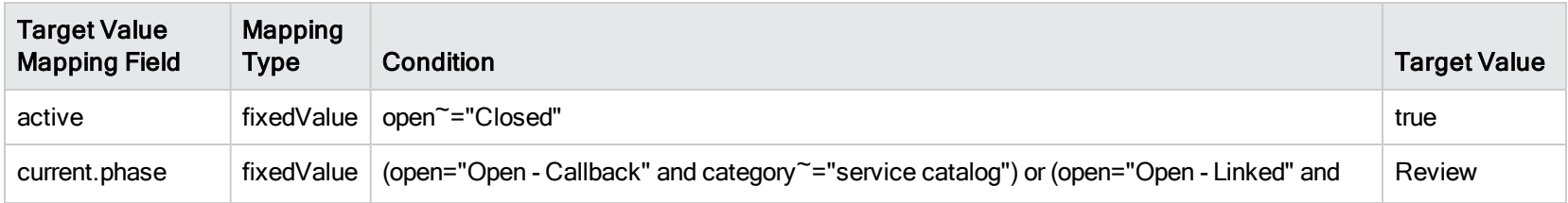

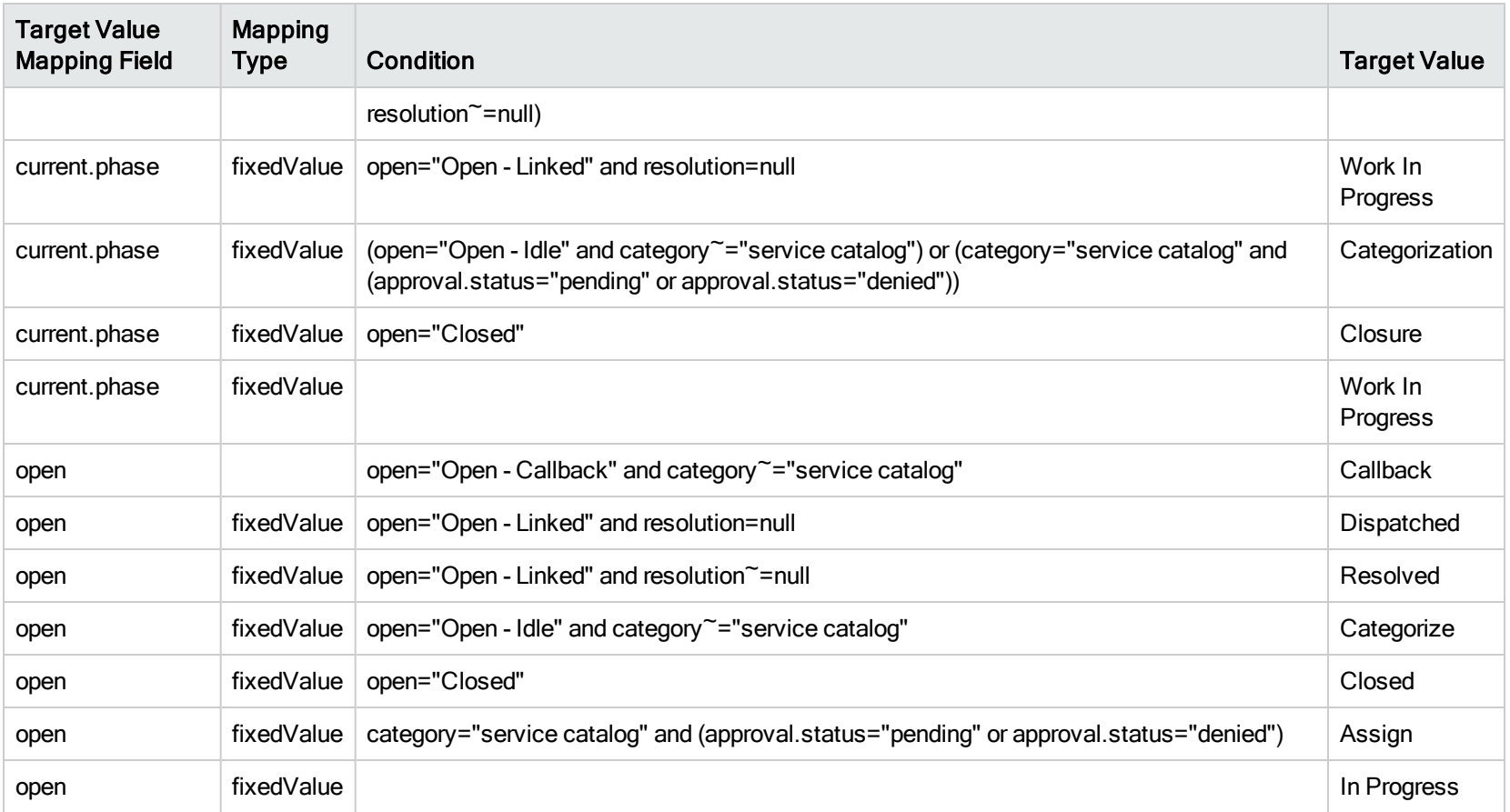

# <span id="page-29-0"></span>Incident data migration

Considering that Incident does not need to copy data from two different tables, and that it typically has a large volume of data, we recommend that you run the migration by using the batch update mode (especially for migrating a large volume of closed records).

The out-of-box example data migration is based on the following three key fields:

Process Designer Migration Guide Chapter 3: How to use the data migration tool

- $\cdot$  status
- category
- current.phase

Note: You can add additional fields if needed, but do not remove these three fields.

#### Default settings:

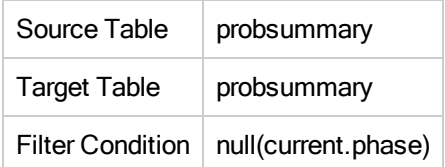

#### Field Mapping:

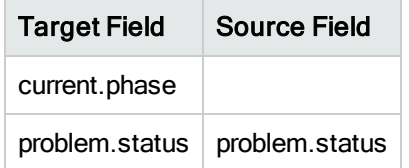

#### Value Mapping:

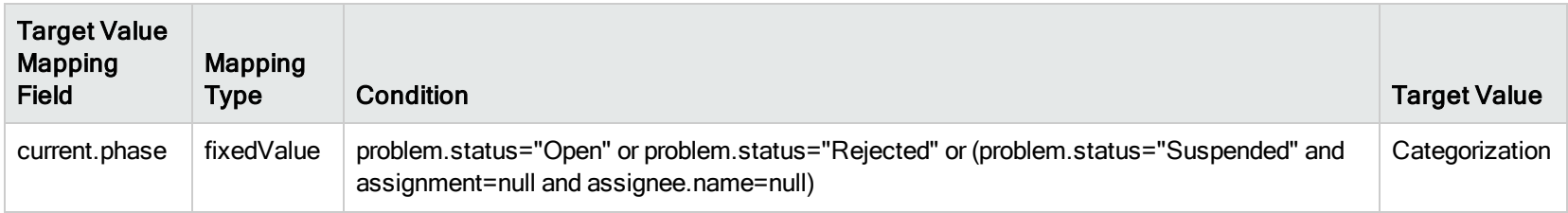

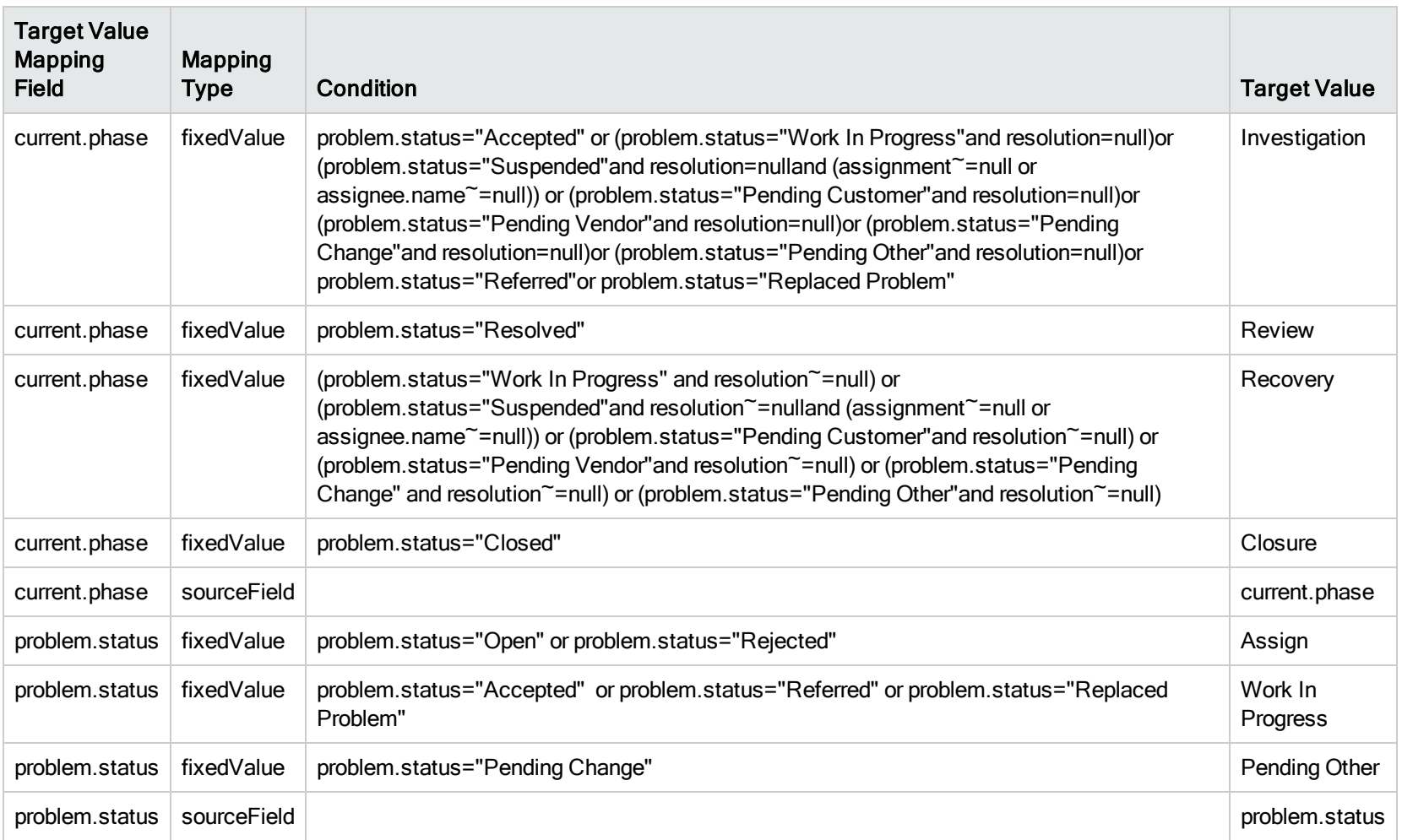

### <span id="page-32-0"></span>Problem data migration

Considering that Problem does not need to copy data from two different tables, and that it typically has a large volume of data, we recommend that you run the migration by using the batch update mode (especially for migrating a large volume of closed tickets).

Note: After you migrate the Problem data, remove the "Problem\_Library\_disabled\_by\_PDHD" knowledge base as this legacy library is no longer used.

The out-of-box example data migration is based on the following three key fields:

- status
- category
- current.phase

Note: You can add additional fields if needed, but do not remove these three fields.

### Problem

#### Default settings:

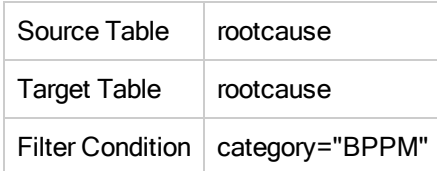

#### Field Mapping:

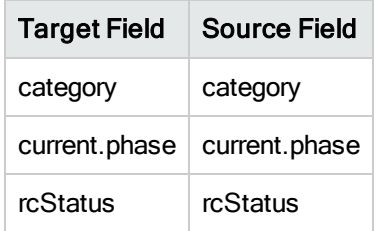

#### Value Mapping:

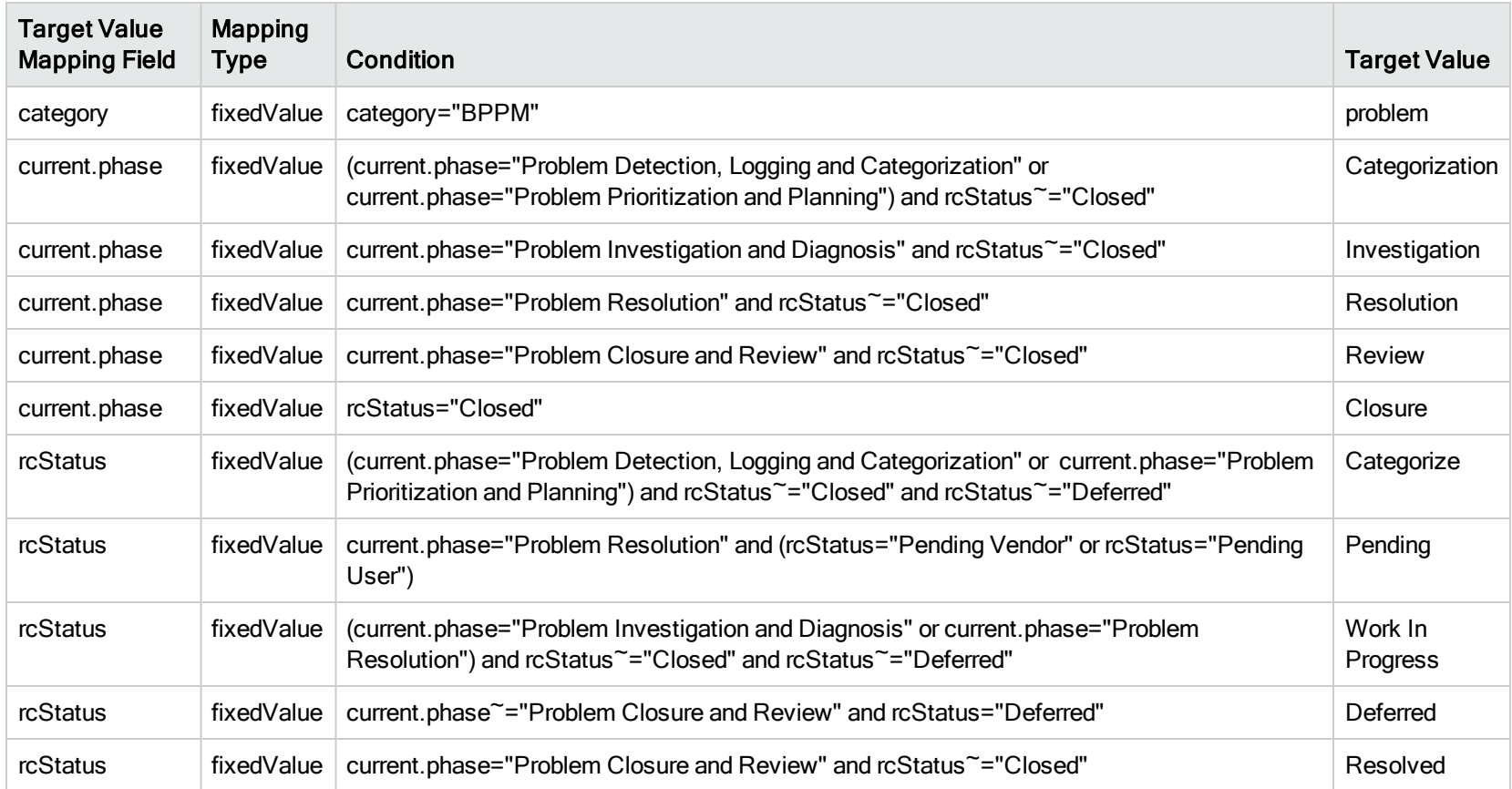

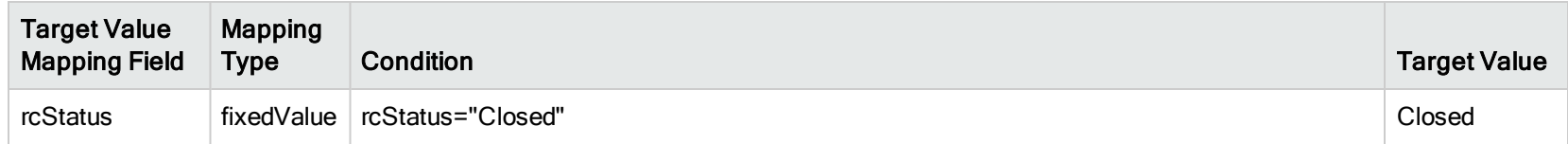

### Problem Task

#### Default Settings:

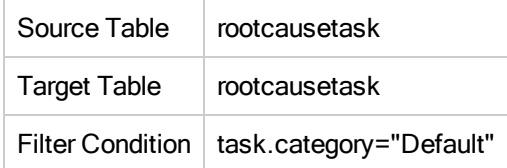

#### Field Mapping:

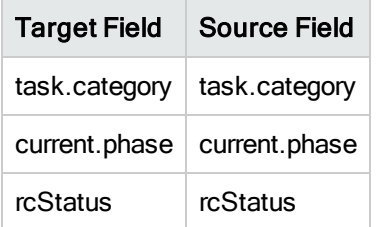

#### Value Mapping:

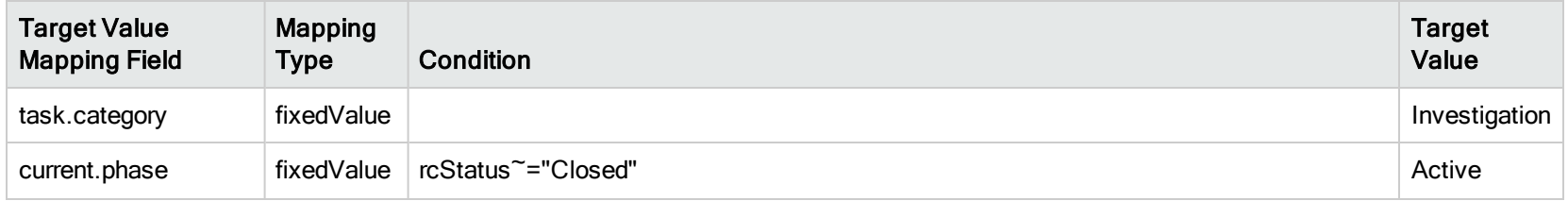

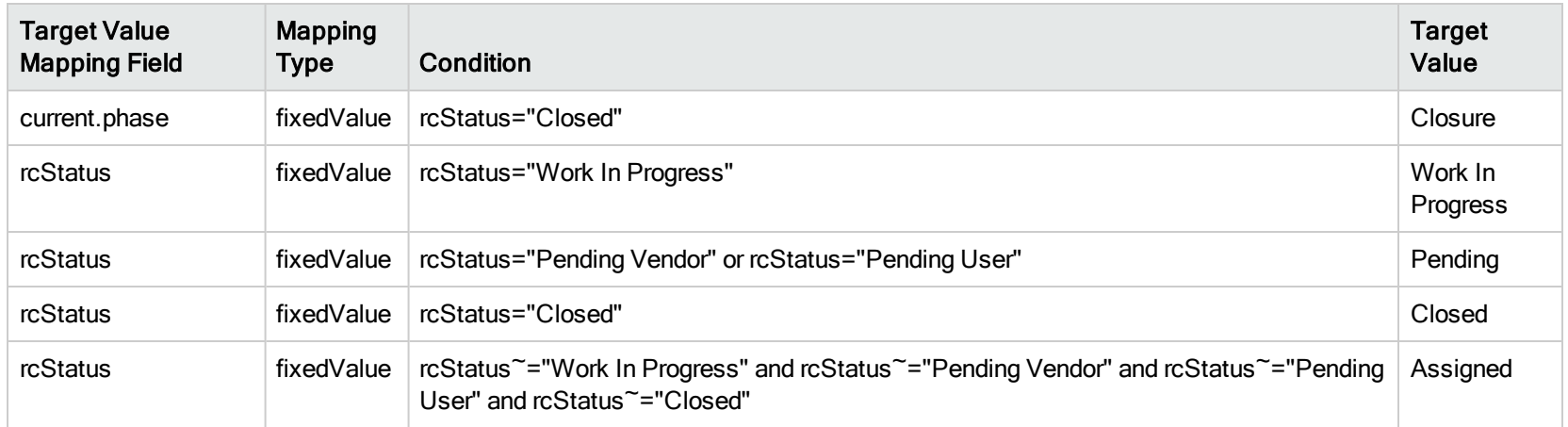

# <span id="page-35-0"></span>Task Planner data migration

In versions of Service Manager earlier than 9.40, Task Planner data is stored in the changeModel and changePlan tables. However, in Service Manager 9.40, Task Planner data is stored in the changePlan table only. Therefore, two data migration settings are provided to migrate Task Planner data to Service Manager 9.41 from Service Manager 9.40 and earlier versions.

### Migrate legacy change model Task Planner data to new Task Planner

#### Default settings:

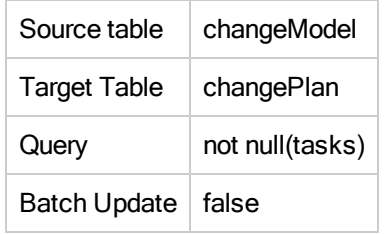
### Field mapping:

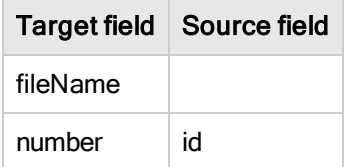

#### Value mapping:

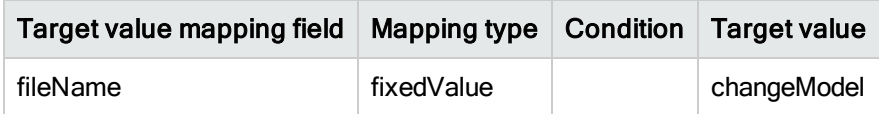

#### Post script:

for(var i=0;i<\$sourceTable.tasks.length();i++){

\$targetTable.tasks[i].taskId=\$sourceTable.tasks[i].taskId; \$targetTable.tasks[i].taskCoords=\$sourceTable.tasks[i].taskCoords; \$targetTable.tasks[i].dependentIds=\$sourceTable.tasks[i].dependentIds; \$targetTable.tasks[i].dependentCoords=\$sourceTable.tasks[i].dependentCoords; \$targetTable.tasks[i].taskCategory=\$sourceTable.tasks[i].taskCategory; \$targetTable.tasks[i].taskTemplate=\$sourceTable.tasks[i].taskTemplate; \$targetTable.tasks[i].taskDescription=\$sourceTable.tasks[i].taskDescription; \$targetTable.tasks[i].openInPhase=\$sourceTable.tasks[i].openInPhase; \$targetTable.tasks[i].closeByPhase=\$sourceTable.tasks[i].closeByPhase; \$targetTable.tasks[i].activeCond=\$sourceTable.tasks[i].activeCond; \$targetTable.tasks[i].activeCondXML=\$sourceTable.tasks[i].activeCondXML; \$targetTable.tasks[i].activeCondDesc=\$sourceTable.tasks[i].activeCondDesc; \$targetTable.tasks[i].mandatory=\$sourceTable.tasks[i].mandatory;

}

\$targetTable.doUpdate();

## Migrate legacy change instance Task Planner data to new Task Planner

#### Default settings:

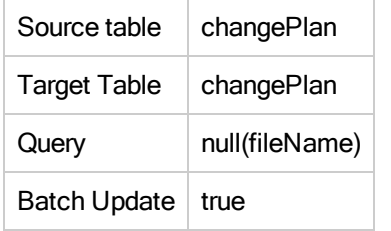

### Field mapping:

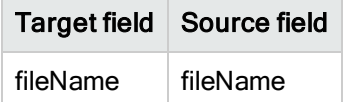

#### Value mapping:

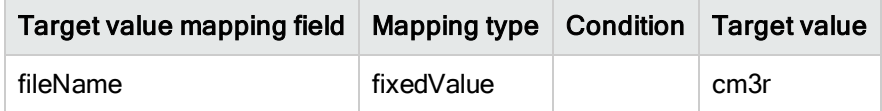

# Known Error data migration

Known Error data migration differs from Interaction, Incident, and Problem because Known Error data must be copied from the knownerror file to the rootcause file, and the field mapping is also more extensive than in other modules.

Because it is a data copy, you cannot use the batch update mode. However, knownerror data volume is usually much less than that of Incident or Interaction. Therefore, the normal copy mode should be sufficient for most environments.

Note: After you migrate the knownerror data, remove the "KnownError\_Library\_disabled\_by\_PDHD" knowledge base as this legacy library is no longer used.

The Data Migration Tool provides four migration settings, which you should run in their corresponding scenario as described in the following table.

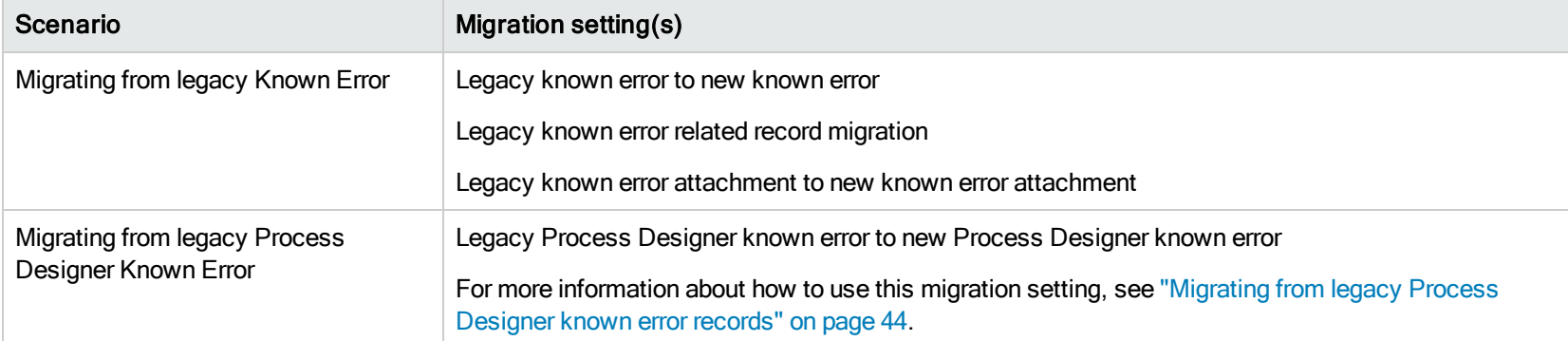

Additionally, because knownerror data is copied and the records are re-created in the rootcause file, you must also update the screlation file to correct the relations of known errors. To do this, the out-of-box Process Designer provides another migration script called "Legacy known error related record migration".

Note: Attachments for legacy knownerror records are migrated as attachments for the new known error records.

#### Default Settings:

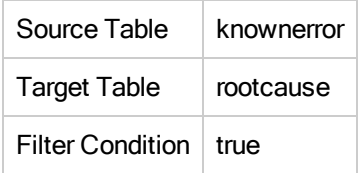

#### Field Mappings:

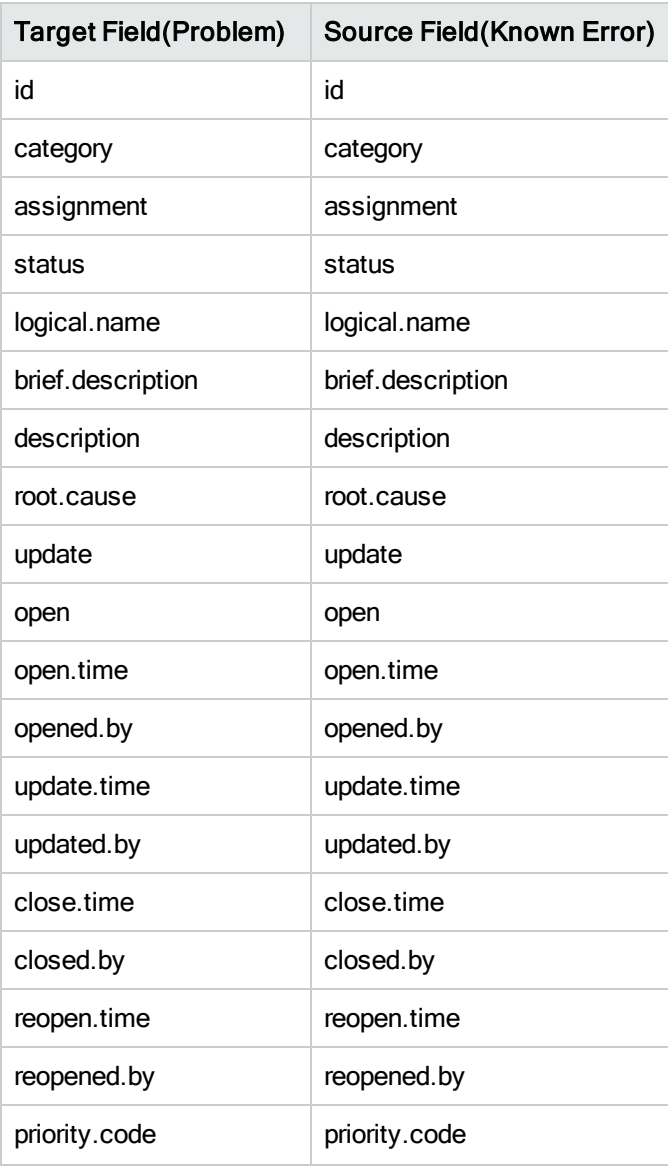

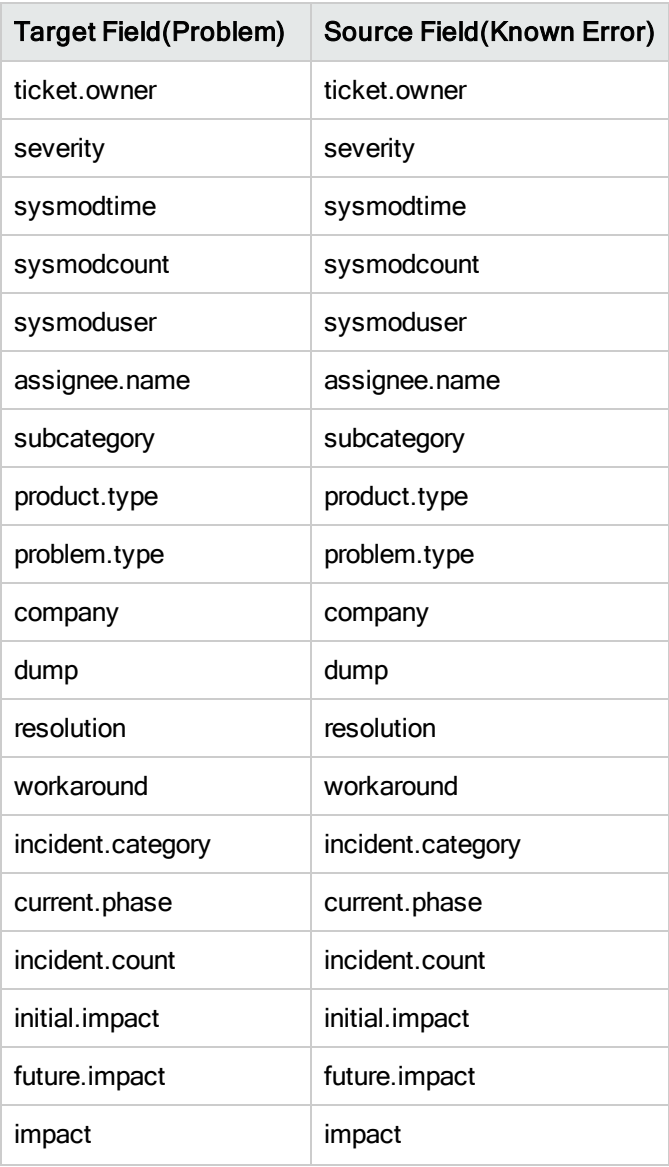

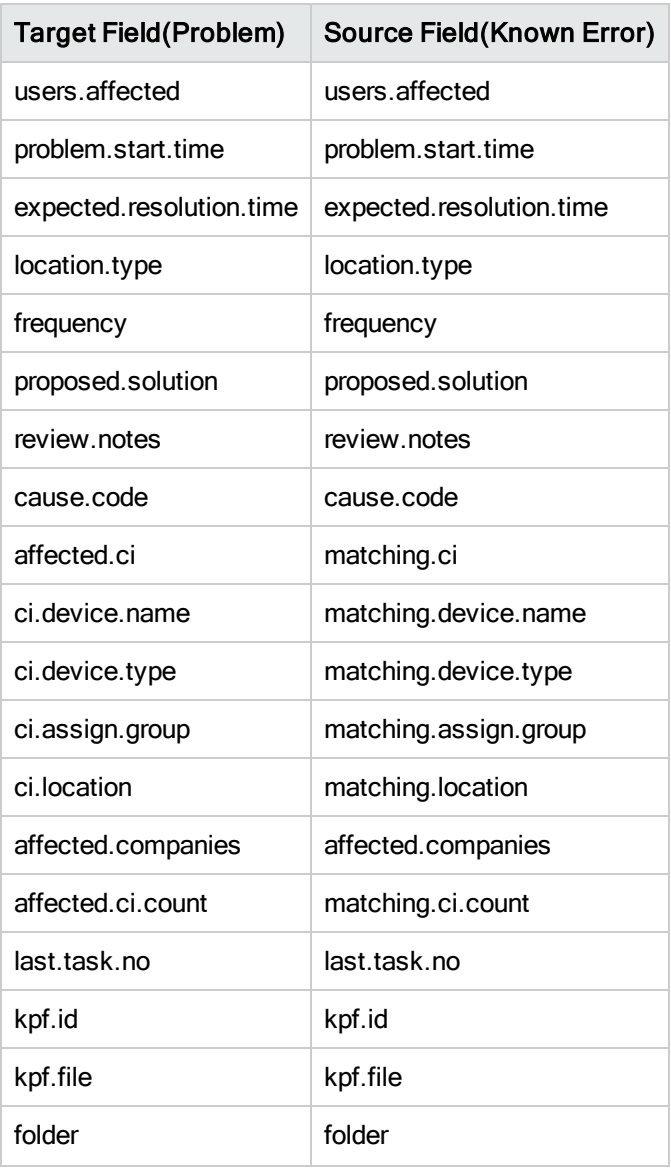

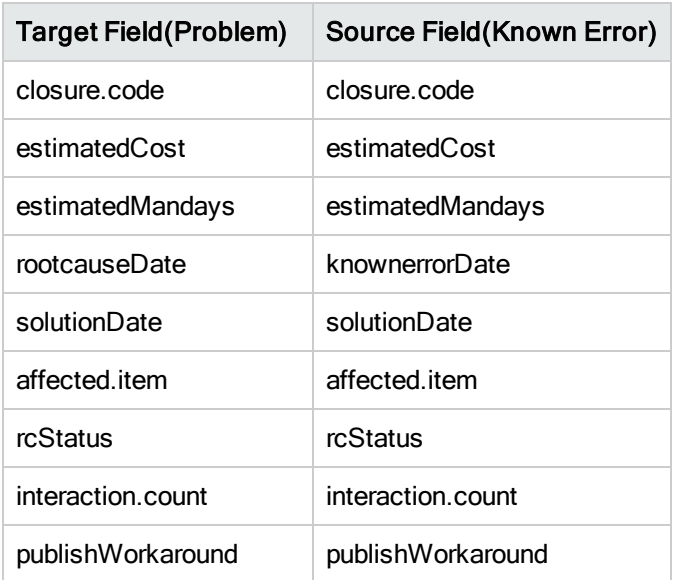

## Value Mappings:

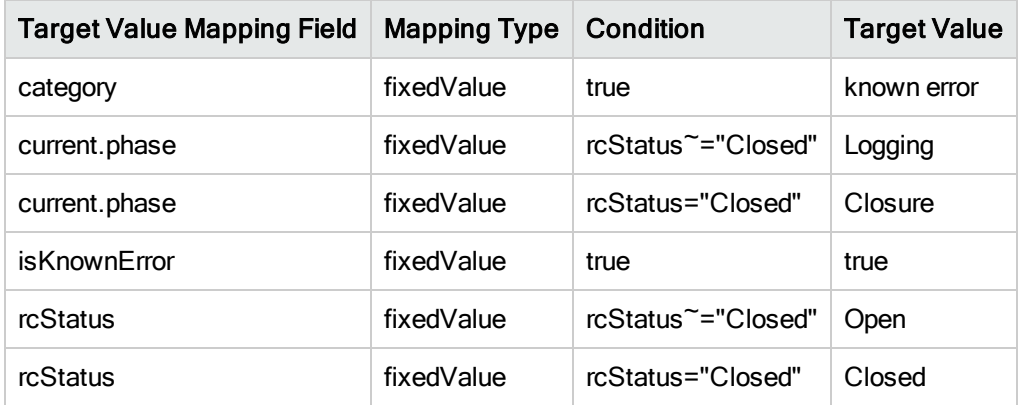

# <span id="page-43-0"></span>Migrating from legacy Process Designer known error records

If you upgraded your system from an older Process Designer version, you need to migrate your old Process Designer knownerror records to new Process Designer knownerror records by using the Legacy PD known error to new PD known error migration setting. The migration process includes the following procedures:

- 1. Change the old Known Error record to Problem record, and then create a new Known Error record with a category of "known error."
- 2. Link the new Known Error record to the Problem record.
- 3. Copy or do not copy the original relations to the new Known Error record, based on the option you select in the Post Script tab of this migration setting, as described in the following table.

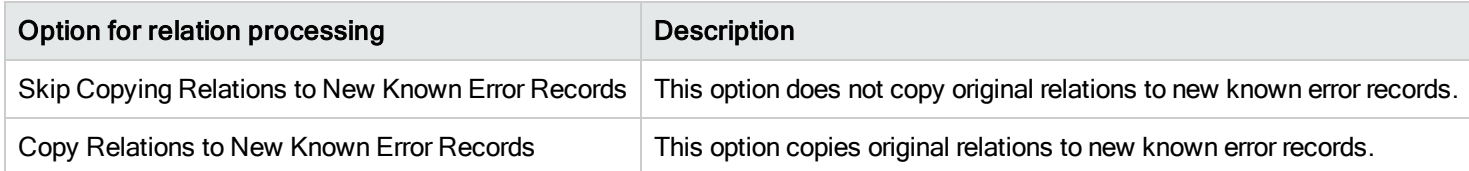

# Service Level Management data migration

As of Service Manager 9.40, the Service Level Management (SLM) module is reimplemented on Process Designer (PD). If you upgraded from an earlier version of Service Manager to version 9.40 or later, you need to migrate your legacy SLM data so that your SLM module can work correctly on Process Designer-based workflows.

The purpose of SLM data migration is to set a category and set a phase for agreement records based on the following rules:

- The Category of an agreement record is populated with the category of one of the targets if all the targets of the agreement have the same category (that is, the Service Level Category field in the target record).
- The Category of an agreement record is populated with a value of Service Level Agreement if the targets of the agreement have different categories or have an empty category.
- The Phase of an agreement record is populated with "agreed" if the expiration date is later than the current date.
- The Phase of an agreement record is populated with "expired" if the expiration date is earlier than the current date.

For SLM data migration, the Legacy SLA to new Agreement migration setting is provided. See the following tables for its details.

#### Default settings

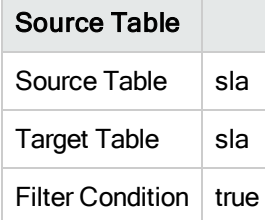

#### Field Mappings

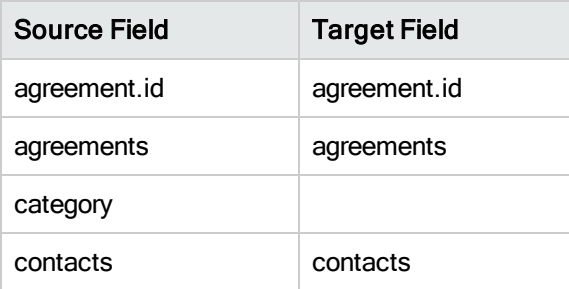

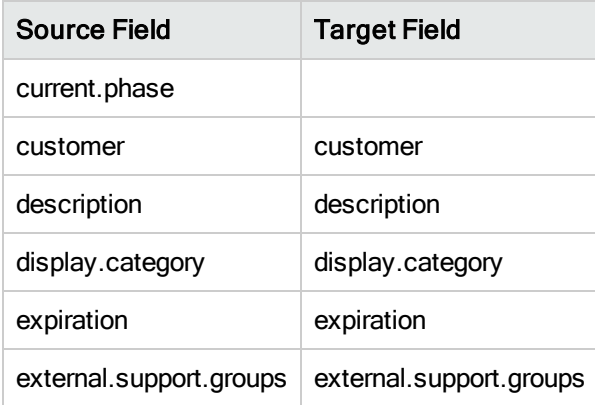

### Value Mappings

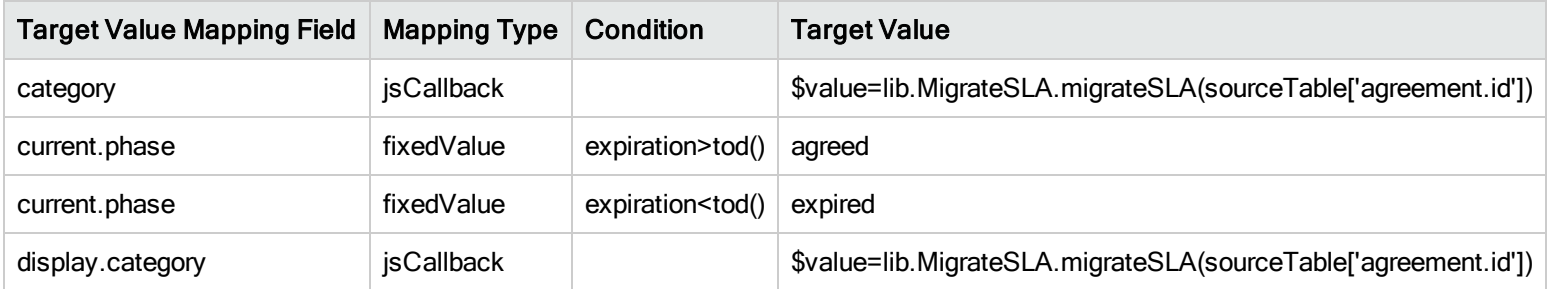

# Request data migration

Request data migration involves several tables. Transactional data in the Request module are copied from the ocmq/ocmo/ocml file to the request/requestTask file. Because it is a data copy, you cannot use the batch update mode in the data migration tool.

Data Migration for the Request module includes the following items:

- [Request](#page-46-0)
- [Request](#page-52-0) Task
- Support Data for [Request](#page-58-0) and Request Task
- Request [Fulfillment](#page-60-0) Catalog
- <span id="page-46-0"></span>**.** Service Catalog [Connector](#page-70-0)

# Request

Legacy quote and order are migrated to Process Designer request.

## Migrate Quote to Process Designer Request

### Default Settings:

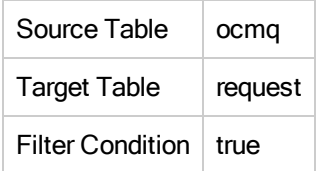

#### Field Mappings:

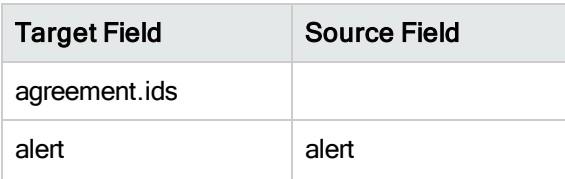

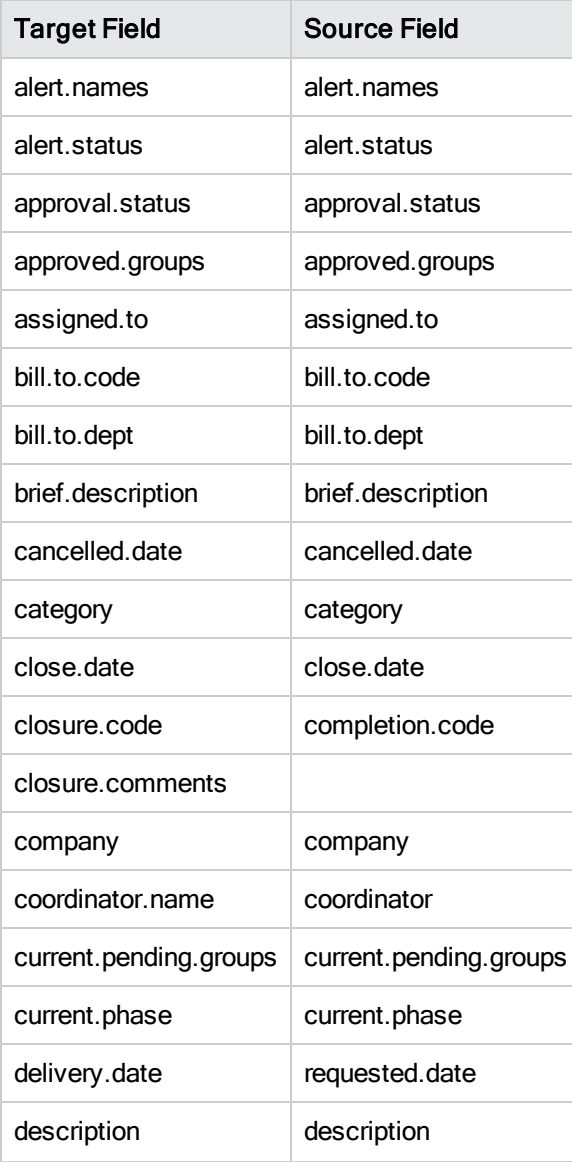

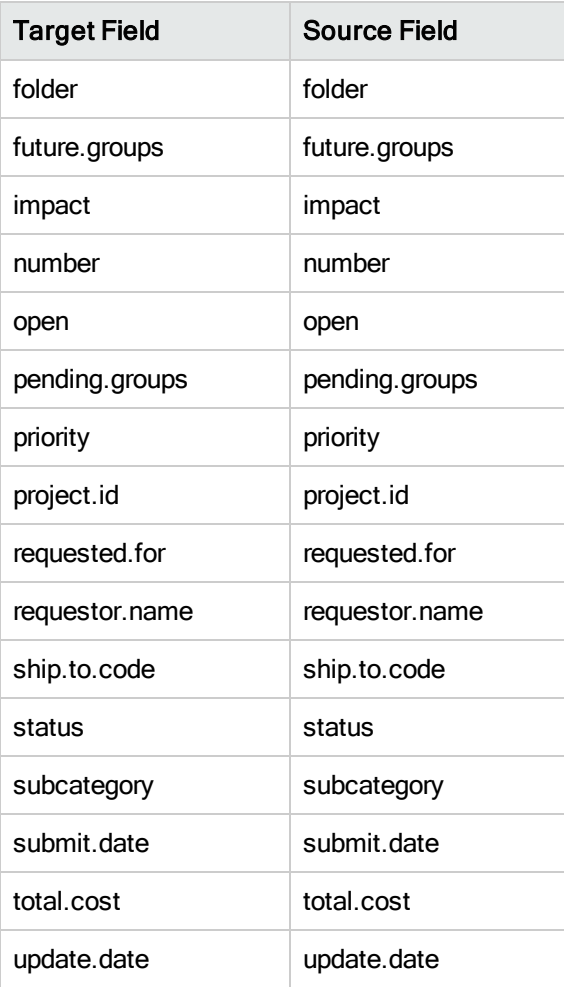

## Value Mappings:

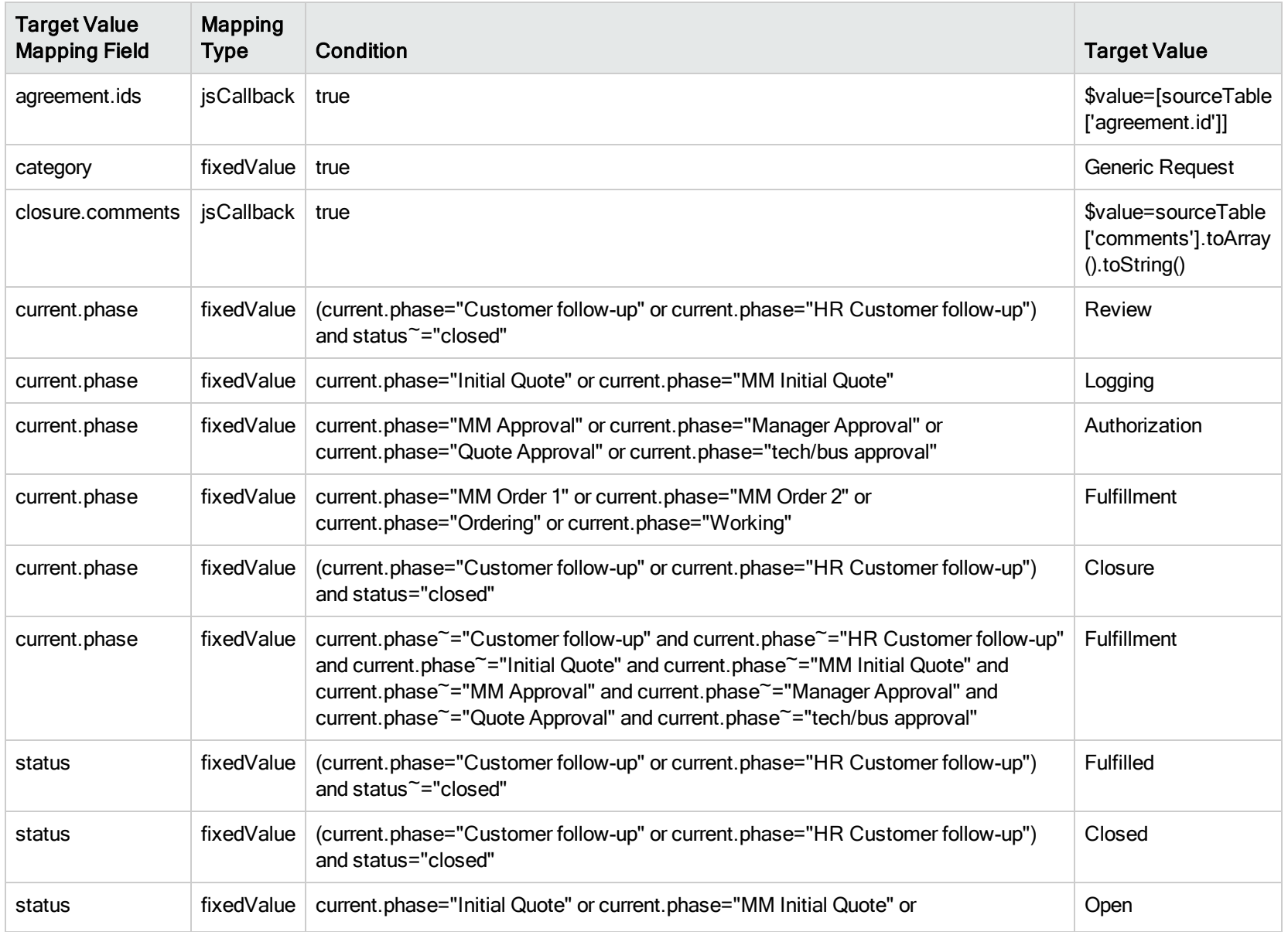

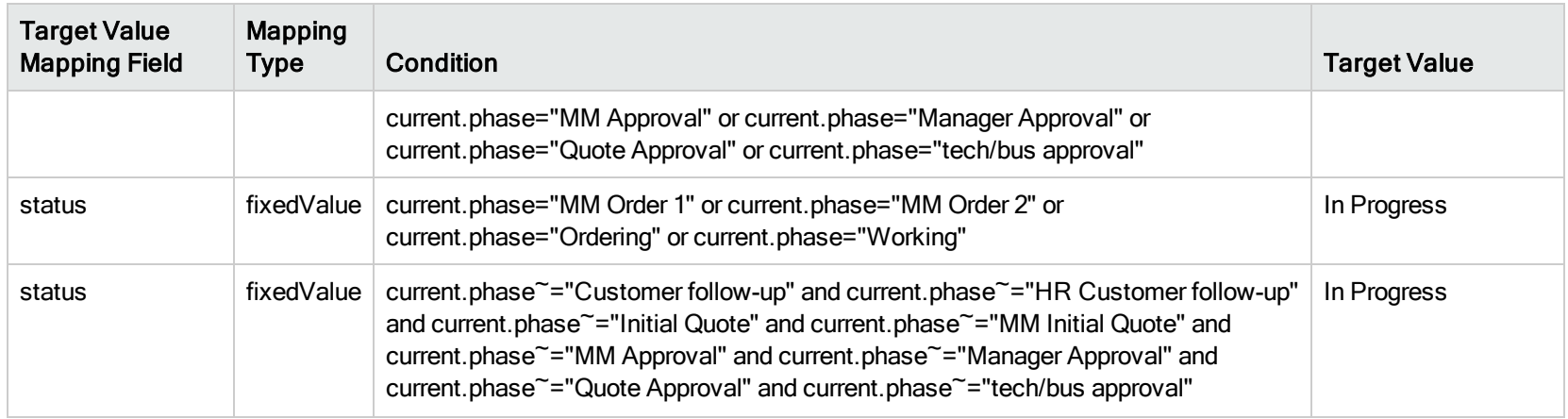

# Migrate Order to Process Designer Request

### Default Settings:

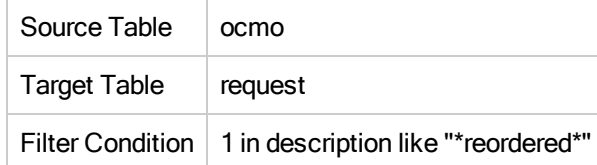

### Field Mappings:

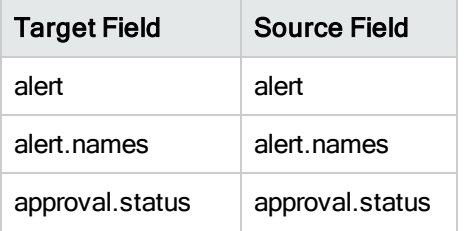

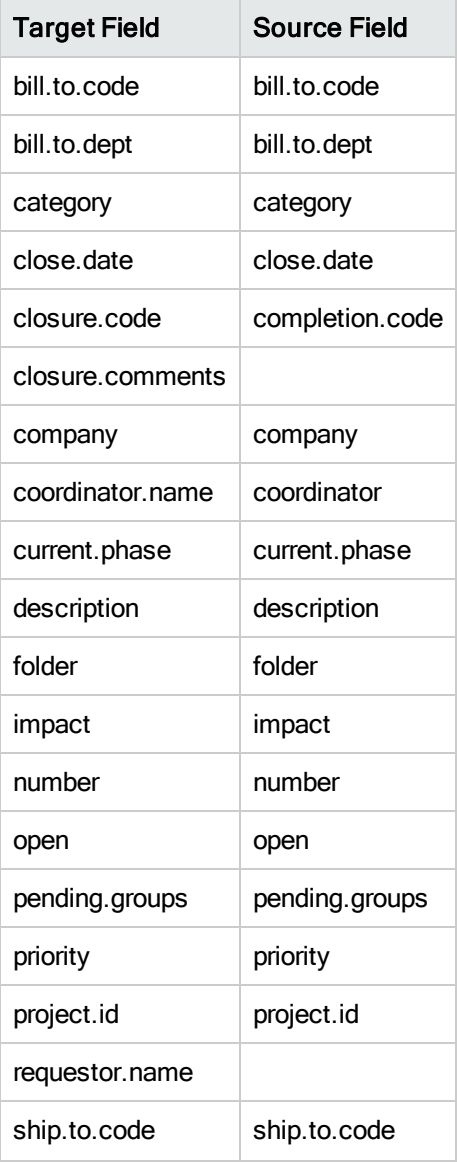

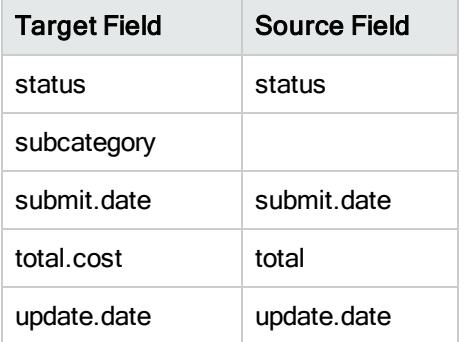

### Value Mappings:

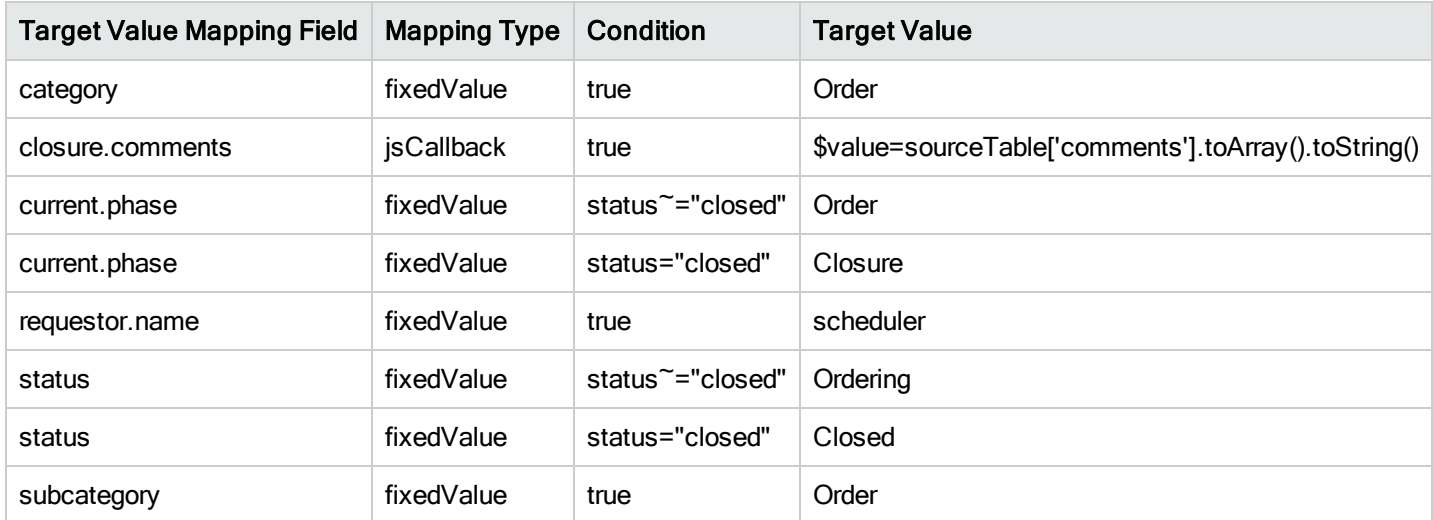

# <span id="page-52-0"></span>Request Task

Legacy quote line item and order line item are migrated to Process Designer request task.

# Migrate Quote Line Item to Process Designer Request Task

### Default Settings:

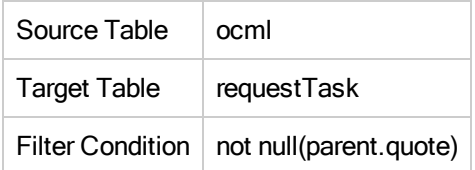

### Field Mappings:

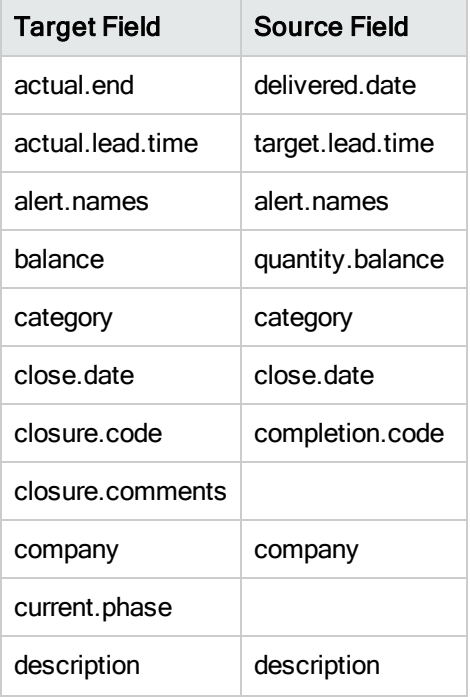

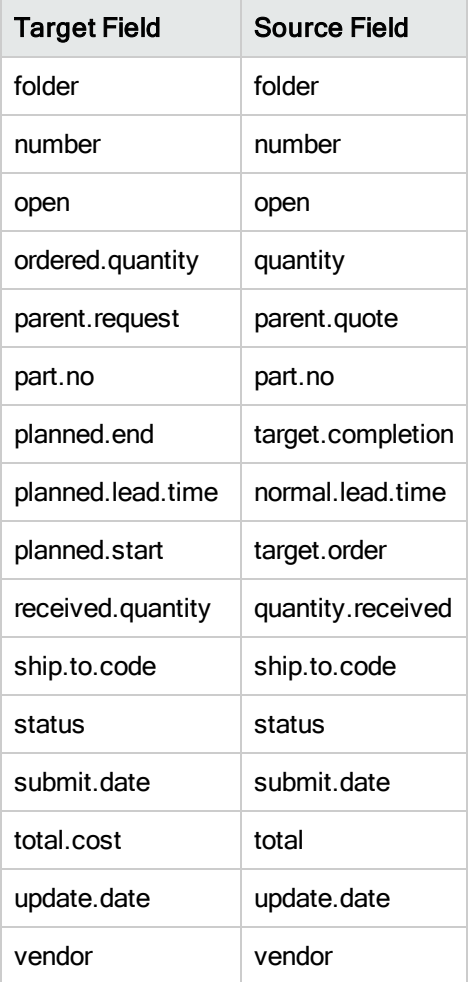

## Value Mappings:

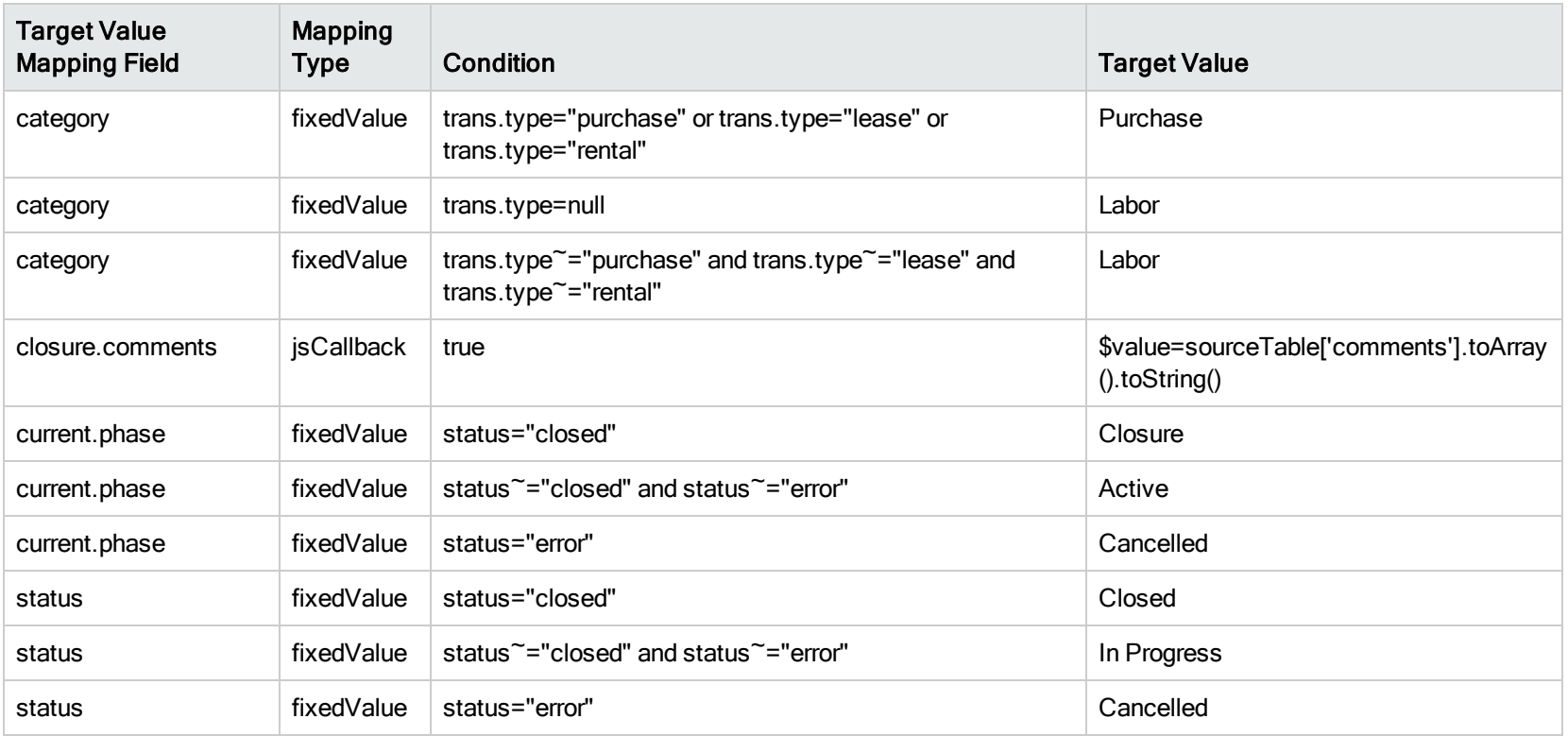

# Migrate Order Line Item to Process Designer Request Task

### Default Settings:

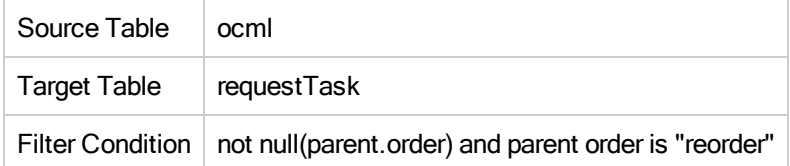

### Field Mappings:

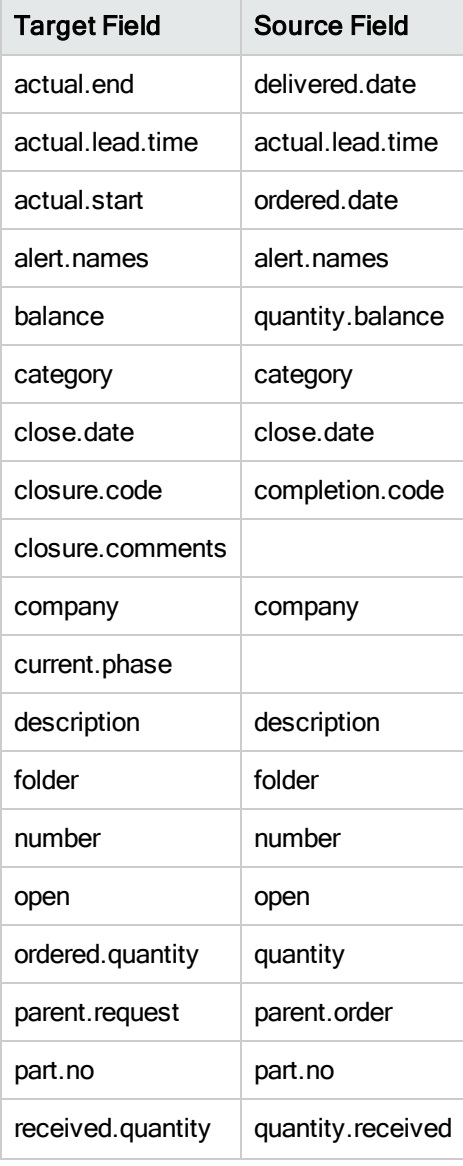

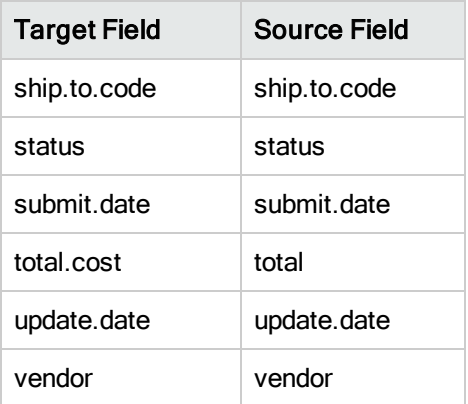

### Value Mappings:

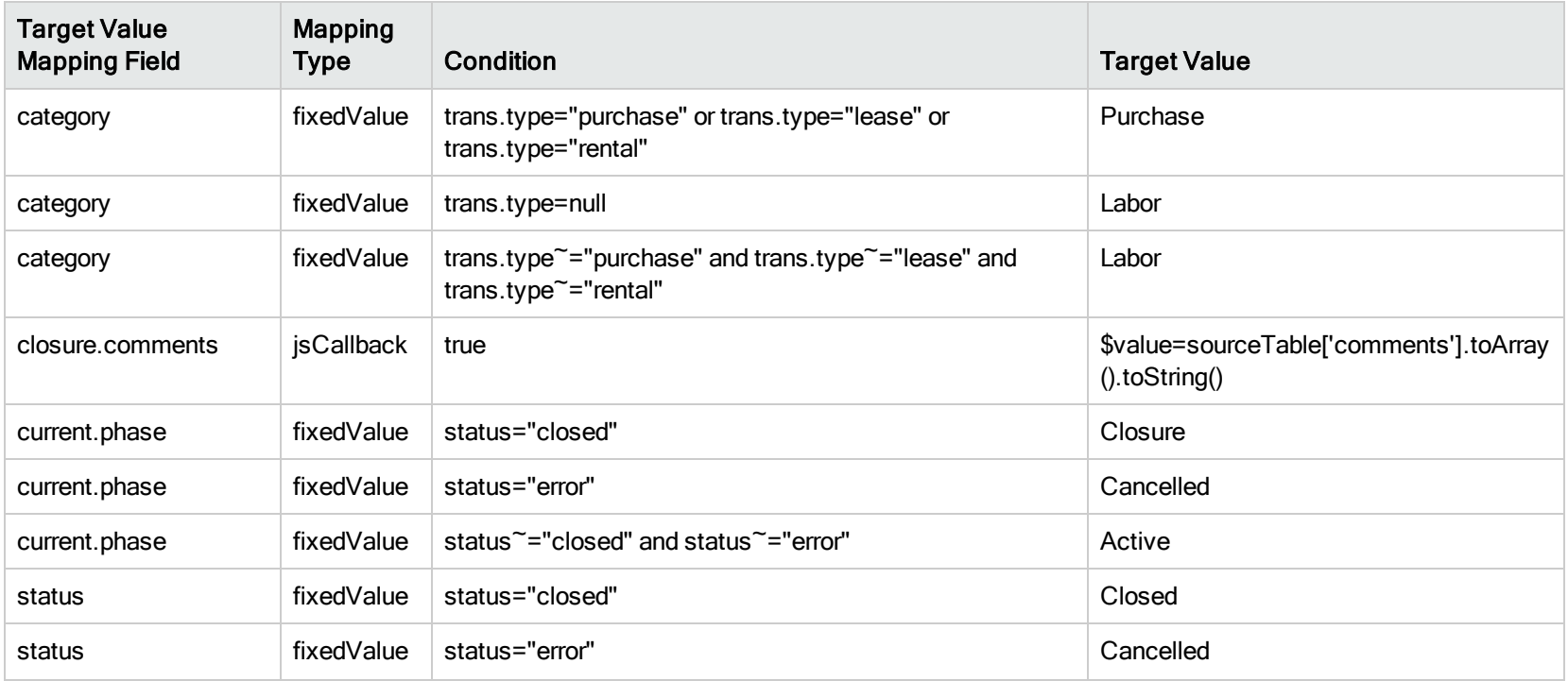

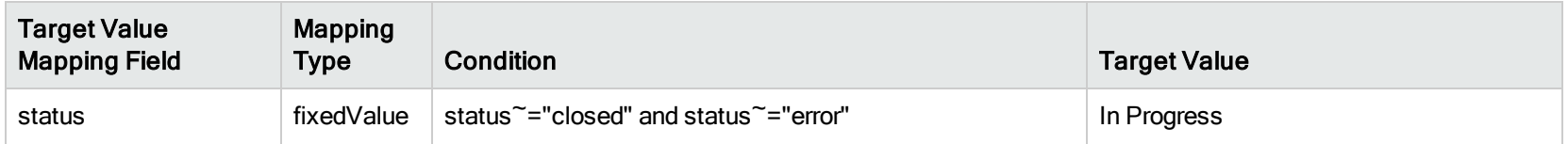

# <span id="page-58-0"></span>Support Data for Request and Request Task

Support data migration include migrating the related approval and attachment data for request and request task.

## Request and Request Task Related Approval Migration

### "Approval" records migration

### Default Settings:

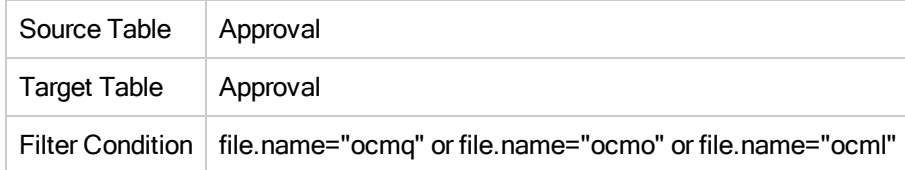

#### Field Mappings:

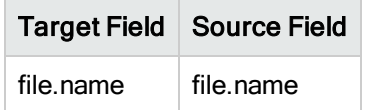

### Value Mappings:

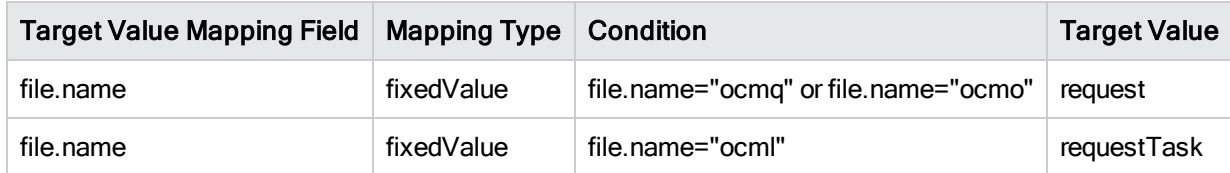

### "ApprovalLog" records migration

### Default Settings:

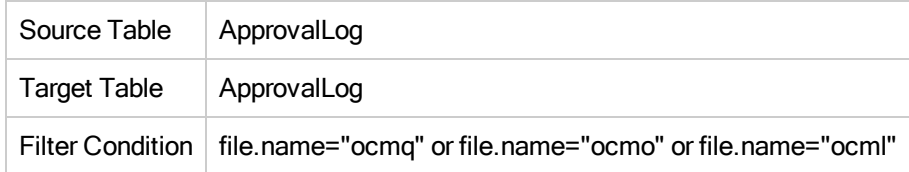

### Field Mappings:

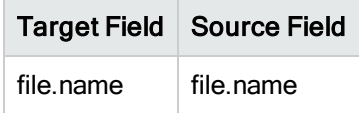

### Value Mappings:

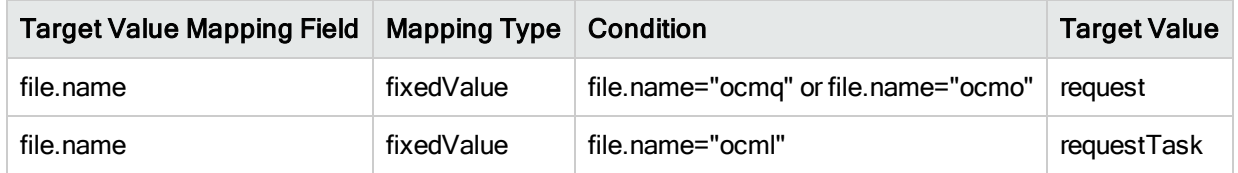

# Request and Request Task Related Attachment Migration

### Default Settings:

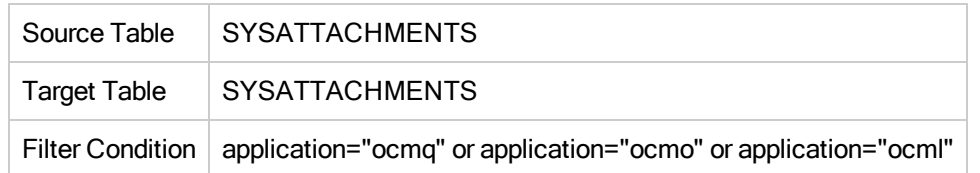

#### Field Mappings:

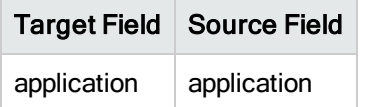

#### Value Mappings:

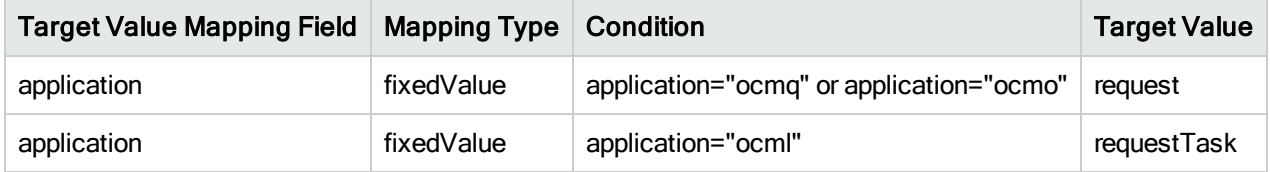

# <span id="page-60-0"></span>Request Fulfillment Catalog

Two out-of-box scripts are provided to help you migrate your legacy request fulfillment catalog data to the new Process Designer request catalog structure. Out-of-box Service Manager deployments provide a "PD Data Migration" menu record for the administrator to run these two out-of-box scripts.

## Migrate Independent Fulfillment Catalog Items

An out-of-box script is provided to help migrate data for independent fulfillment catalog items. The data will be migrated from the "model" table to the "productCatalog" table.

In the "model" table, all catalog items without component will be migrated to the "productCatalog" table. Meanwhile, the master category of the "LI Category" of these catalog items will be migrated to the "prodCatalogCategory" table.

## Migrate Packages

An out-of-box script is provided to help migrate data for packages (that is, bundle). The package data will be migrated from the "model" table to the "requestModel" table.

The required, optional, or default components in a legacy request package will be migrated to Process Designer request tasks. In run time, the condition of Process Designer request tasks can decide whether they are required, optional, or default. However, in static migration script, the condition of all Process Designer request tasks is "true" by default.

After migration, open phase and close phase of Process Designer request tasks in Request Model is set as a fixed value, "Fulfillment."

In general, "Brief Description" of components in legacy request package is migrated as task title in Process Designer task planner. Meanwhile, "Brief Description" and part number of legacy request package are migrated as the name of Process Designer Request Model.

After migration, the category of Process Designer Request Model is set to a fixed value, "Generic Request." The subcategory of Process Designer Request Model is set according to the following migration policy:

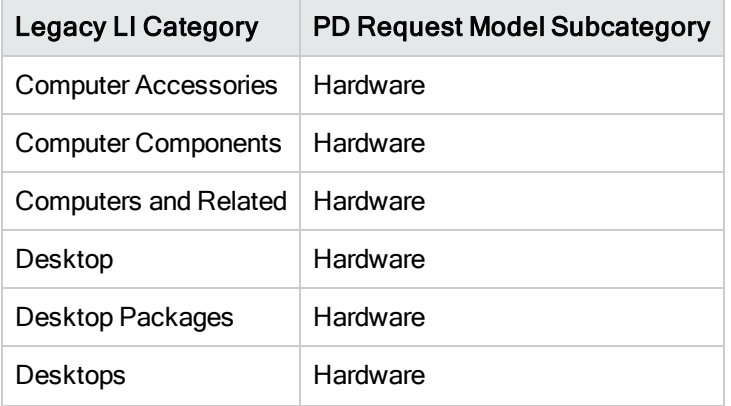

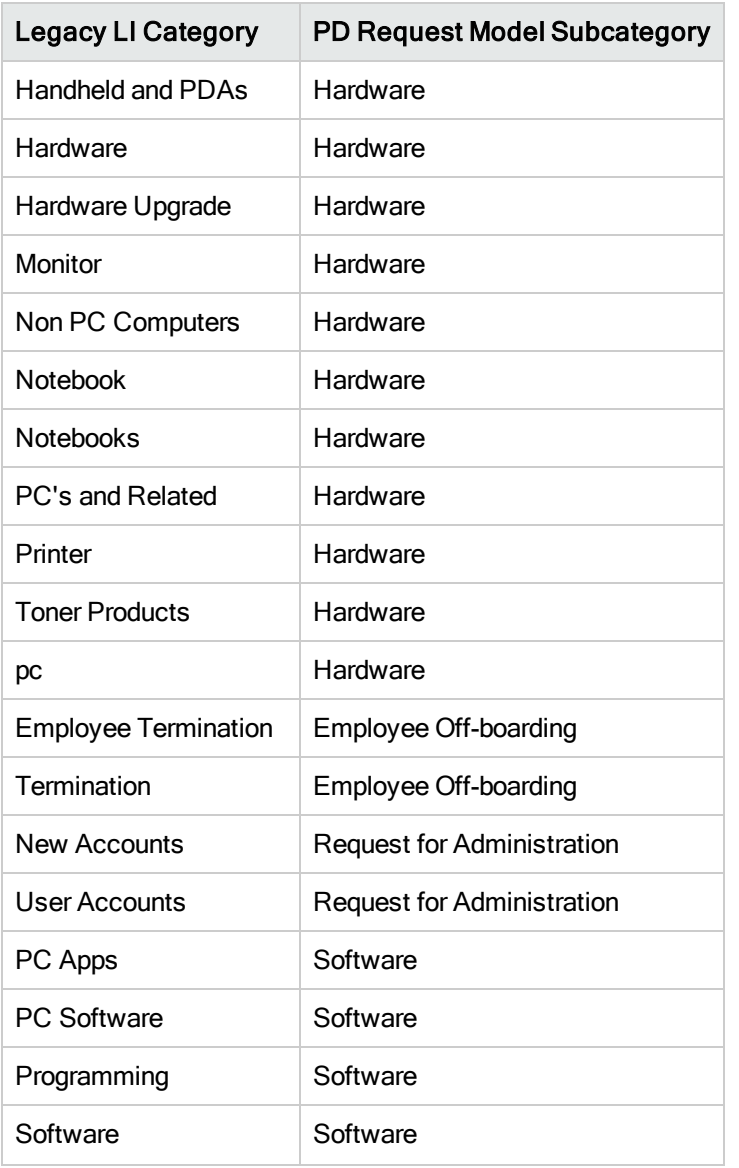

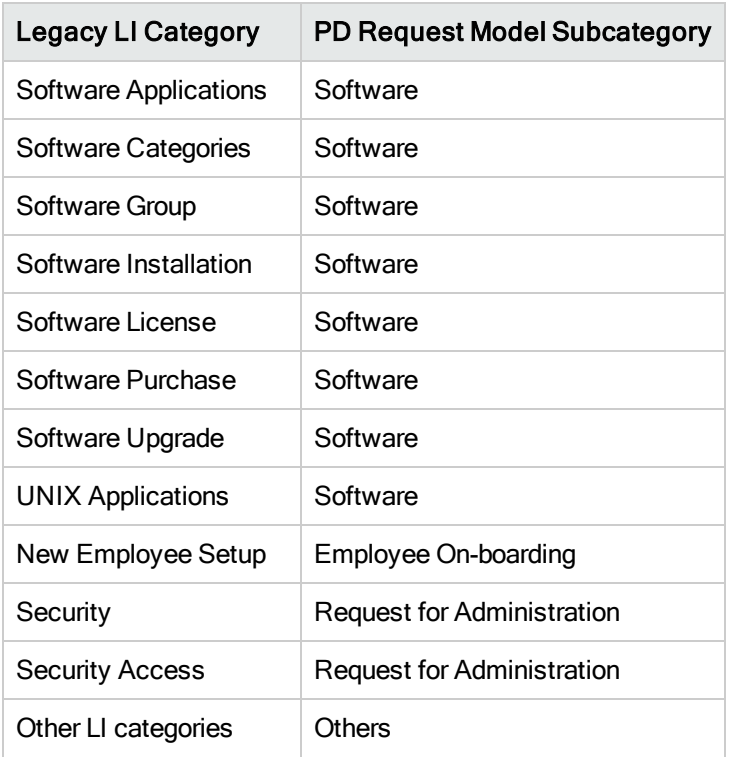

The following table describes the data migration policy for Process Designer request task category:

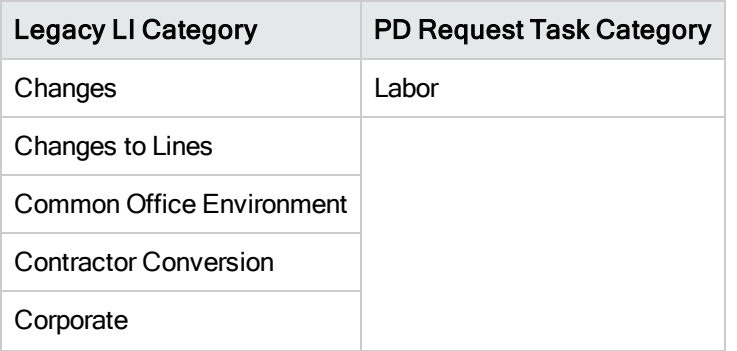

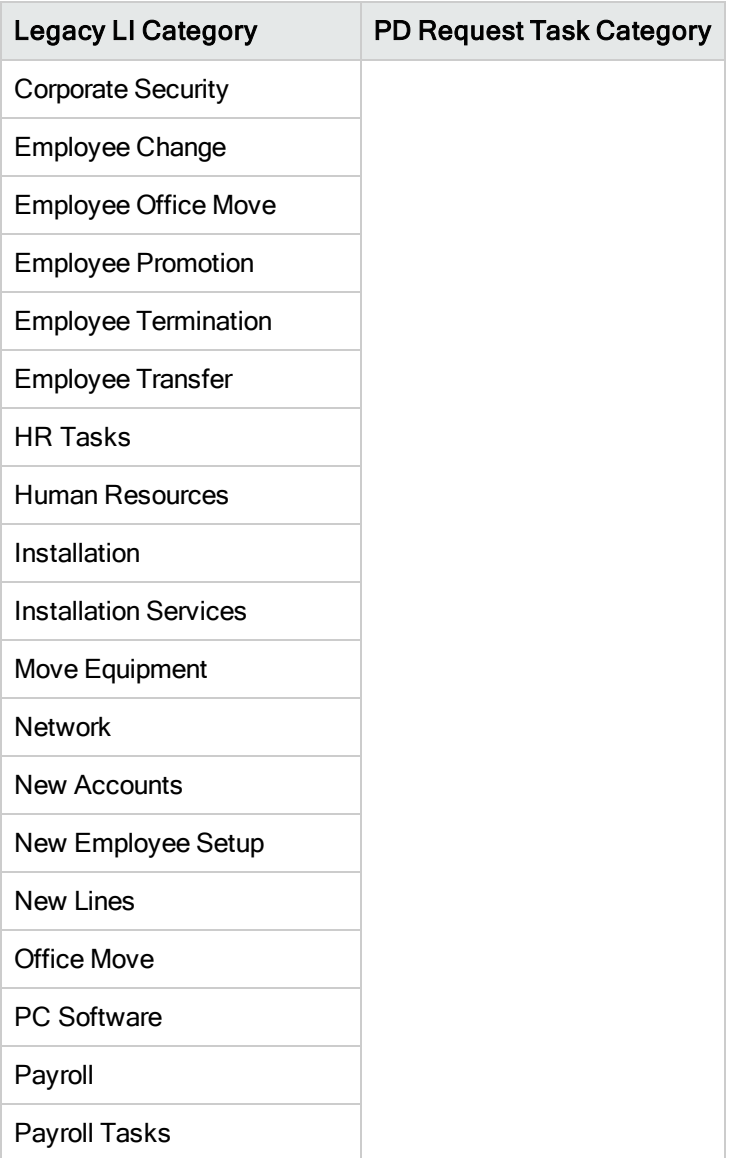

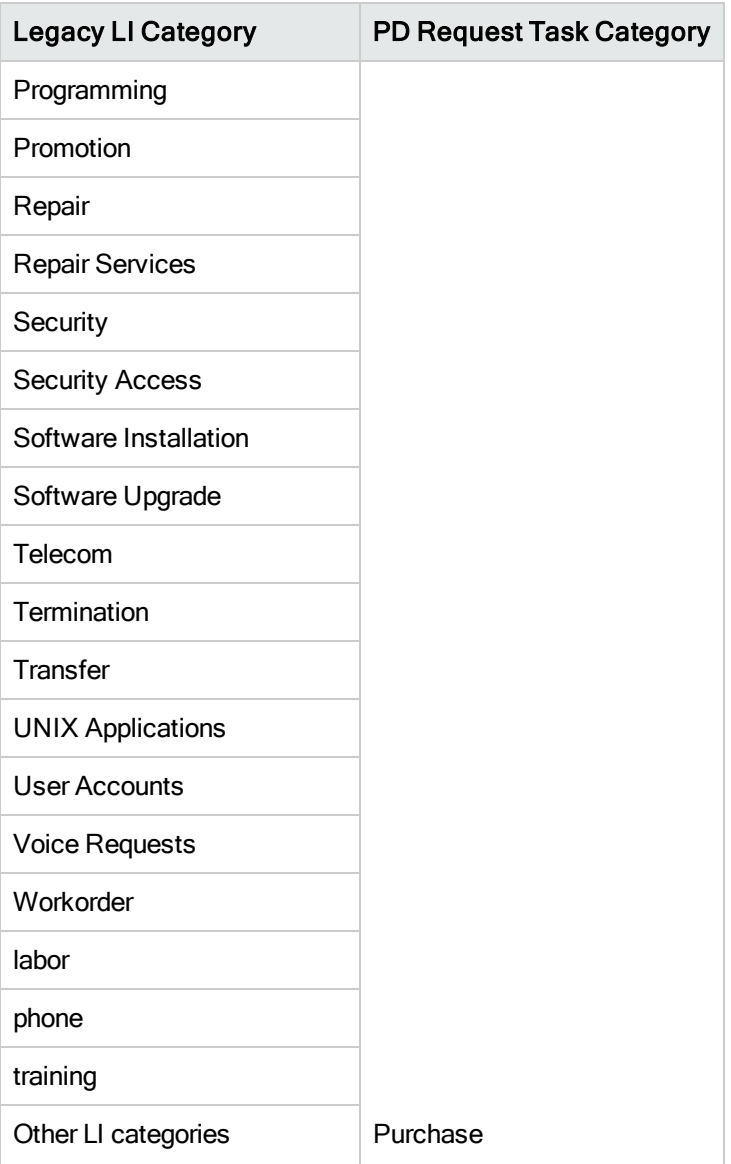

## Menu of Process Designer Data Migration

A separate "PD Data Migration" menu record is provided in the out-of-box system. If you want to migrate your legacy fulfillment catalog data with the out-of-box migration scripts, you can add the "PD Data Migration" menu record to the administrator menu. As a result, the administrator is able to run the data migration scripts from this menu item.

The following is the out-of-box "PD Data Migration" menu record:

#### **PD Data Migration**

Migrate Legacy Independent Catalog Items

**Migrate Legacy Packages** 

When "Migrate Legacy Independent Catalog Items" is clicked, the following wizard form is displayed. Once you click Finish, the out-of-box migration script to migrate legacy independent catalog items will be executed.

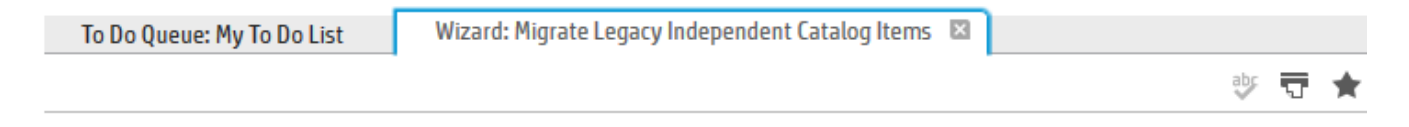

### Migrate Legacy Independent Catalog Items

Migrate Legacy Independent Catalog Items

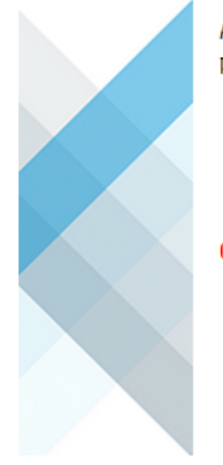

Are you sure to migrate legacy independent catalog items to product catalog items in PD Request?

Click Finish to peform, Click Cancel to abort operation

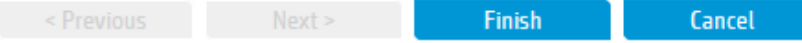

When you click "Migrate Legacy Packages" from the Process Designer Data Migration menu, the following wizard is displayed. The out-of-box migration script to migrate the legacy packages will be executed once you click Finish. You can either migrate all legacy packages at one time or just one specified package.

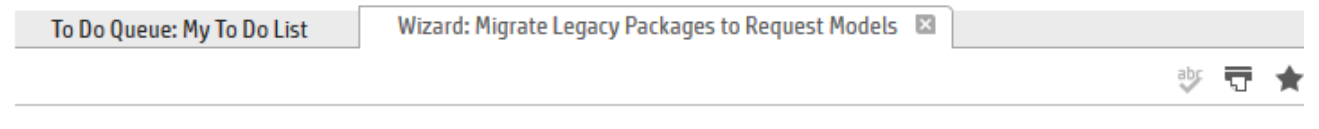

### **Migrate Legacy Packages to Request Models**

Migrate Legacy Packages to Request Models

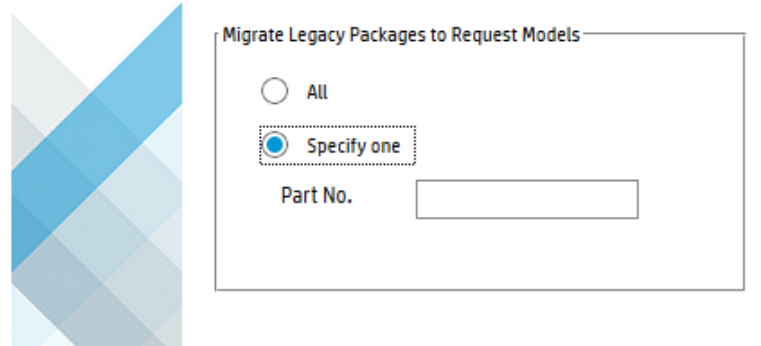

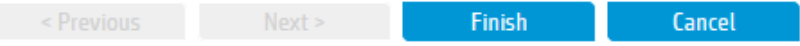

**DATE** 

## <span id="page-70-0"></span>Service Catalog connector

If your system is upgraded to PD, the "Open New Request" and "Open a Change" connectors defined in the existing Service Catalog items need to be manually reconfigured, so that the fulfillment records can be created successfully in the Process Designer environment.

### Reconfigure the "Open New Request" connector

To reconfigure the "Open New Request" connector in the existing Service Catalog items, follow these steps:

- 1. Navigate to Service Catalog > Administration > Manage Catalog.
- 2. Search for the Service Catalog items that use the "Open New Request" connector:
	- a. Select Item in the Type drop-down list.
	- b. Select Open New Request in the Interface Type drop-down list.
	- c. Click Search. All the Service Catalog items using the "Open New Request" connector are displayed.
- 3. In each Service Catalog item definition, go to the Connector Details tab, and then click Add/Edit Information.
- 4. Enter information for the following fields, and the click Next.
	- <sup>o</sup> Request Category (mandatory)
	- <sup>o</sup> Request SubCategory (optional)
- <sup>o</sup> Department (optional)
- <sup>o</sup> Request Model (optional)
- 5. Enter information for the following fields, and the click Finish.
	- <sup>o</sup> Urgency (mandatory)
	- <sup>o</sup> Impact (mandatory)
	- <sup>o</sup> Assignment (optional)
- 6. Save the Service Catalog item.
- 7. Repeat step 3 to step 6 to reconfigure the "Open New Request" connector information for all the Service Catalog items.

## Reconfigure the "Open a Change" connector

To reconfigure the "Open a Change" connector in the existing Service Catalog items, follow these steps:

- 1. Navigate to Service Catalog > Administration > Manage Catalog.
- 2. Search for the Service Catalog items that use the "Open a Change" connector:
	- a. Select Item from the Type drop-down list.
	- b. Select Open a Change from the Interface Type drop-down list.
	- c. Click Search. All the Service Catalog items using the "Open a Change" connector are displayed.
- 3. In each Service Catalog item definition, go to the Connector Details tab, and then click Add/Edit Information.
- 4. Enter information for the following fields, and the click Next.
	- <sup>o</sup> Change Category (mandatory)
	- <sup>o</sup> Change SubCategory (optional)
	- <sup>o</sup> Change Model (optional)
- 5. Enter information for the following mandatory fields, and the click Finish.
	- <sup>o</sup> Impact Assessment
	- <sup>o</sup> Urgency
	- <sup>o</sup> Assignment
	- <sup>o</sup> Service
	- <sup>o</sup> Requested End Date
	- <sup>o</sup> Reason for Change
- 6. Save the Service Catalog item.
- 7. Repeat step 3 to step 6 to reconfigure the "Open a Change" connector information for all the Service Catalog items.

## Related Records data migration

Process Designer-based related records retrieves information that is displayed in the related records columns directly from the screlation table. The table contains a large number of screlation records and the field values are generated based on legacy sccrelconfig settings. Therefore, you must perform data migration in order for the related records section to be displayed correctly.

An out-of-box script ("DataMigrationForRelatedRecords") is available to perform this data migration. To run the script, follow these steps:

- 1. Open the Script Library and search for the "DataMigrationForRelatedRecords" file.
- 2. Open the file and uncomment the following line:

//migrateScrelations

3. Execute the script. The data migration is performed automatically.

Note: By default, only active screlation records are migrated (for time-saving purposes). Therefore, if you view inactive (closed ) records in the related records section, the wrong field value may be displayed.

To migrate all the screlation records, uncomment the following line, and then execute the script:

//var REFRESH\_All\_SCRELATION\_RECORDS = "true";

If you have a large number (millions) of screlation records, the script may take hours to update all the records. Therefore, you must ensure that the Windows client session timeout setting is large enough for the script to complete.

### Re-index the knowledge bases

After you remove the Problem\_Library\_disabled\_by\_PDHD and KnownError\_Library\_disabled\_by\_PDHD knowledgebases, you must run a full re-index of the knowledgebases if you use Knowledge Management in a production environment.

This appendix describes the security changes and other changes that will be made to the Help Desk, Change, and Request modules by the Process Designer Enablement script.

# Security changes

The legacy Service Manager security profile settings include module profiles, capability words, security folders, Mandanten, query group, and user role. The following table lists what is migrated or unchanged after you enable Process Designer.

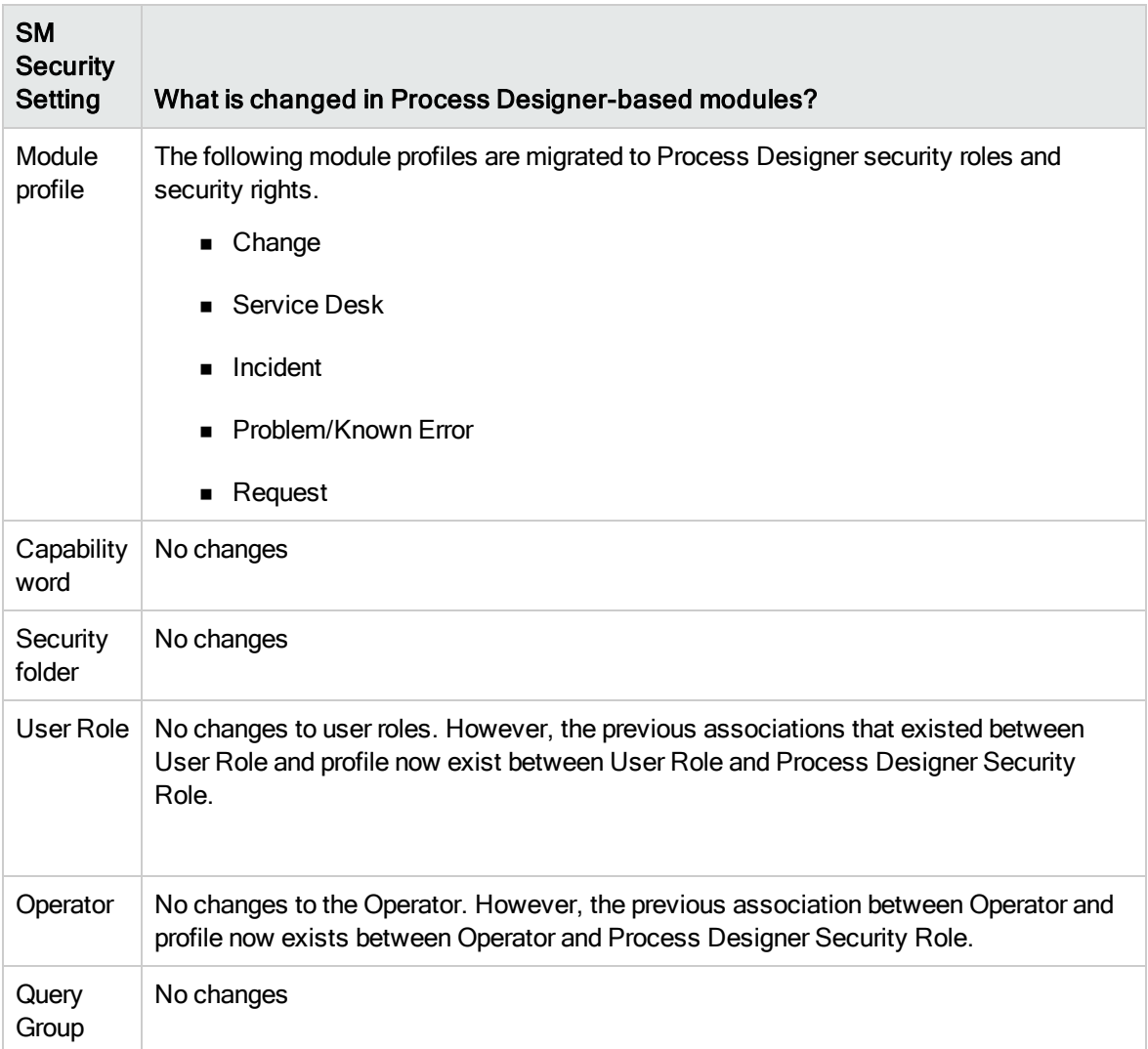

Process Designer Migration Guide

The Process Designer security framework is based on the security role, security area and security rights concepts. A user's specific security rights (such as view, update, delete, allowed category etc.) are defined by applying a set of security roles to the set of security areas. This concept is important to understand the mapping rules used in the security migration script. For more information on the details of Process Designer security concept, refer to the Service Manager 9.41 online help.

During the migration, each original Service Manager security profile is mapped to a combination of security roles and security rights according to the following rules:

- <sup>n</sup> For modules other than Request, a security role with the same name of the profile name is created (in the secRole file). For Request, a suffix is added to each profile name as a security role name and the Process Designer enablement script assigns the security role to operators using that profile.
- n The settings on the original Service Manager security profile are moved to the security rights (in secRights file) that are defined for the security area that corresponds to the profile. The exact migration path is also based on a mapping table described in the Security section of each module in the Service Manager Online Help. Some very rarely used setting are not mapped.

For example, after the "Incident Analyst" security profile in Incident Management is migrated, a security role also named "Incident Analyst" is created. Then, the profile setting is moved to the security rights record that is defined for the "Incident" security area. The Incident security area maps the Incident Module to which "Incident Analyst" belongs.

The following table specifies the mapping rules from an original Service Manager security profile to Process Designer security roles and security rights.

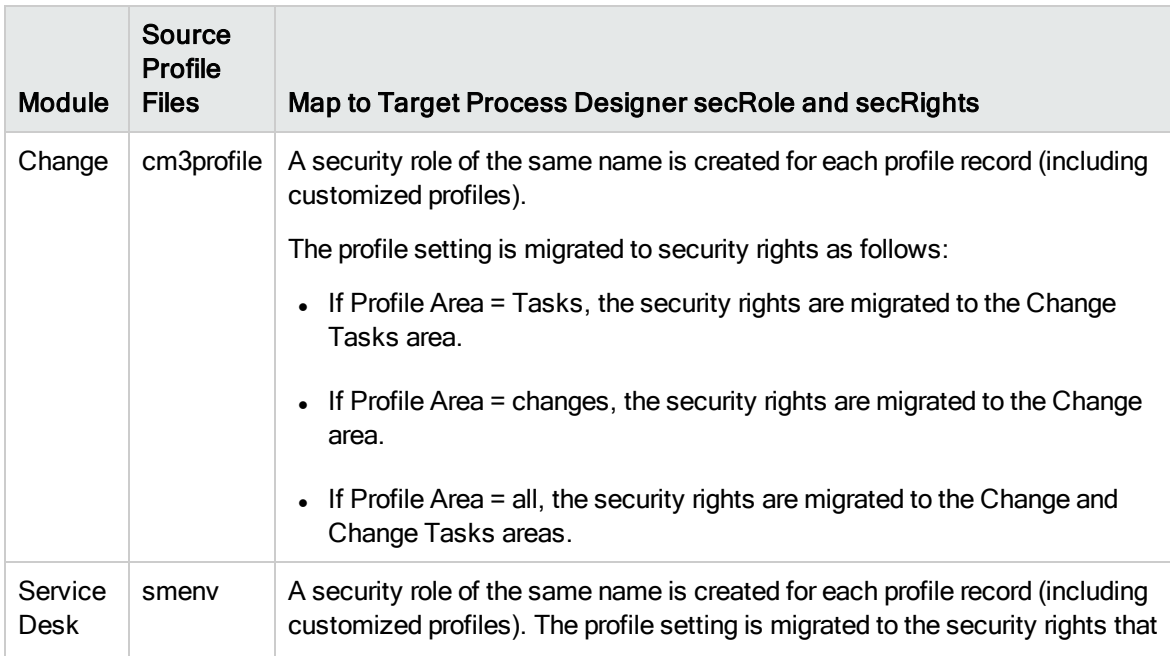

Process Designer Migration Guide

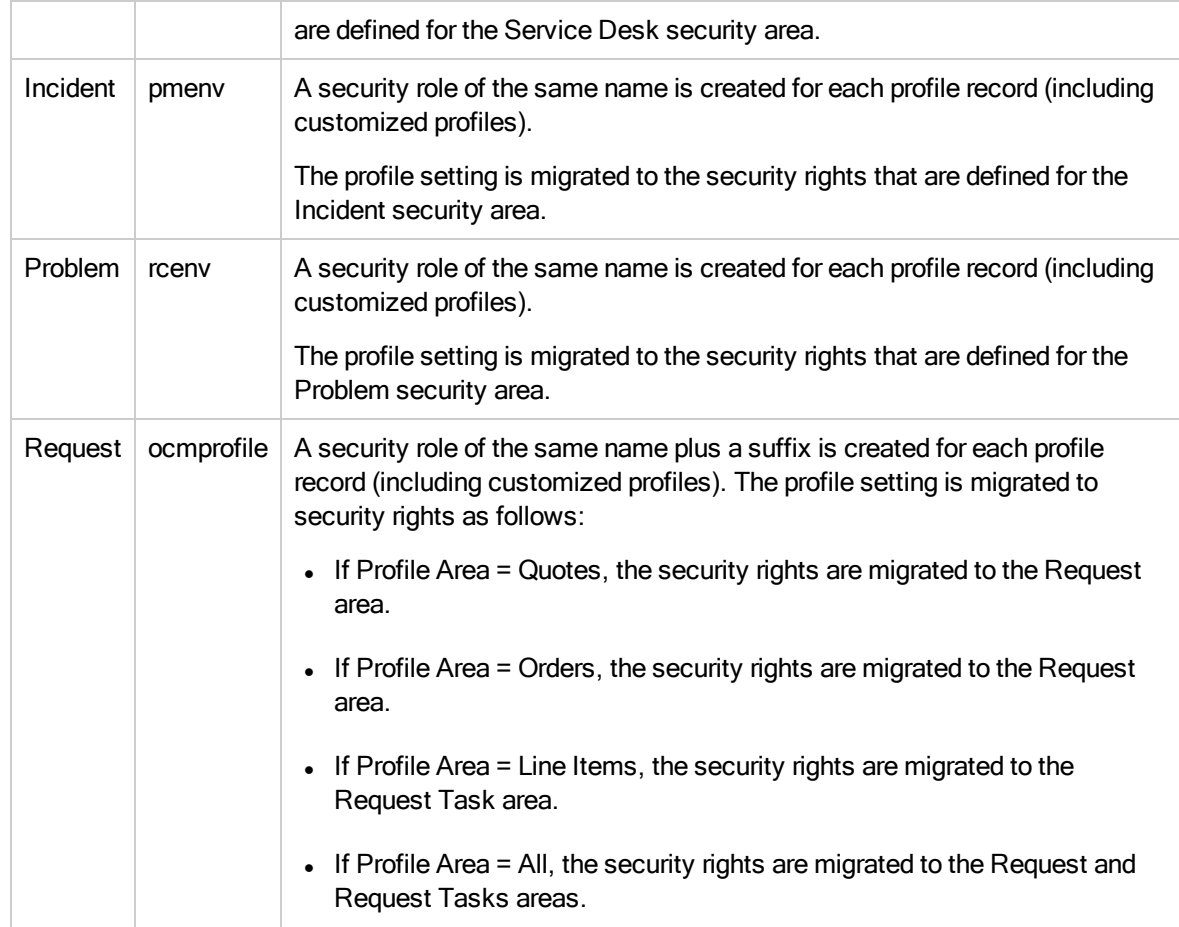

After Process Designer is enabled, the profile settings are simplified into Process Designer security rights. However, the legacy profile variables are still populated during user login to maintain compatibility and to avoid changes to the runtime application code that still uses the legacy variables.

The following legacy profile variables of the following five modules are populated from the security rights (not from the profile) when a user logs in:

- Change Management: \$G.cm3r.environment, and \$G.cm3t.environment
- Incident Management: \$G.pm.environment
- Problem Management: \$G.rc.environment
- Service Desk: \$G.sm.environment
- Knowledge Management: \$G.km.environment
- Request Management: \$G.ocmq.environment, and \$G.ocml.environment

#### Unmapped Legacy Profile Settings

Process Designer Migration Guide

When you migrate the profile settings to Process Designer security rights, not all the legacy profile settings are migrated to security rights. For more information about the unmapped legacy profile settings, see the Service Manager 9.41 online help.

# Changes for Process Designer Help Desk

This section describes the changes that will be made to the Help Desk modules by the Process Designer Enablement script.

## Object changes for Process Designer Help Desk

The Process Designer Enablement script changes the following Help Desk Objects by appending " legacy\_disabled\_by\_PD\_HelpDesk" to the original file name and renaming the temporary new Objects from <file name> for pd4 tobe used to just <file name>.

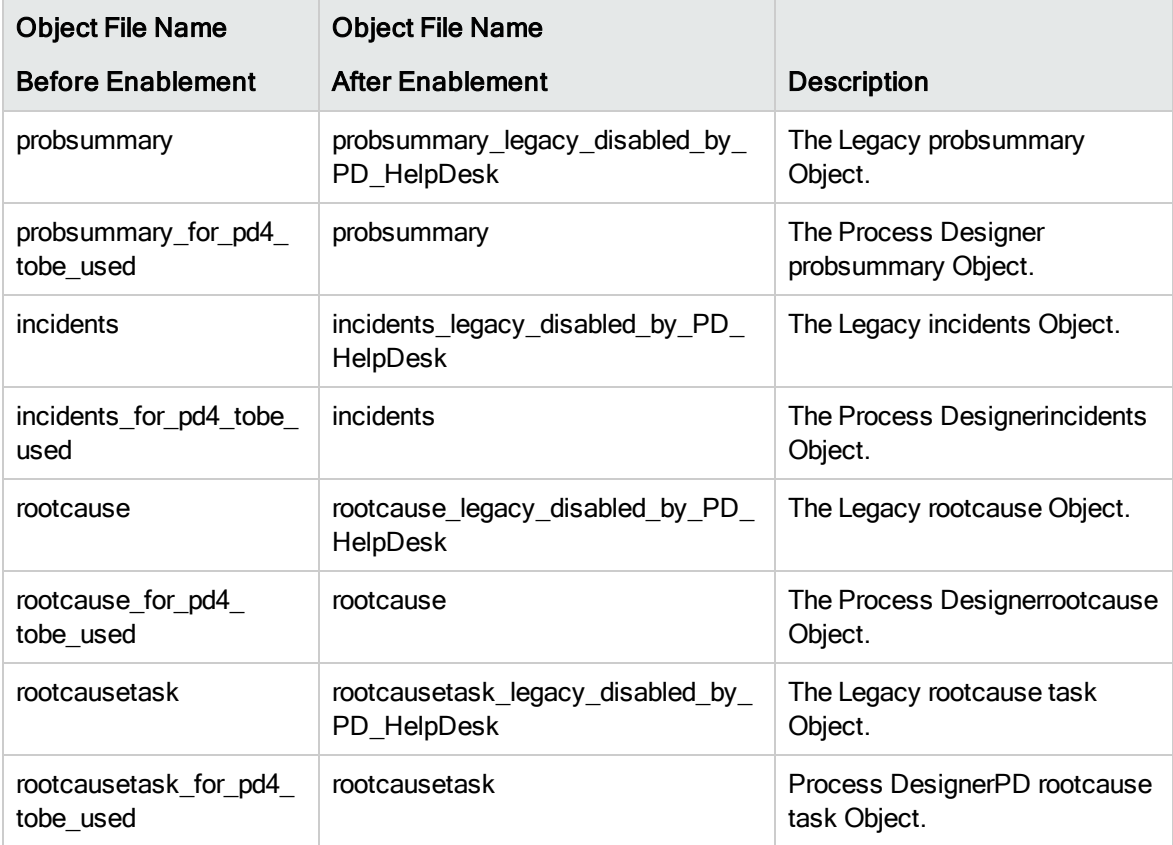

### Datadict changes for Process Designer Help Desk

The Process Designer Enablement script changes the following Datadict entries to update the field captions and usage types:

#### Note:

Process Designer Migration Guide

- Captions are the same as the field labels in forms, and the same as the mandatory and validation check messages.
- The usage type is used by the template feature and copy record feature and also used in the Process Designer workflow/ruleset condition editor. System-type fields will not be in the field list by default.

#### probsummary:

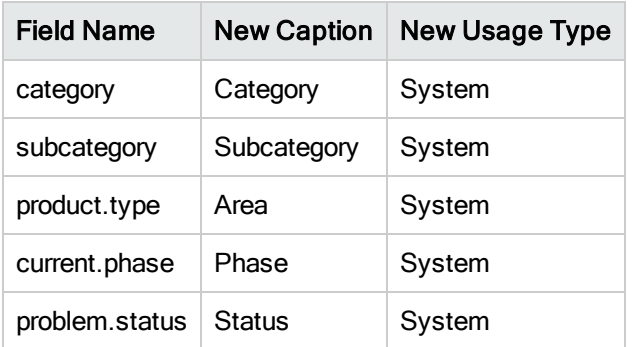

#### rootcause:

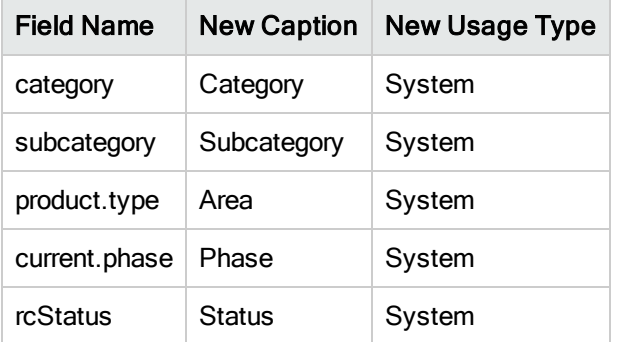

#### rootcausetask:

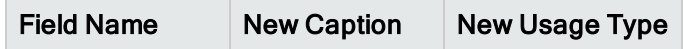

Process Designer Migration Guide

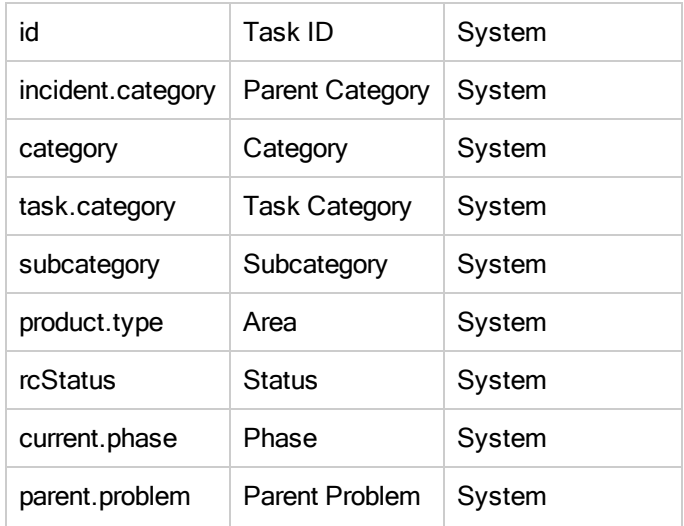

#### incidents:

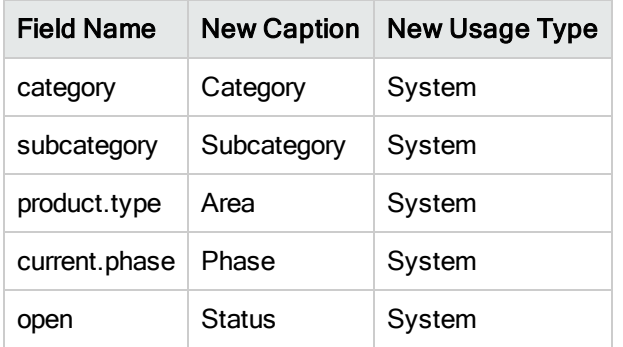

### cm3r & cm3t

The Process Designer Enablement script modifies datadict of "cm3rcatphase" and "cm3tcatphase" by changing the Default Format from "cm3rcatphase.main" and "cm3tcphs.main" to "chm.cm3rcatphase.main.g" and "chm.cm3tcphs.main.g", which will make the "Additional Phase Information" function work correctly after enabling Process Designer Change.

## Menu changes for Process Designer Help Desk

Process Designer Help Desk uses new menu items to access the Help Desk modules. The Enablement script renames the legacy Help Desk menu item descriptions and adds related new Process Designer Help Desk menus.

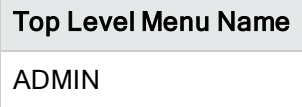

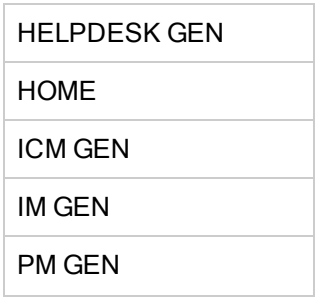

Process Designer Migration Guide

In the out-of-box Service Manager system, there are nine top level menus. Three other top level menus (APPROVER GEN, CM GEN and CM Main) do not need to be updated because they do not include Help Desk menu items.

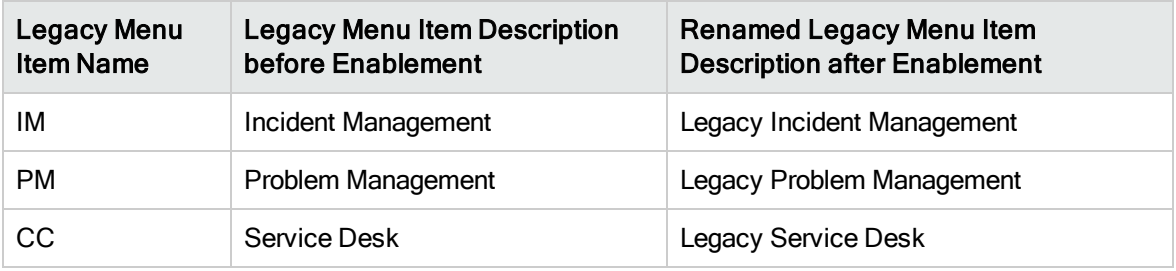

The following table shows the changes to the legacy Help Desk menu items under the top level menus:

Note: The renamed Legacy Help Desk menu items are no longer used. You can remove them manually after you finish migrating to Process Designer Help Desk. In addition to the six top level menus, if you have customized Service Manager to have more top level menus that use the legacy Help Desk menu items, you must also manually add the new Process Designer Help Desk menu items into those top level menus.

The following table shows the Process Designer Help Desk menu items that are added to the top level menus:

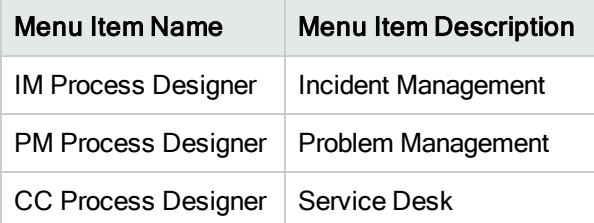

The following menu items are removed from the "ENV RECORDS" menu record (located under System Administration > Ongoing Maintenance > Environment Records):

#### ENV menu item

Incident Management Environment

Service Desk Environment

Process Designer Migration Guide

Problem Management Environment

# **SearchConfig**

Process Designer Help Desk uses a new search form, so the Enablement script changes the SearchConfig value for the search forms as shown in the following table:

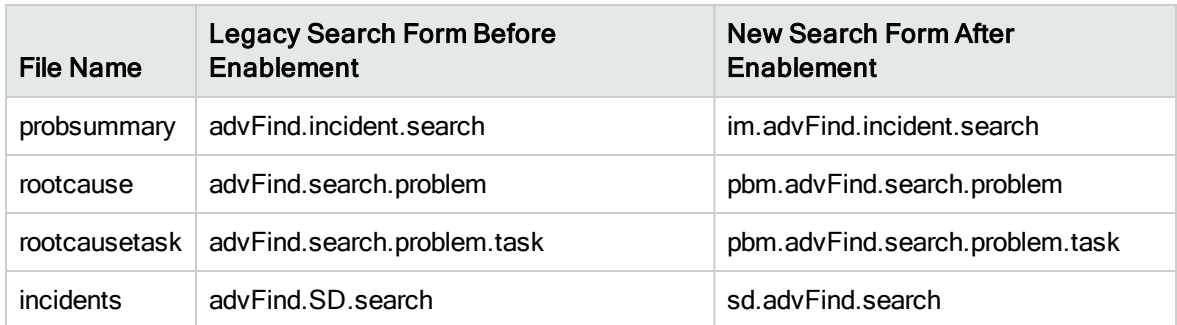

In addition, the following search configurations have "and false" appended to the new

"allowAdvAccess" field. This is because knownerror and knownerrortask are removed from Service Manager:

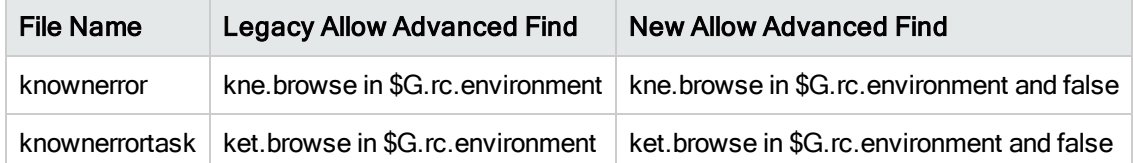

## Queue displays

The Mass Close button of the Incident queue is no longer available for Process Designer Help Desk. Therefore, the Enablement script replaces the scm.advanced\_massclose display option with the "false" condition.

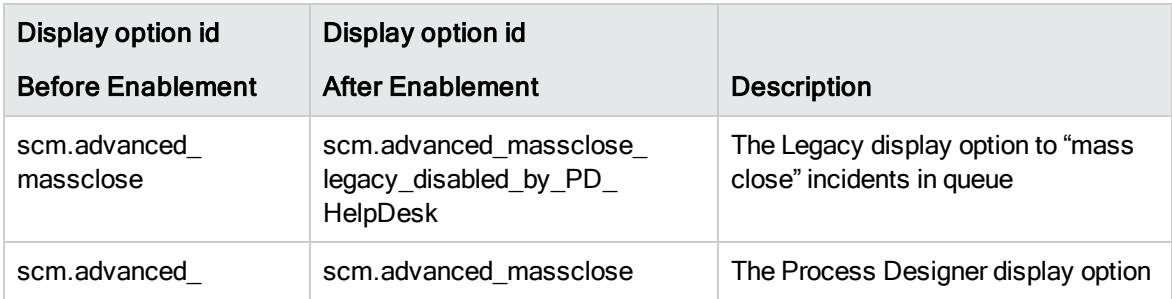

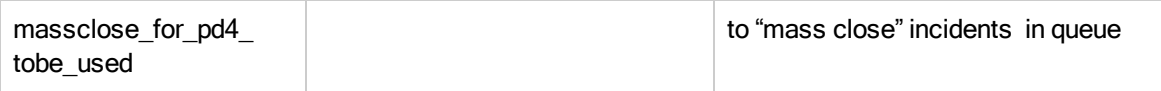

## Related record links

Process Designer Migration Guide

### Links

The Enablement script changes the Link lines of the screlate.get.association link by renaming the legacy link line to \_legacy\_disabled\_by\_PD\_HelpDesk and the temporary new link lines from \_for\_ pd4\_tobe\_used as shown in the following table:

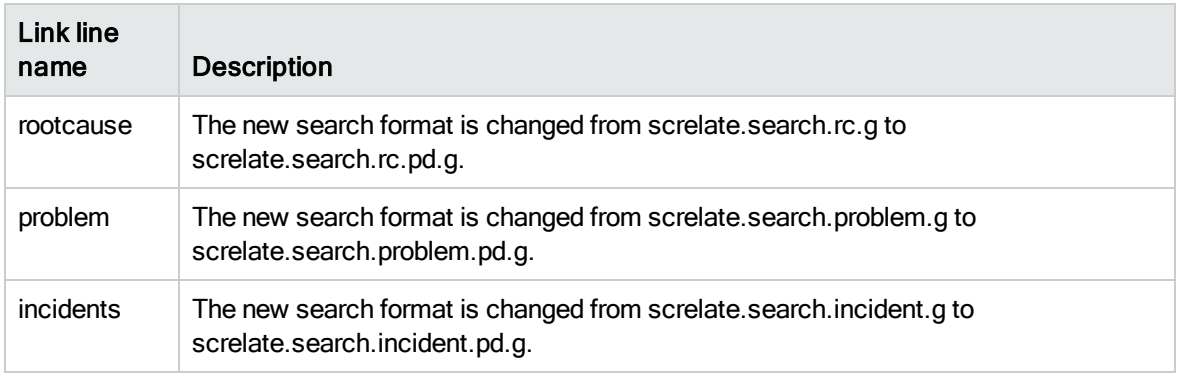

## Global List

To support the new link type, the Enablement script appends"Related Records Type Change List" to global list as follows:

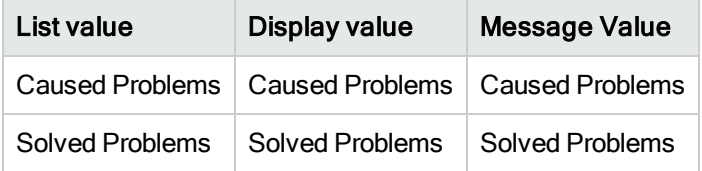

In addition, the Enablement script removes the entry from the "Related Records Type Change List" global list:

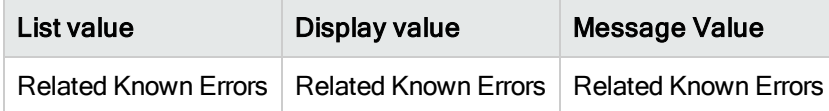

### Limitation

Process Designer Migration Guide

The Enablement script cannot migrate legacy relationship types to the types that are introduced in Process Designer Content Pack (PDCP) 9.30.3 and in out-of-box deployments of Service Manager 9.41 Codeless. Therefore, if your environment contains any records that were related before PDCP 9.30.3 was applied or before Service Manager 9.41 was installed, some feature (such as the Run Actions rule) that depend on these relationship types will not work correctly for these older related records.

## KM related records

### Format changes

Process Designer Help Desk uses the following new formats for advanced Knowledge Management search:

- kmknowledgebase.advsearch.g
- kmknowledgebase.advsearch.pd.g
- PM.error.km
- PM.error.km.pd
- PM.problem.km
- PM.problem.km.pd

Therefore, the following records are changed using the format names as shown in the following table:

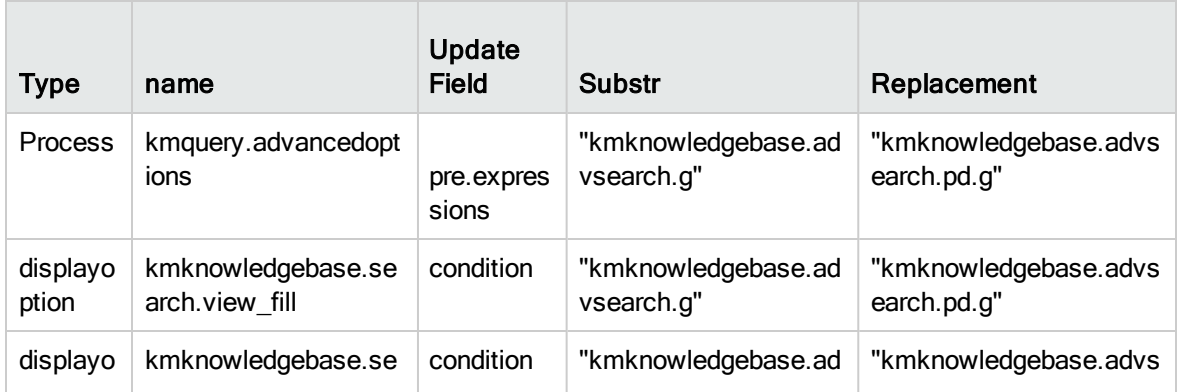

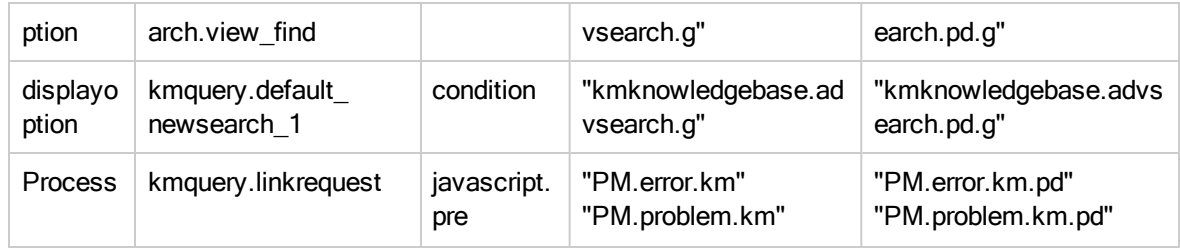

### Links

Process Designer Migration Guide

The Enablement script changes the Link lines of the kmquery link by renaming the legacy link to <link line name>\_legacy\_disabled\_by\_PD\_HelpDesk and the temporary new link line from <link line name>\_for\_pd4\_tobe\_used to the link name shown in the following table.

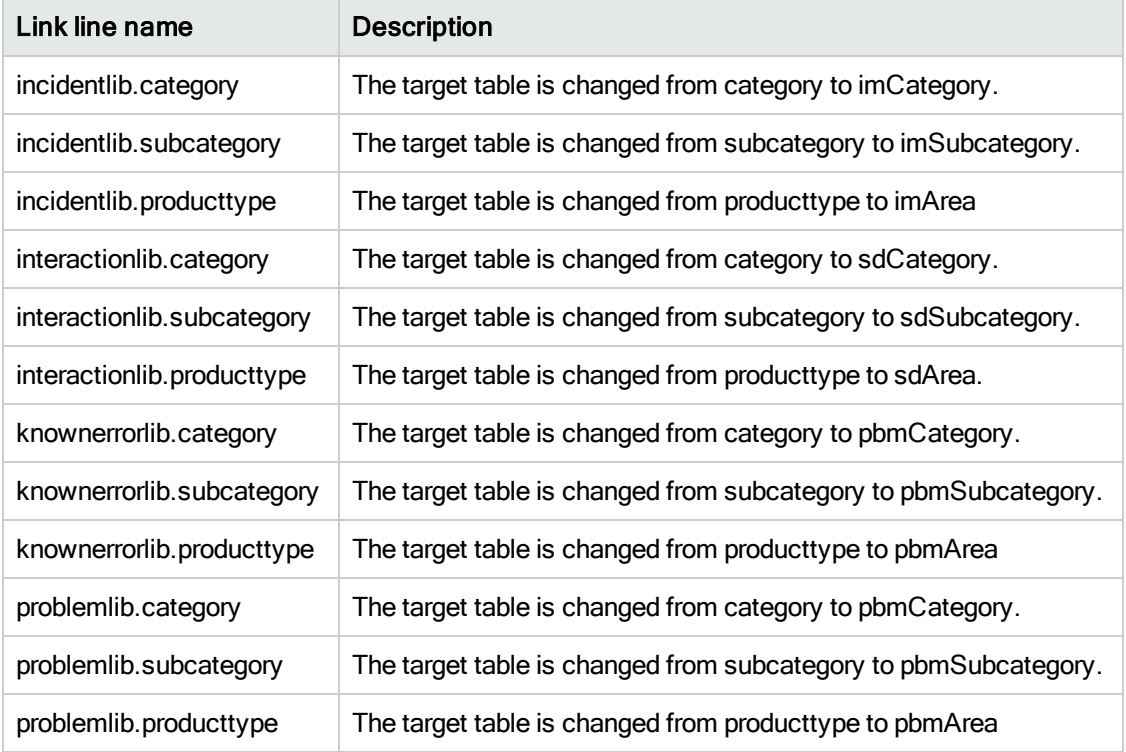

# Knowledge Management knowledge base

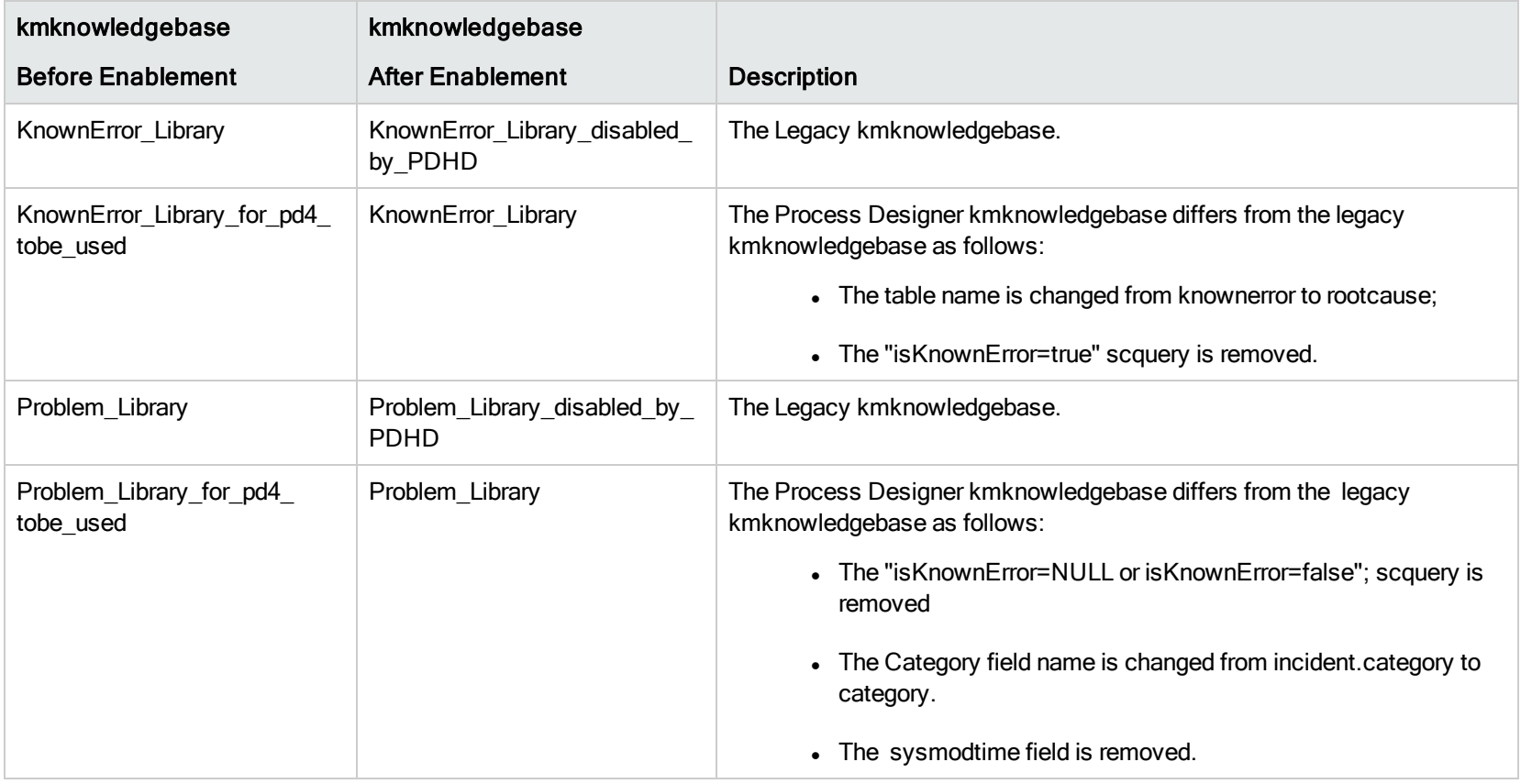

# Inbox

Enablement script makes the following changes to the view inbox records:

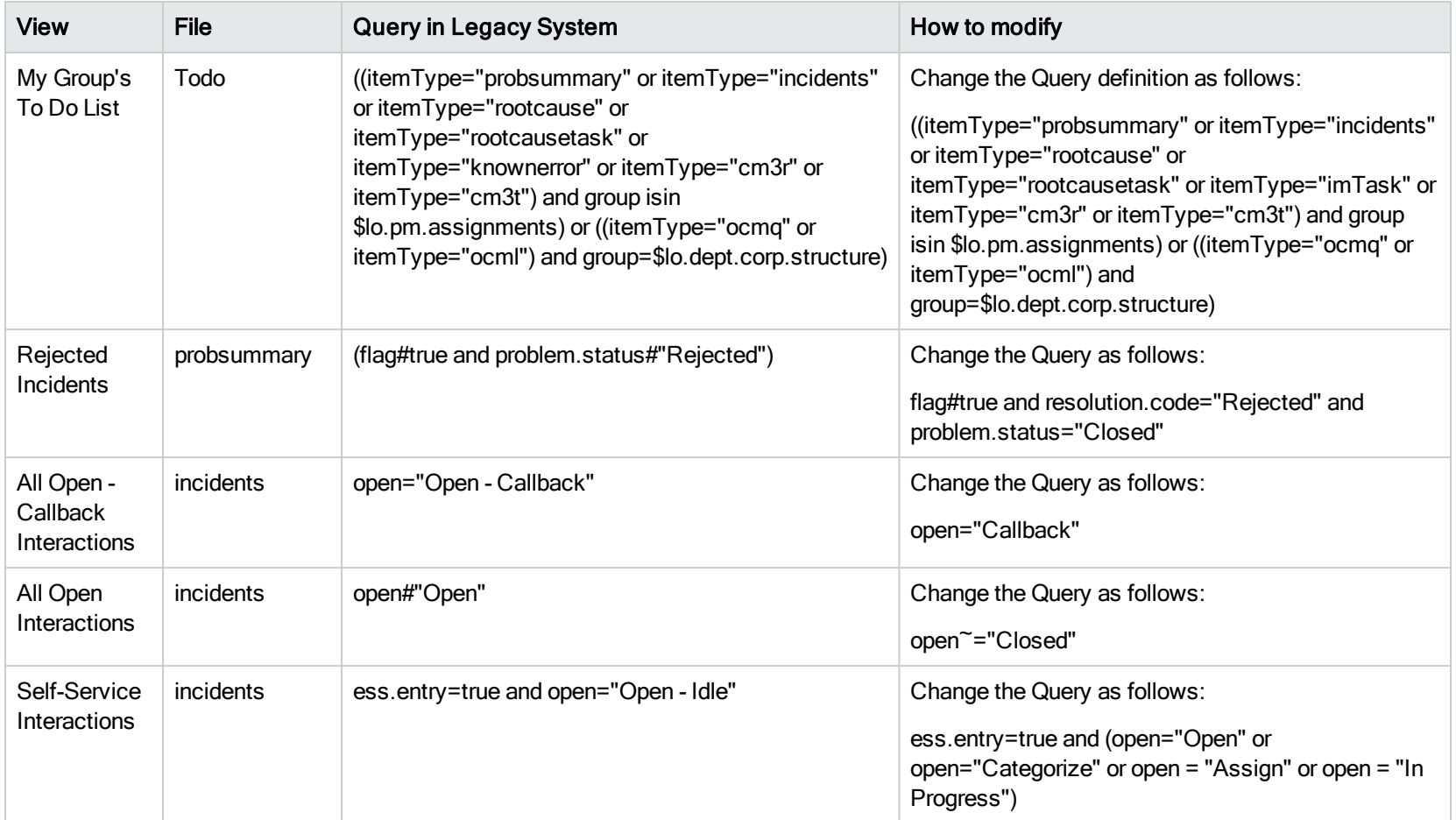

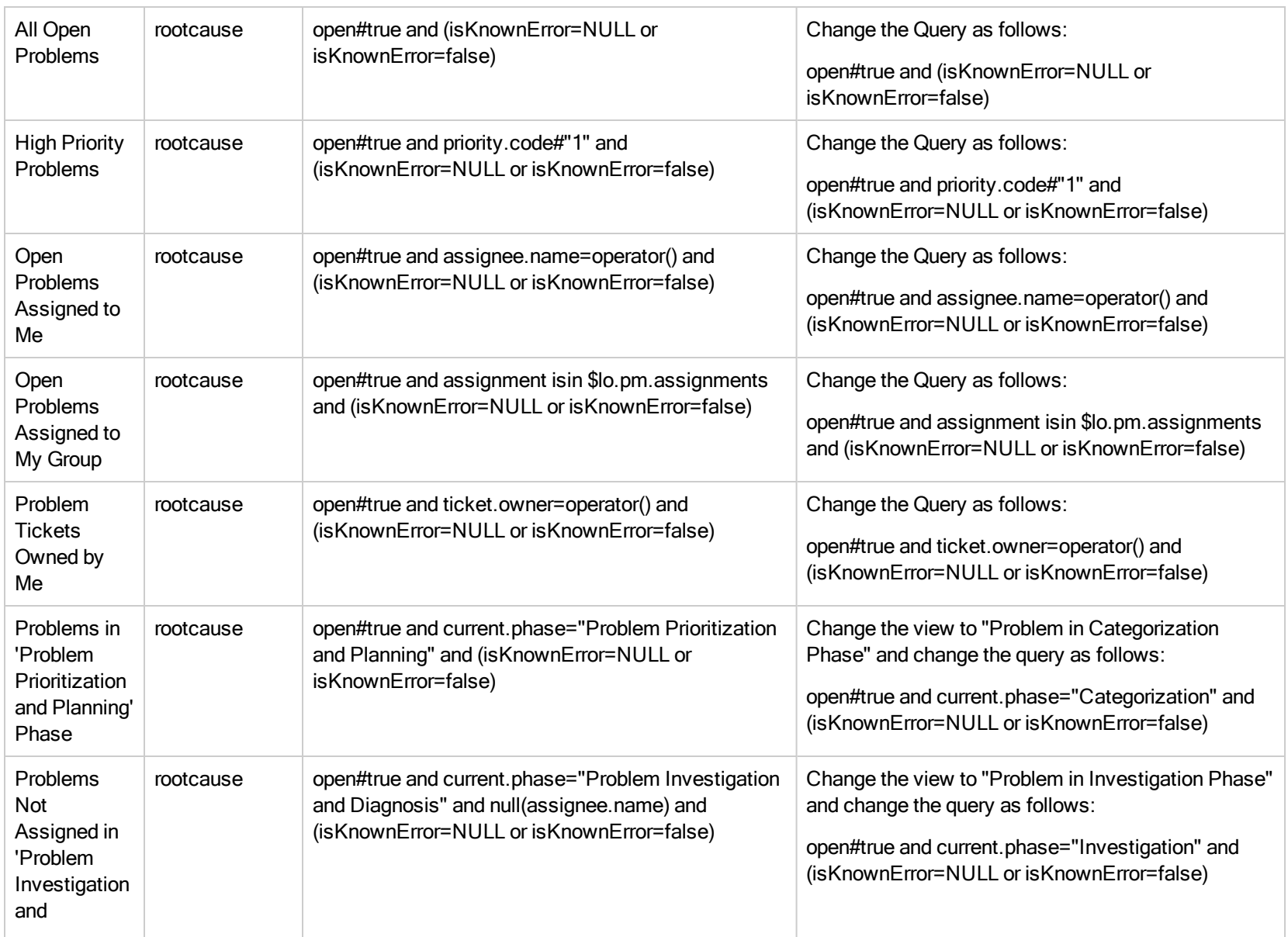

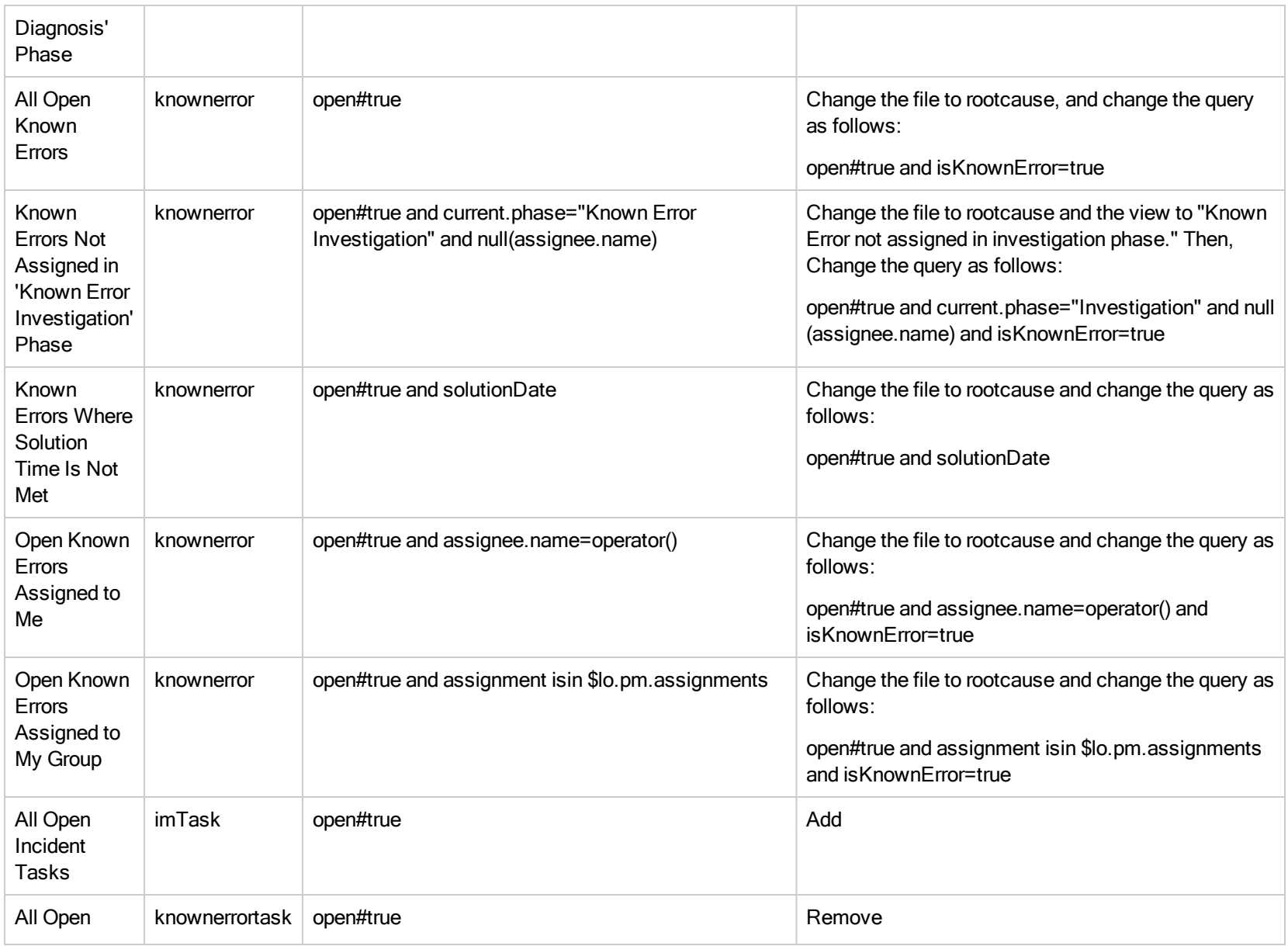

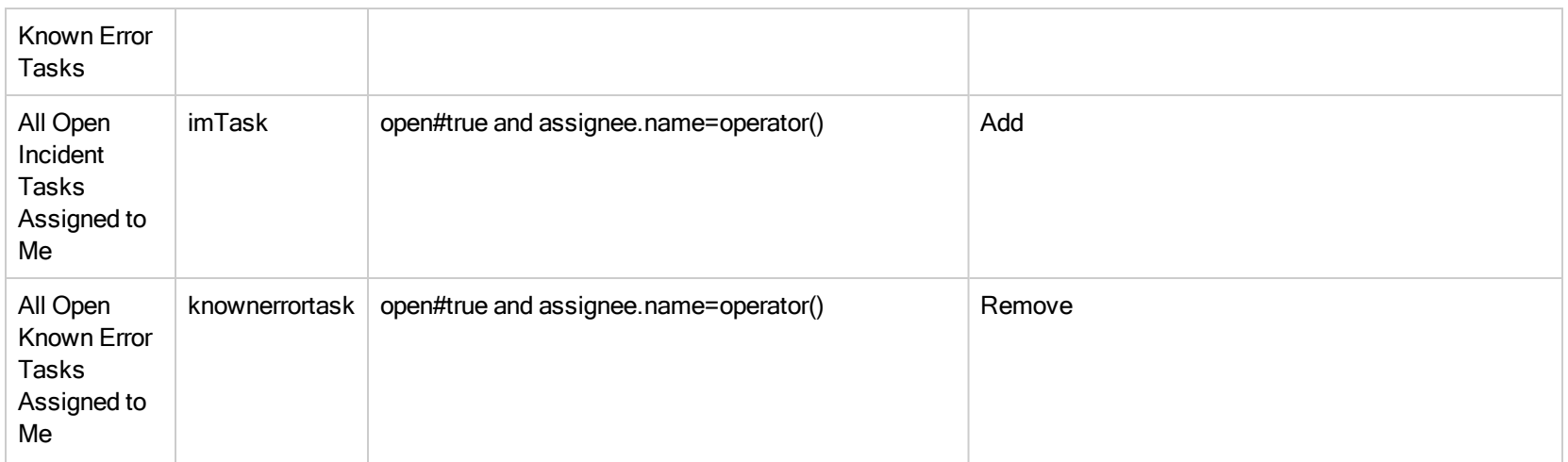

## Service Level Agreements

To support Incident tasks in the Service Level Agreement (SLA) module, the Enablement script appends the following list and display values to the "SLO Tables" global list:

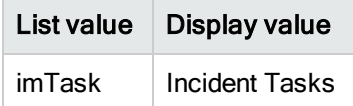

### Service Desk

### SD links

svcCat.wizard.support.triplet and joinsvcDisplay

The Enablement script changes the link lines of the svcCat.wizard.support.triplet and joinsvcDisplay links by renaming the legacy link lines to \_ legacy\_disabled\_by\_ProcessDesigner\_HelpDesk and the temporary new \_for\_pd4\_tobe\_used link lines as shown in the following table:

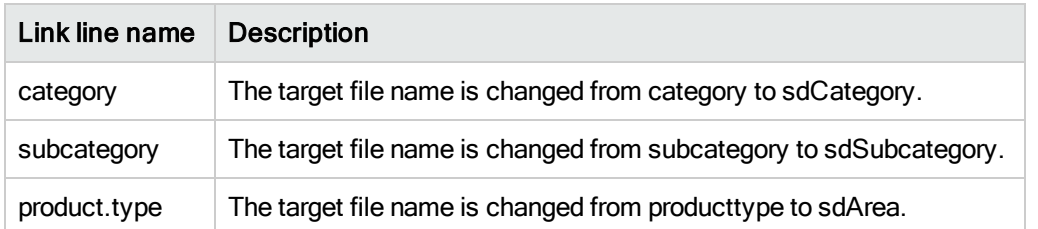

### svcCatInterface

The Enablement script updates the "Open an Incident" svcCatInterface to change the process.name to "im.first.PD".

### screlconfig

The RAD to open a new Incident is changed to "document.new." Therefore, the Enablement script updates the "problem" screlconfig to change the open.application.

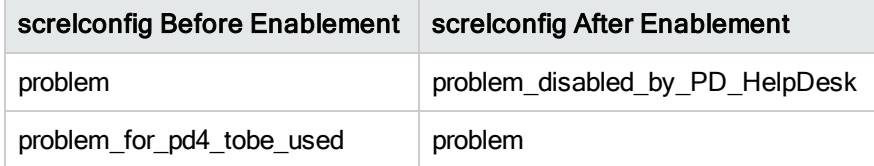

### **Validity**

The filename / files / field.name before and after Enablement:

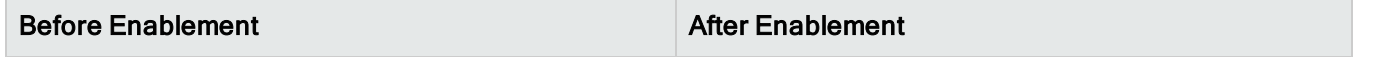

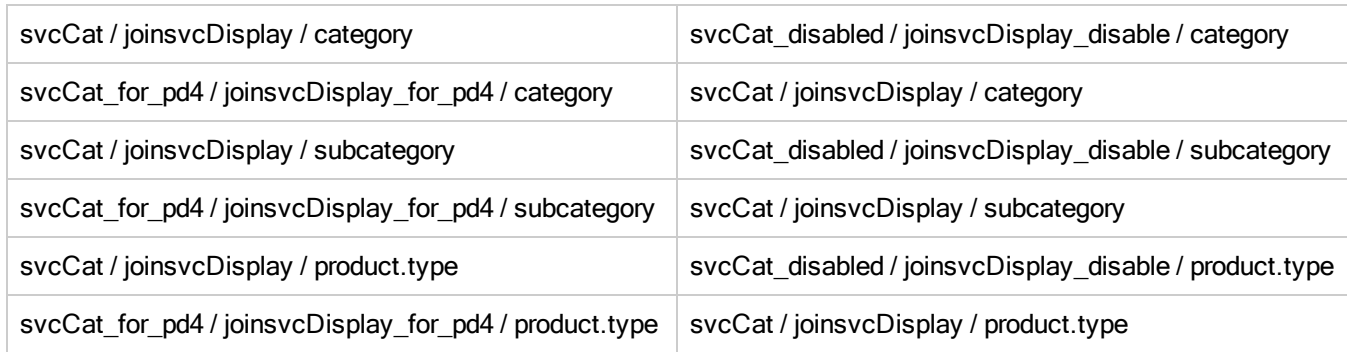

### activityaction

The Enablement script makes the following changes to the activityactions of the Problem Management module (file incidents):

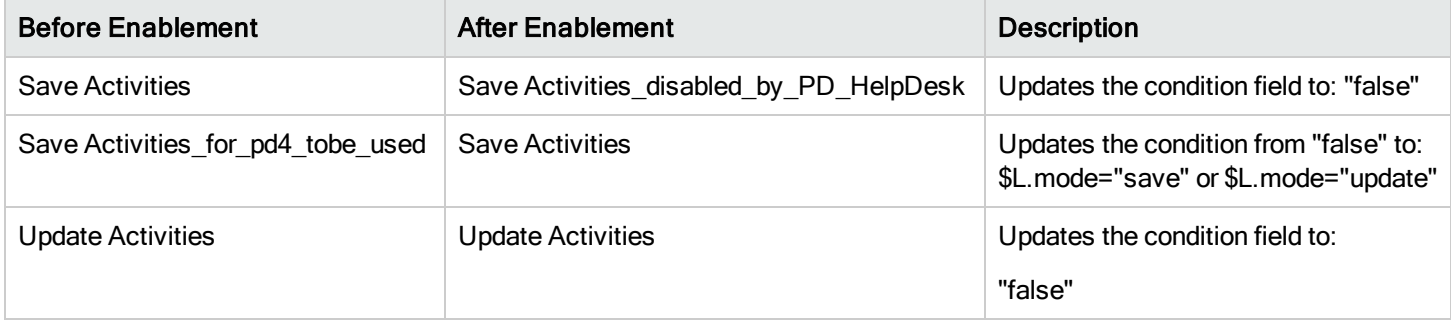

## Category related link

Process Designer Help Desk uses different tables to store the category/subcategory/area information. Therefore, the Enablement script also updates the following links:

Process Designer Migration Guide Appendix A: Changes made by the Process Designer Enablement script

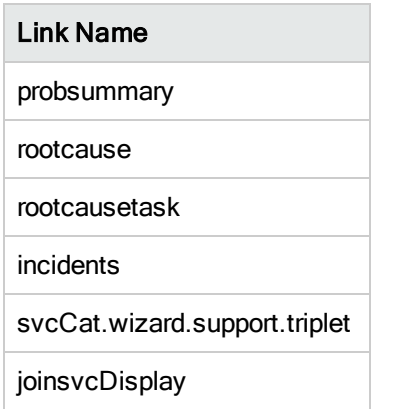

Specifically, the Enablement script changes the following link lines:

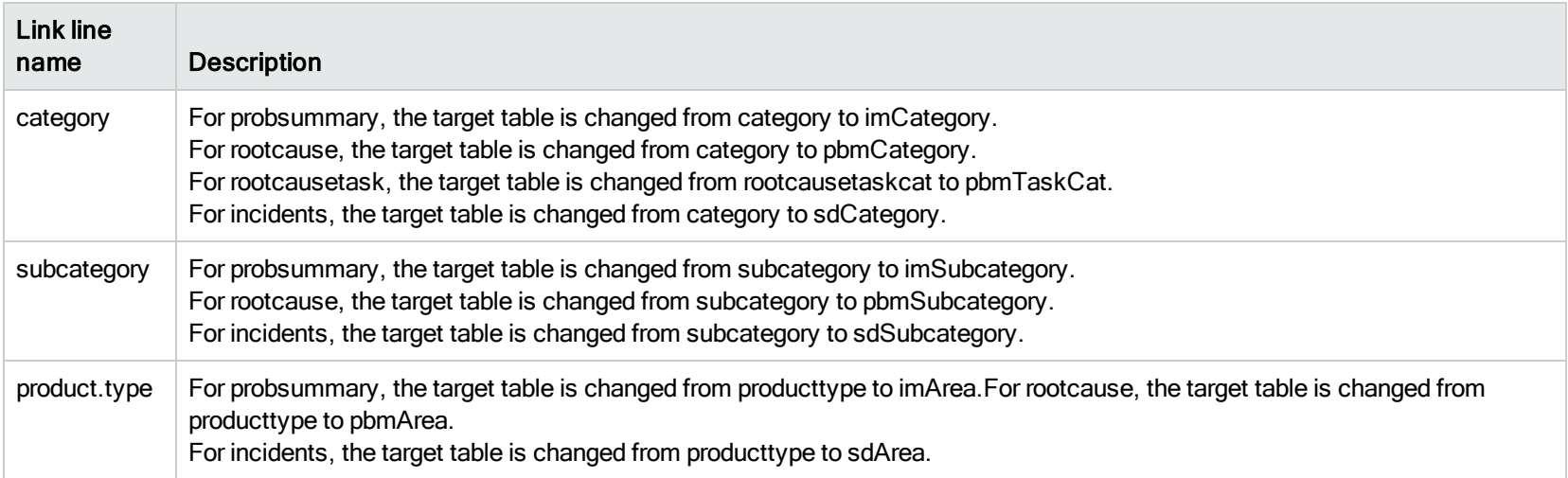

## **ModuleStatus**

The Enablement script also appends the new status used by Process Designer Help Desk by adding the following ModuleStatus records:

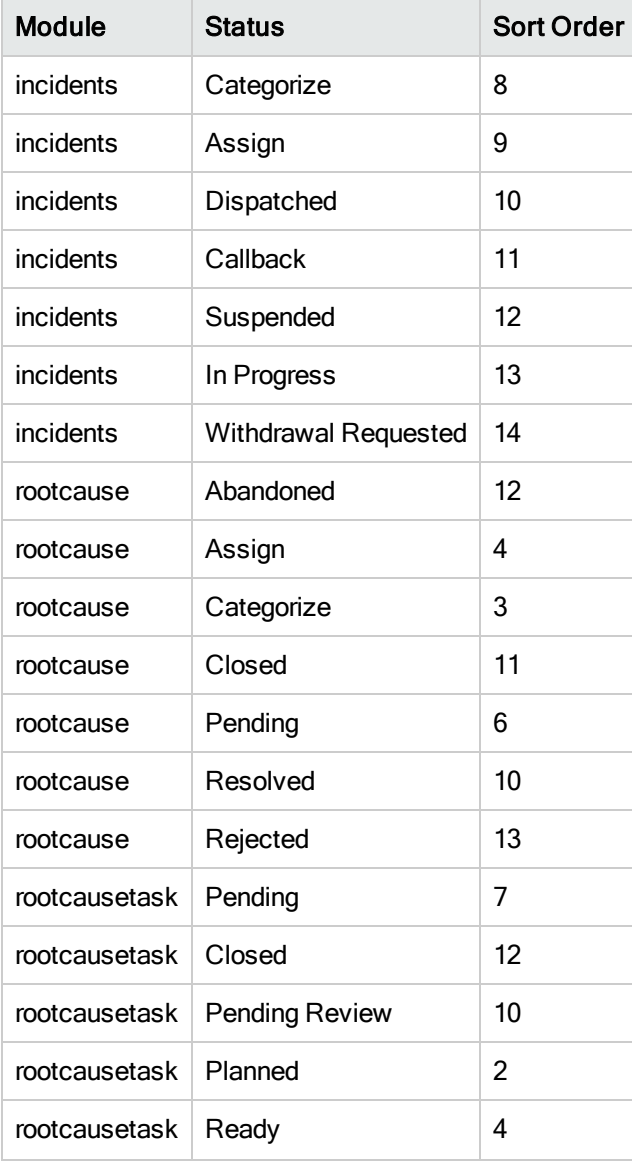

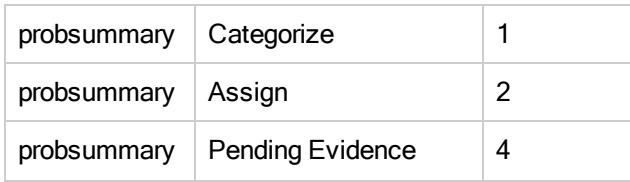

In addition, the following legacy status is updated:

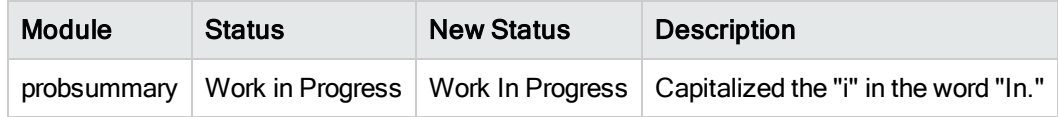

# AlertDef

The Enablement script changes the Alert Definitions that are used by the Problem Management module as shown in the following table:

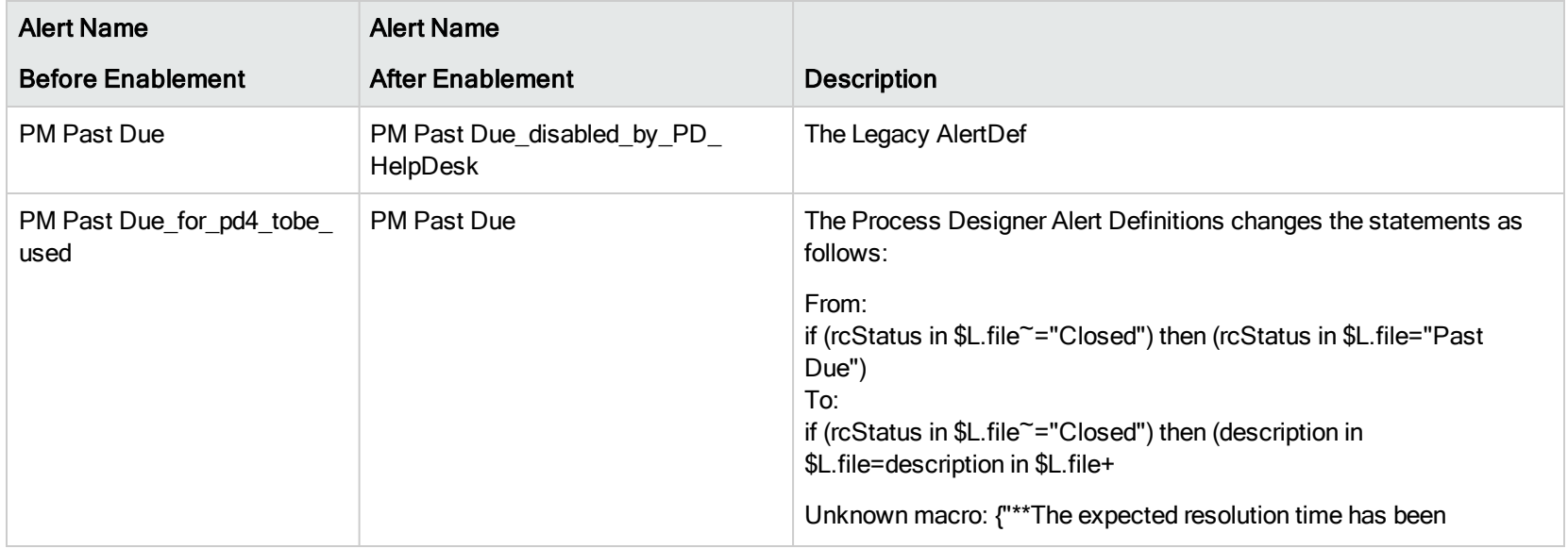

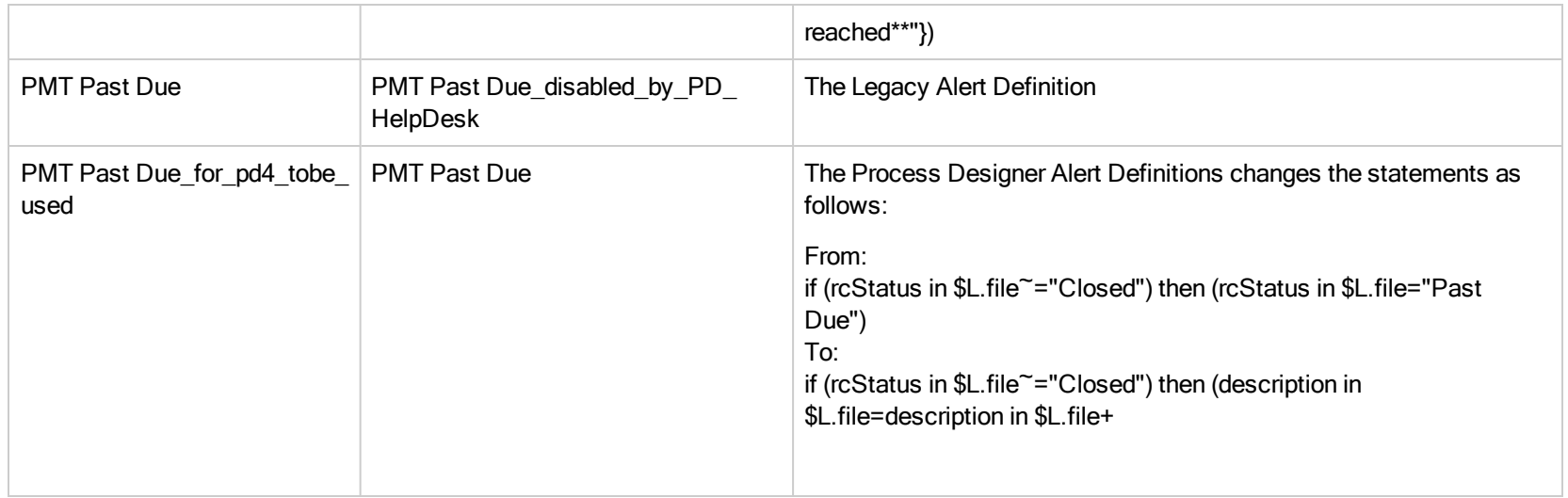

### contextAction

The Enablement script also changes the contextAction that are used by the Problem Management module as follows:

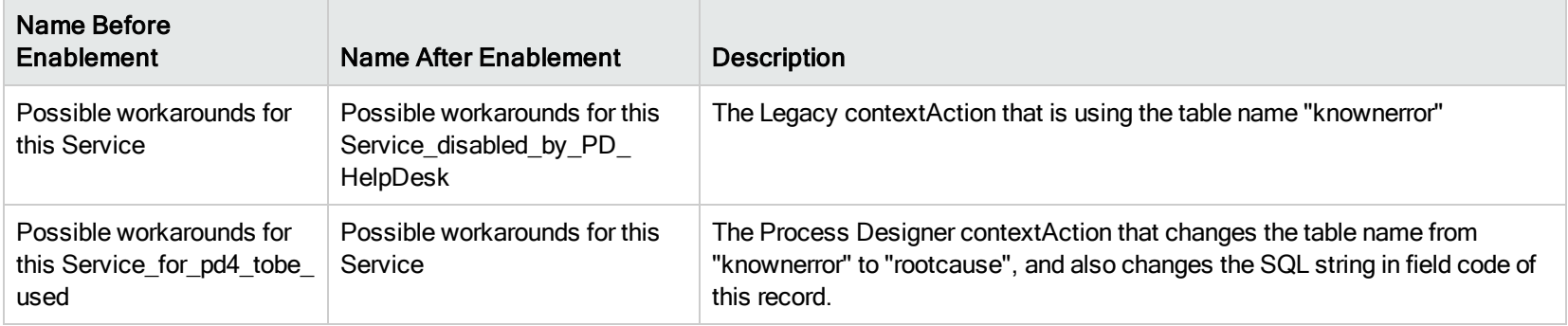

Process Designer Migration Guide Appendix A: Changes made by the Process Designer Enablement script

### extaccess

The Enablement script removes the following actions, which are no longer supported in Service Manager:

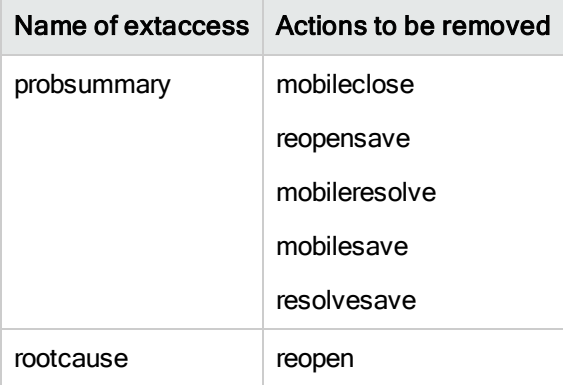

## Changes for Process Designer Change

This section describes the changes that will be made to the Change module by the Process Designer Enablement script.

## Object changes for Process Designer Change

The Process Designer Enablement script changes the following Change Management Objects by appending "\_disabled\_by\_PDHD" to the original file name and rename the temporary new Objects from " for pd4 tobe used to" to just <file name>.

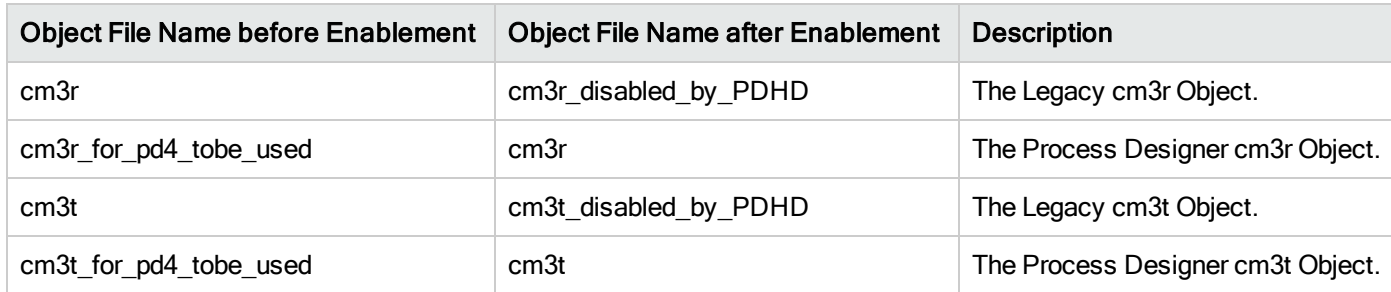

## Menu changes for Process Designer Change

PD Change uses new menu items to access the Change module, the Enablement script will change the following two top level menus to rename the legacy Change menu item descriptions and add related new Process Designer Change menus.

### Top Level Menu Name

HOME

### Changes to top level menus

The following table describes the changes of legacy Change menu items under the two top level menus.

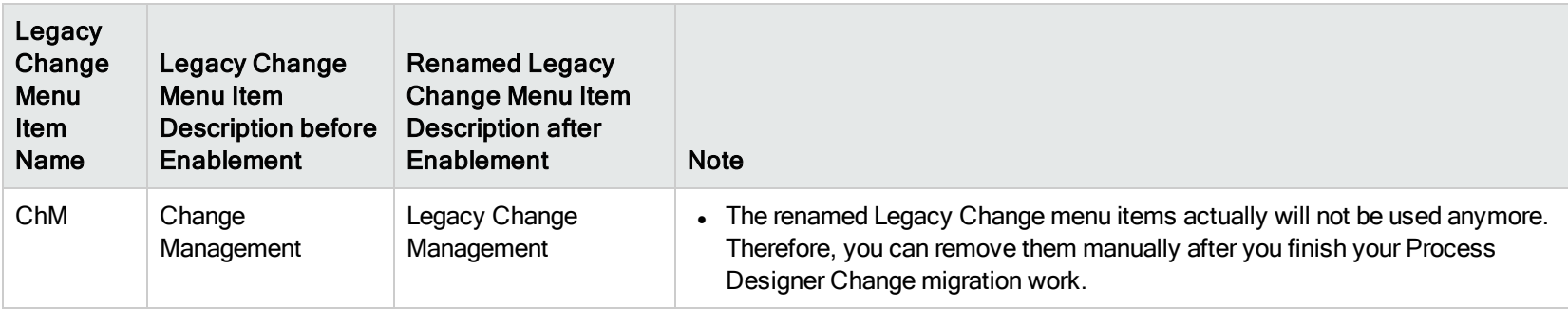

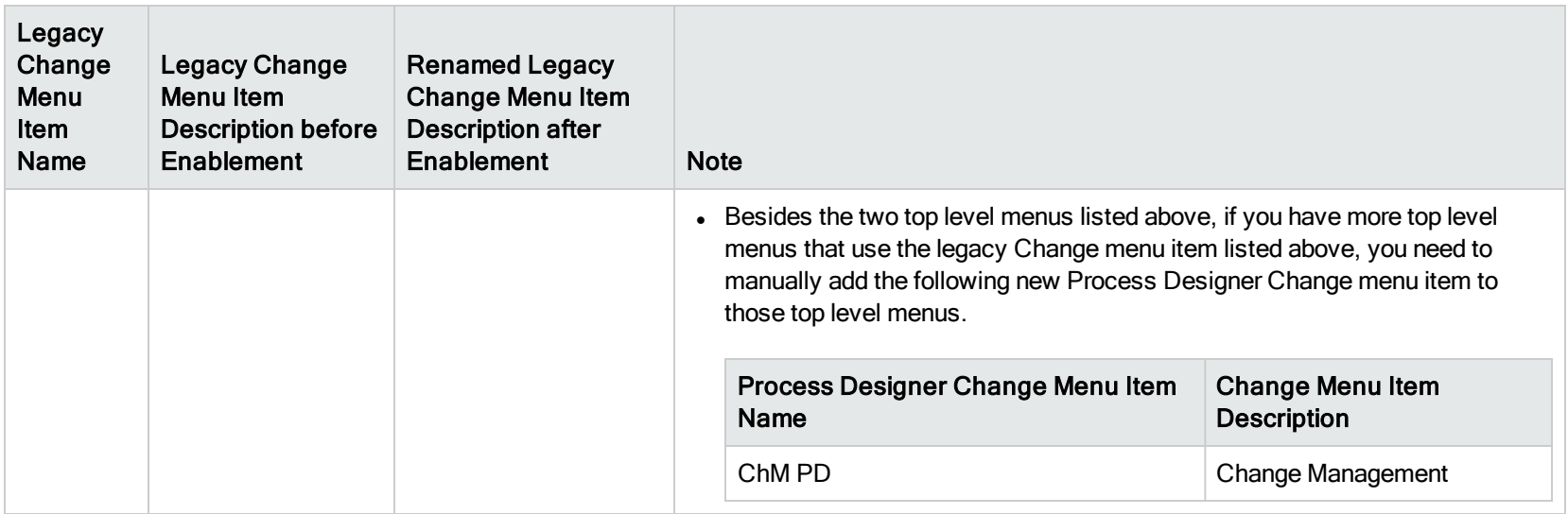

### Additional menu changes

The following table lists additional menu changes for Process Designer Change.

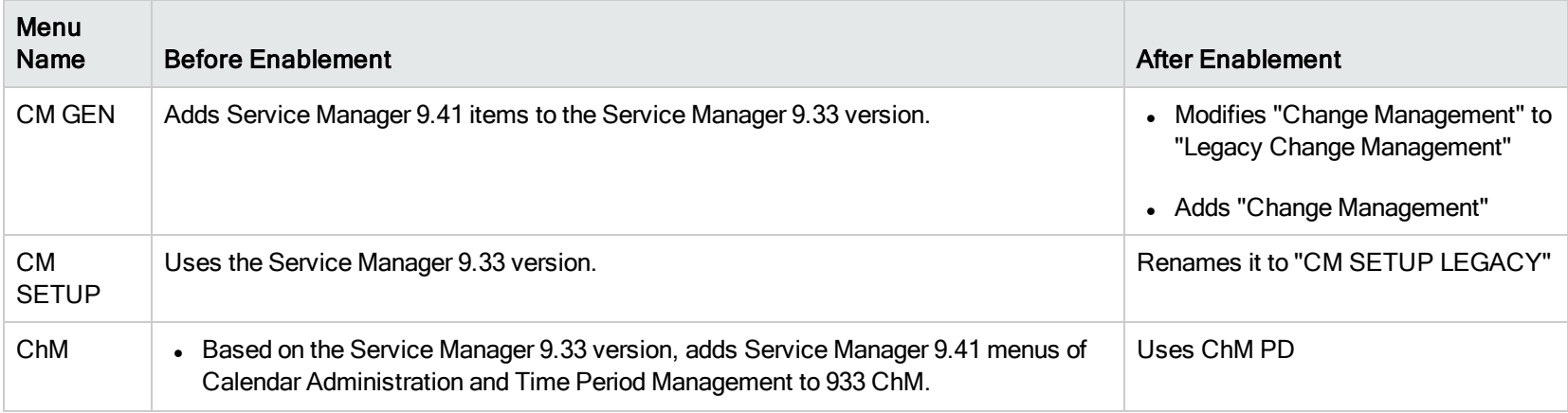

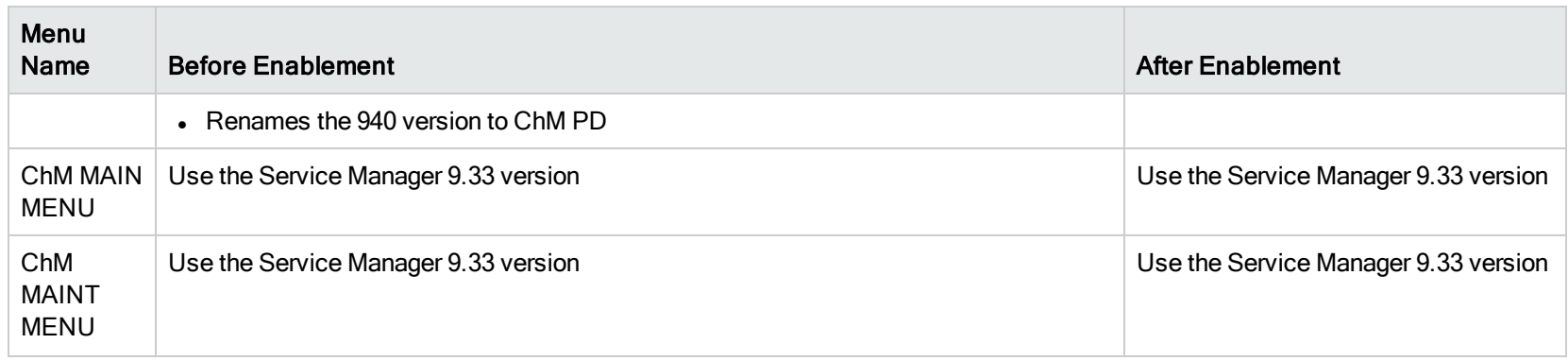

### Removal of the Change Management Profiles menu item

The "Change Management Profiles" menu item is removed from menu record "MODULE PROFILES" (under System Administration > Ongoing Maintenance > Profiles).

### Datadict changes for Process Designer Change

The Process Designer Enablement script modifies datadict records of "cm3rcatphase" and "cm3tcatphase" by changing the Default Format from "cm3rcatphase.main" and "cm3tcphs.main" to "chm.cm3rcatphase.main.g" and "chm.cm3tcphs.main.g" respectively, so as to make the "Additional Phase Information" function work correctly after the Process Designer Change Management functionality is enabled.

### Process changes for Process Designer Change

The Process Designer Enablement script will change the following Processes for Process Designer Change by appending " to \_disabled\_by\_ PD\_HD" to the legacy file names and rename the temporary new Processes from "\_for\_pd4\_tobe\_used" to just <file name>. The following table lists the Process changes.

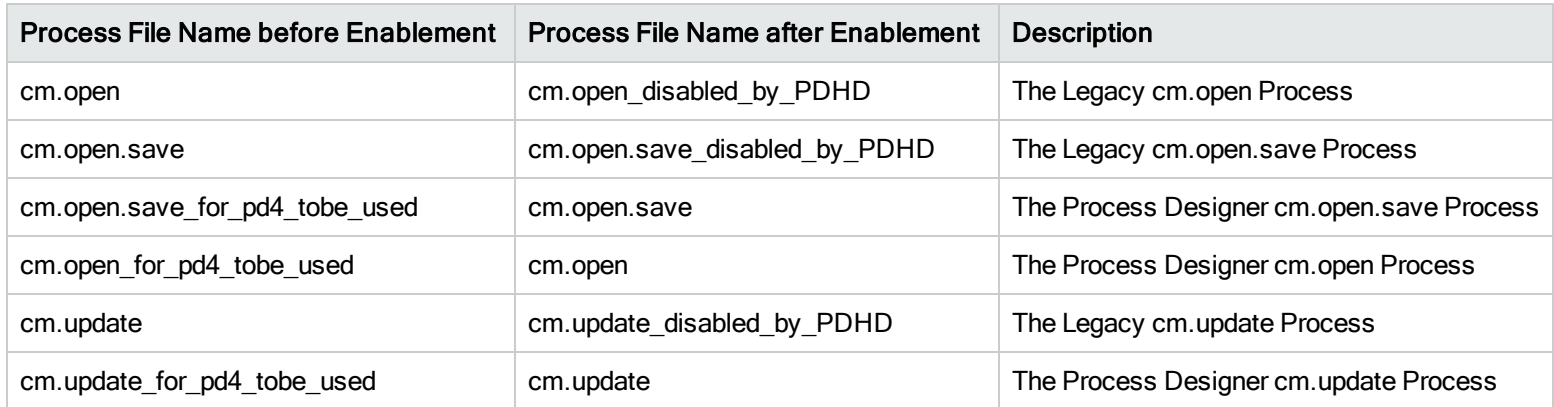

### extaccess

The Process Designer Enablement script modifies the following extaccess definitions to enable Process Designer Change.

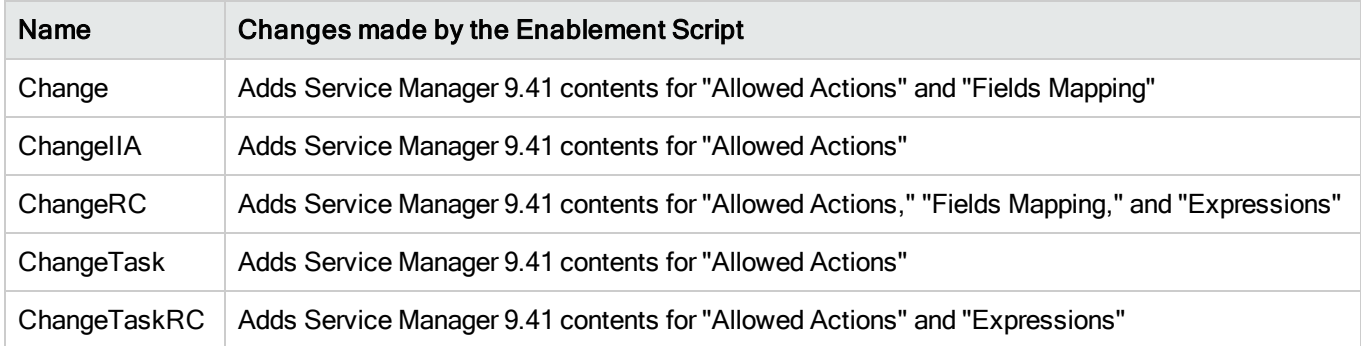

# **Template**

The Process Designer Enablement script removes the "priority.code" and "subcategory" fields from the following template records to enable Process Designer Change.

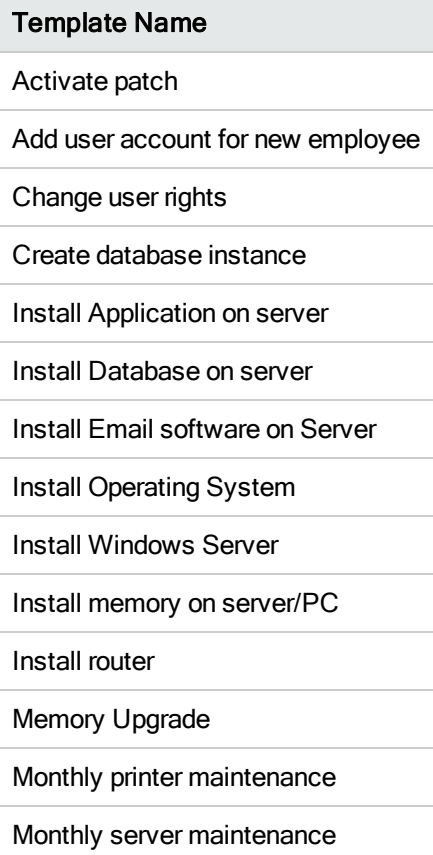

Process Designer Migration Guide Appendix A: Changes made by the Process Designer Enablement script

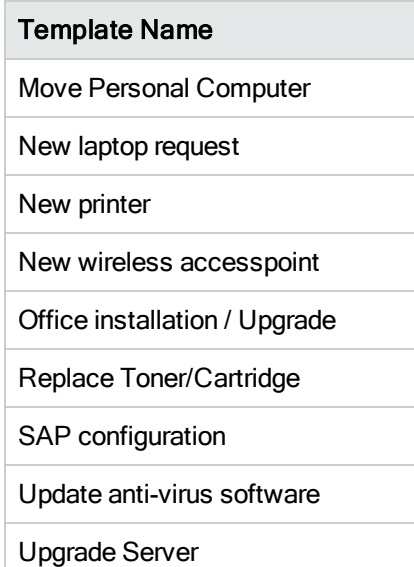

## Data cleanup

The Process Designer Enablement script modifies the following records to enable Process Designer Change.

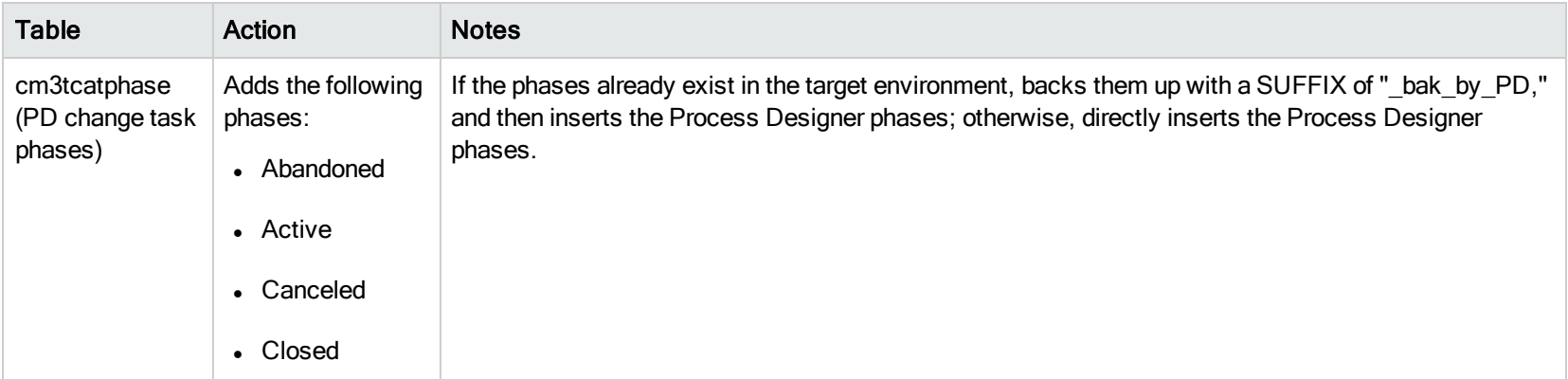

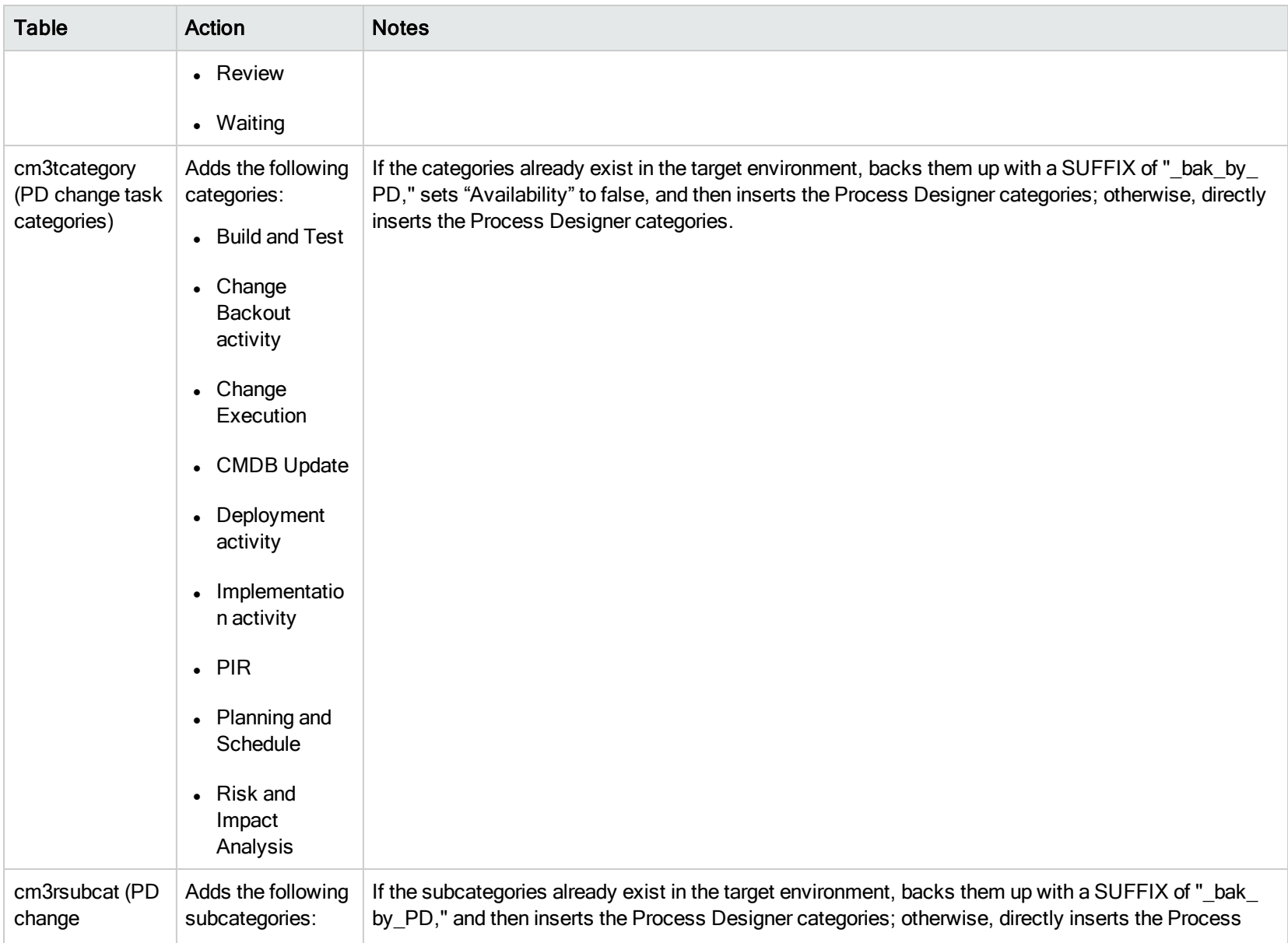

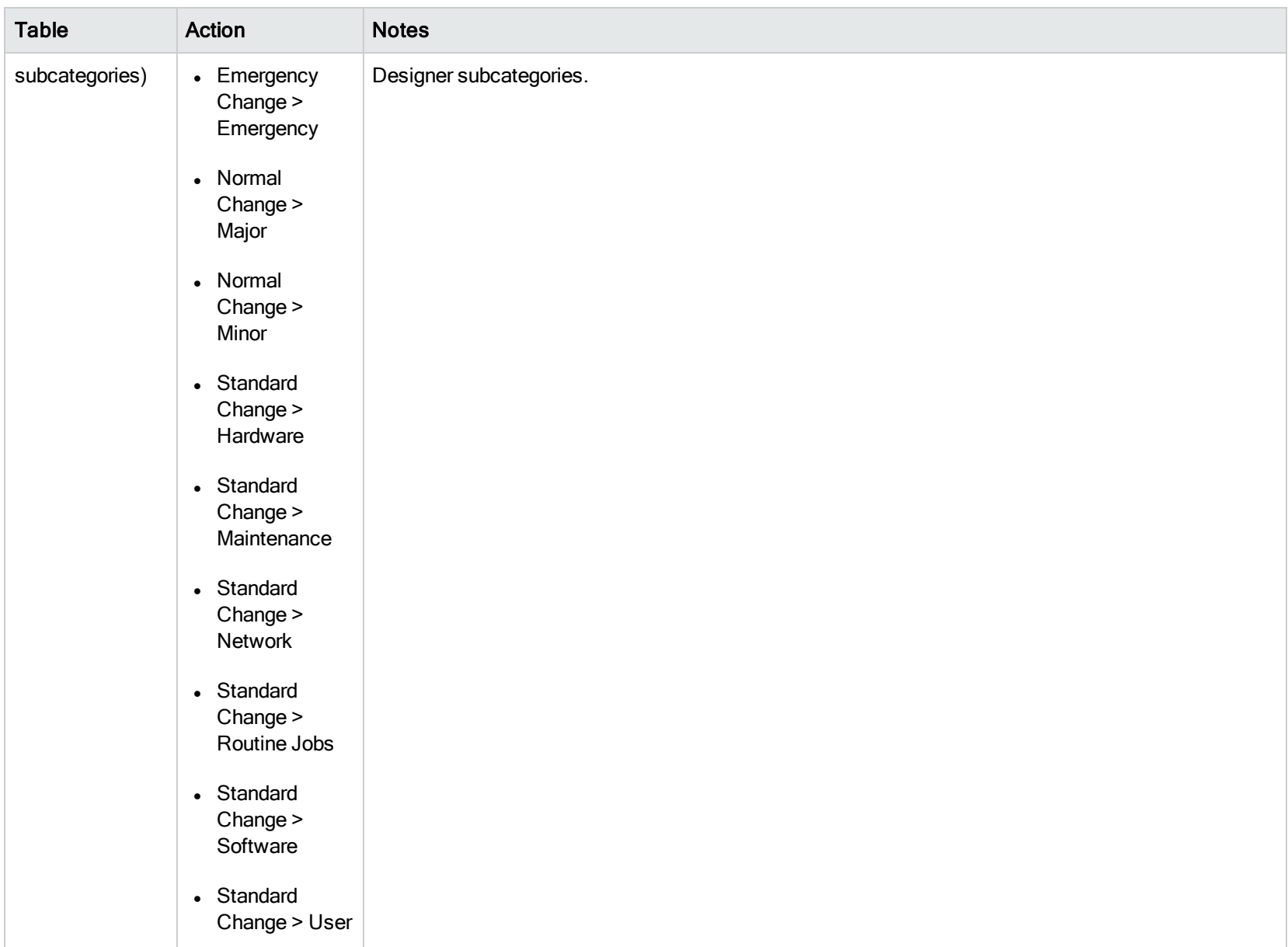

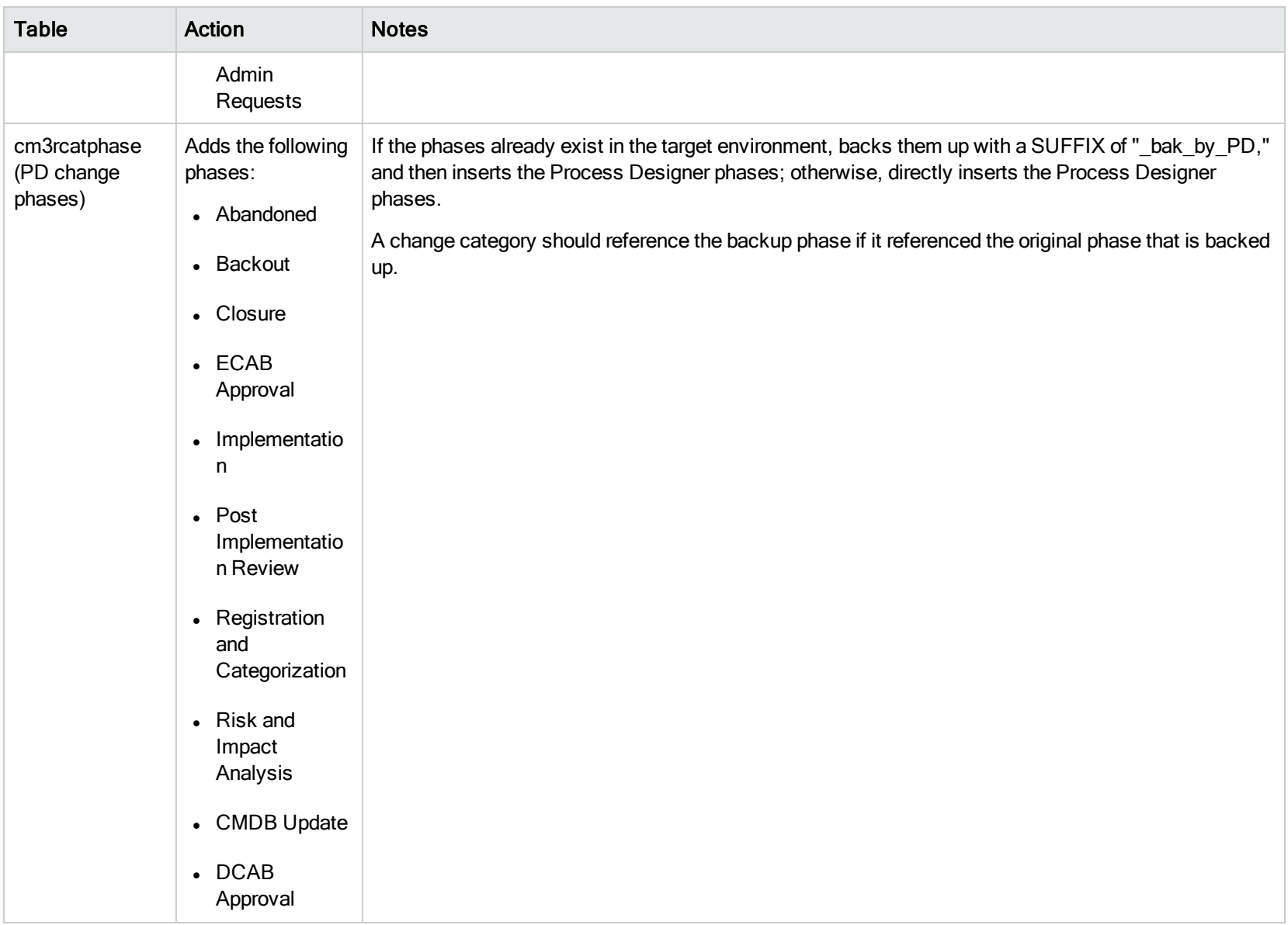

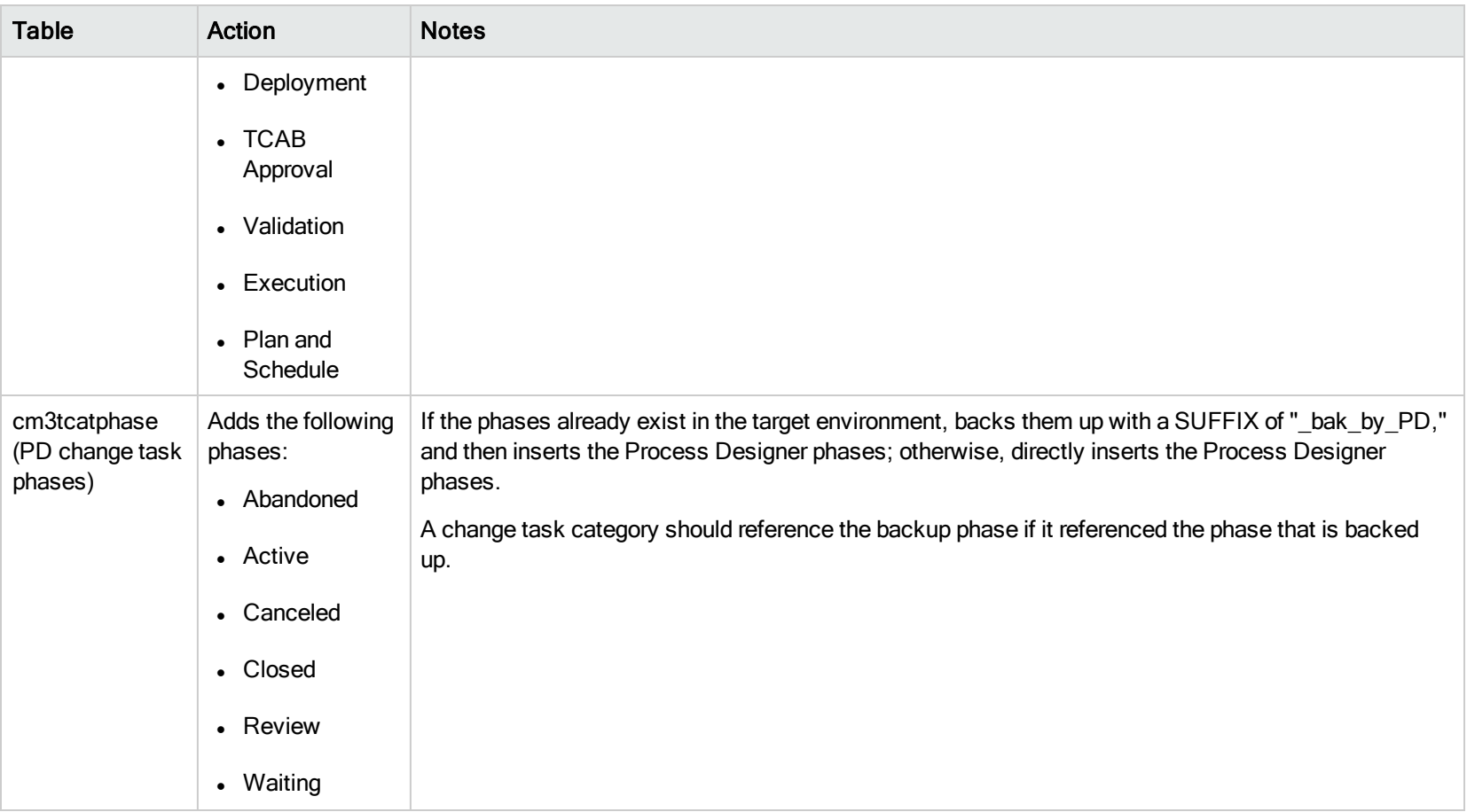

# Changes for Process Designer Request

This section describes the changes that will be made to the Request module by the Process Designer Enablement script.

### Object changes for Process Designer Request

The Process Designer Enablement script changes the following Request Objects by appending "\_disabled\_by\_PDRM" to the original file name and renaming the temporary new Objects from <file name> for pdrequest tobe\_used to just <file name>:

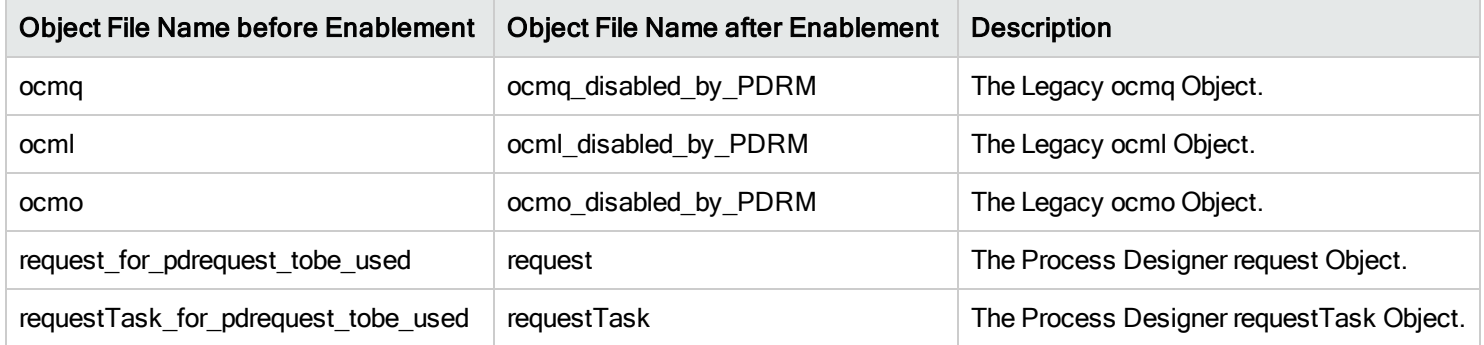

### Menus changes for Process Designer Request

Process Designer Request uses new menu items to access the Request modules. The Enablement script renames the legacy Request menu item descriptions and adds related new Process Designer Request menus.

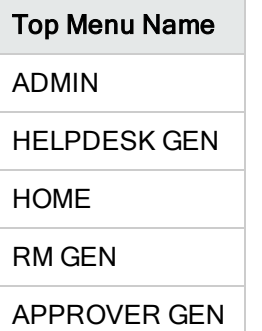
#### Changes to top menus

The following table describes the changes of legacy Request menu items under the top menus.

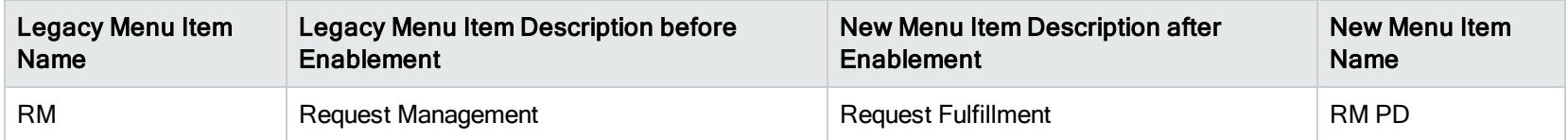

The following menu items are removed from the "ENV RECORDS" menu record (located under System Administration > Ongoing Maintenance > Environment Records):

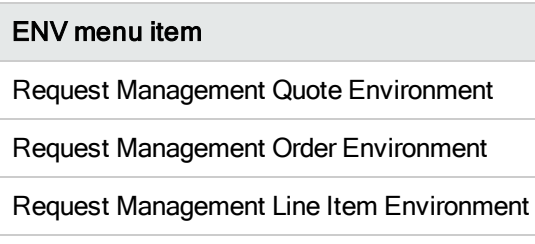

The following menu item is removed from the "MODULE PROFILES" menu record (located under System Administration > Ongoing

#### Maintenance > Profiles):

Profile menu item

Request Management Profiles

### **SearchConfig**

Process Designer Request uses a new search form, so the Enablement script adds two SearchConfig values as shown in the following table:

File Name Search Form

Appendix A: Changes made by the Process Designer Enablement script

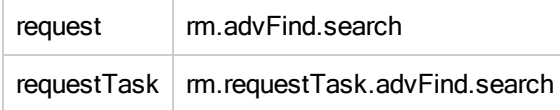

In addition, the following search configurations have "and false" appended to the new "allowAdvAccess" field. This is because ocmq, ocml and ocmo are no longer used in Process Designer Request.

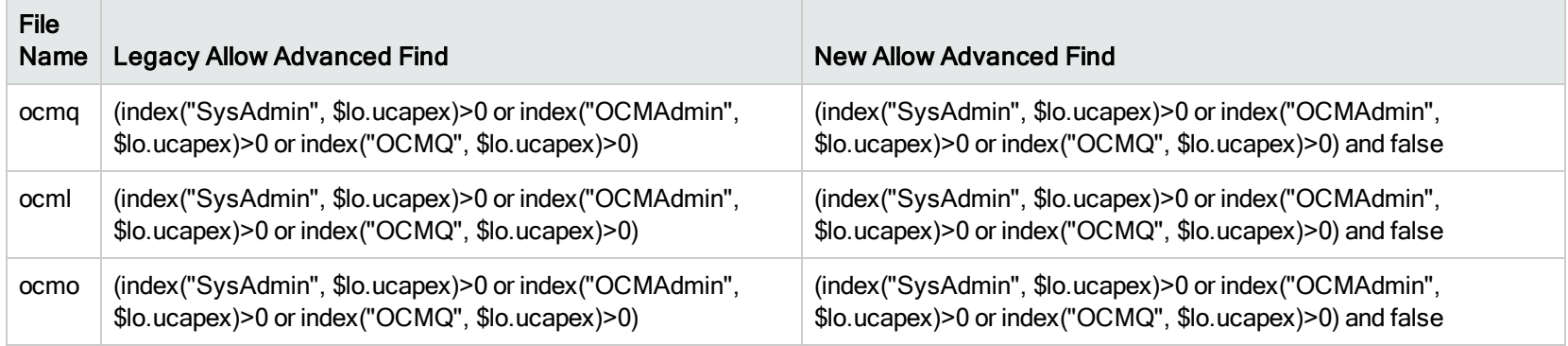

## Display Options

The Process Designer Enablement script disables the following Legacy Display Options.

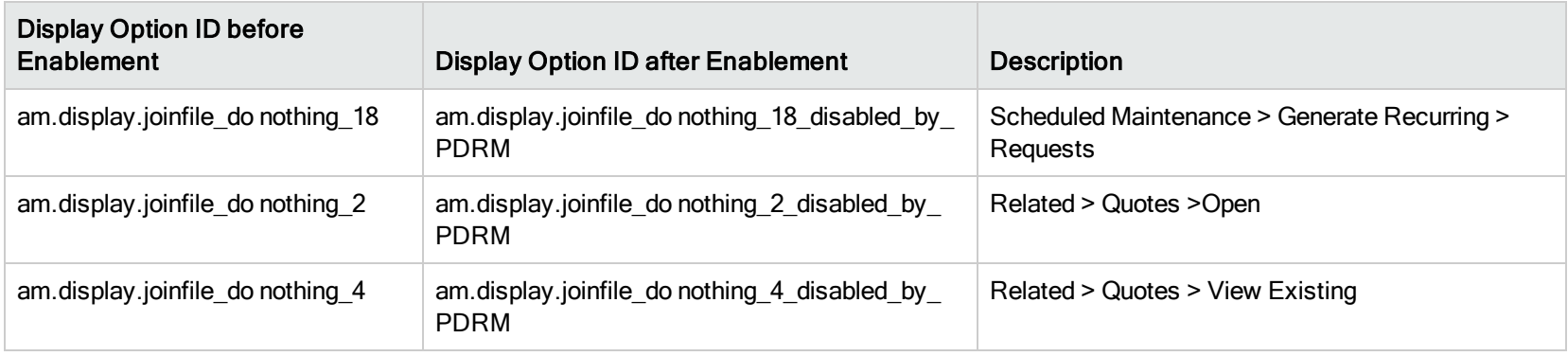

The Process Designer Enablement script enables the following Display Options.

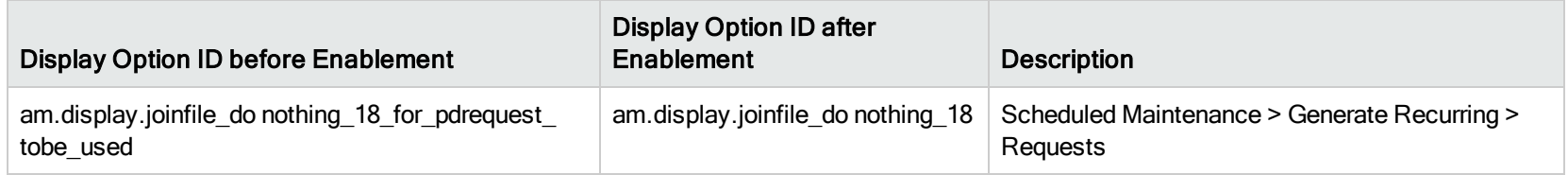

### svcCatInterface

The Process Designer Enablement script replaces the " Open New Request " svcCatInterface with "Open New Request\_for\_pdrequest\_tobe\_ used."

### Inbox

The Process Designer Enablement script makes the following changes to the view records.

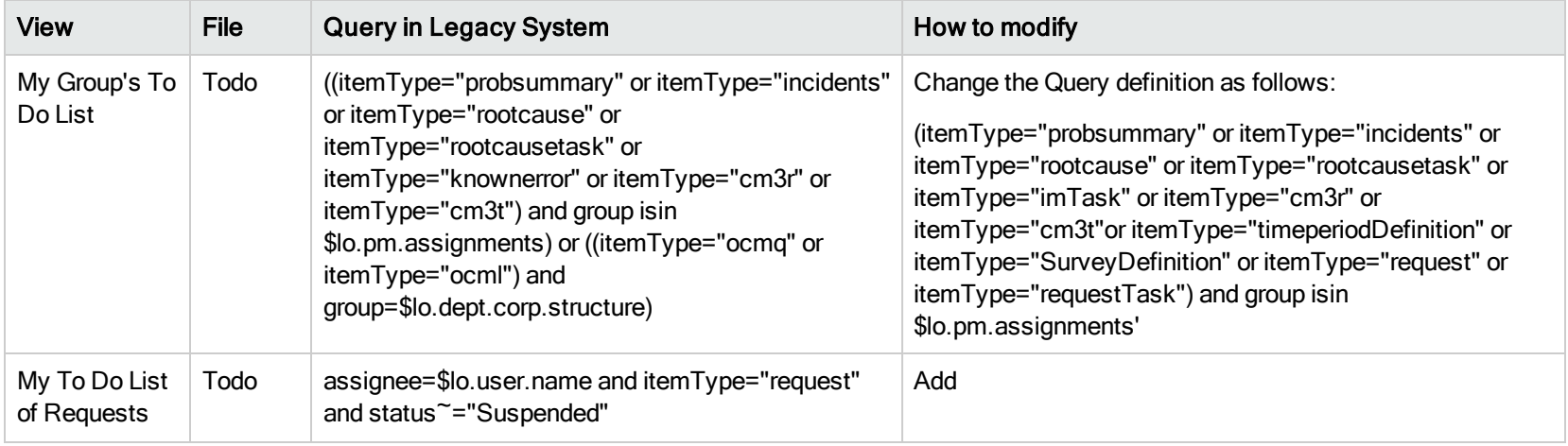

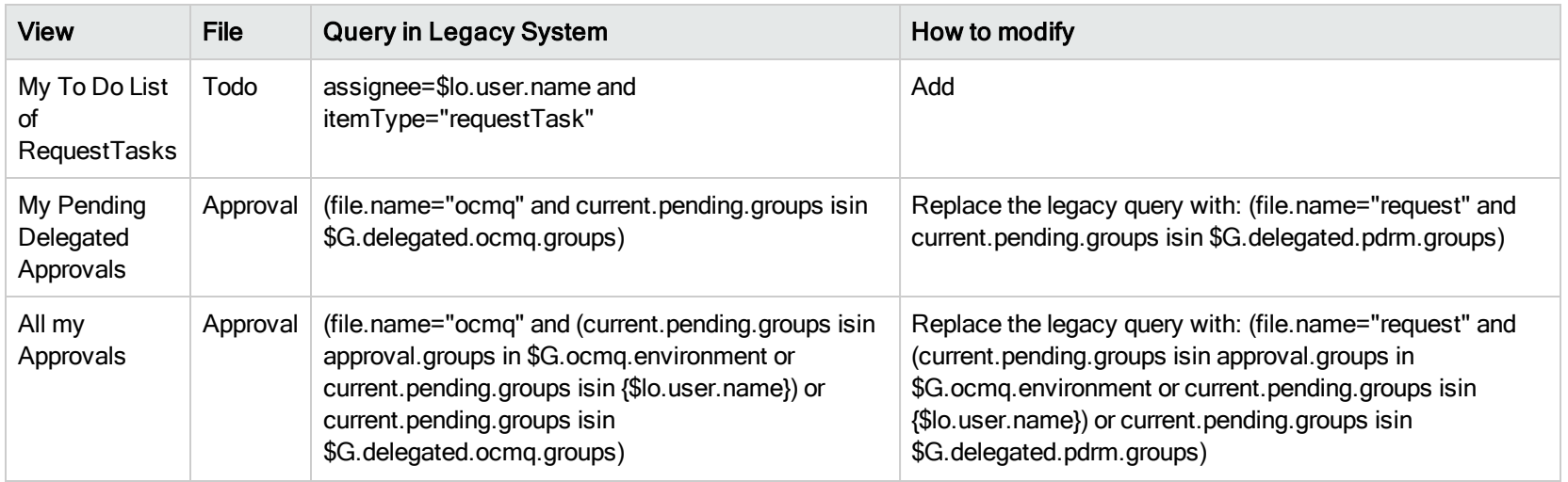

### Links

The Enablement script changes the link lines by renaming the legacy link to <link line name>\_disabled\_by\_PDRM and the temporary new link line from <link line name>\_for\_pdrequest\_tobe\_used to the link names shown in the following table.

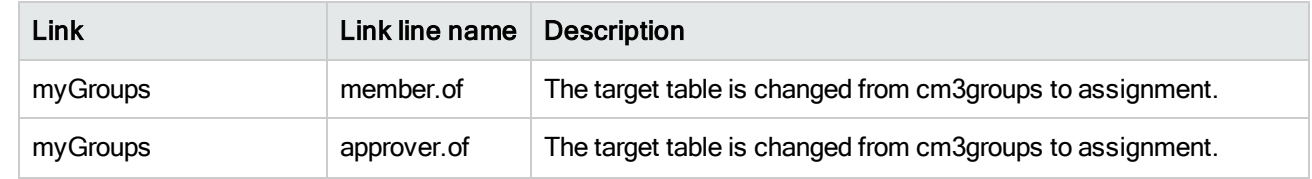

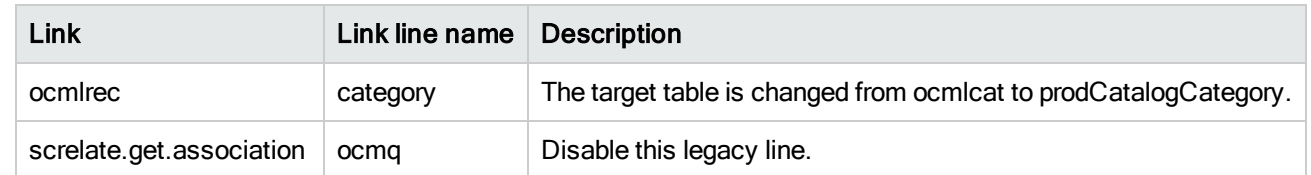

Besides, since we have a new "productCatalog" table to replace the legacy "model" table, the Enablement script searches all link lines with target file as "model", then disables the link lines by adding suffix "\_disabled\_by\_PDRM", and creates a new link line by copying from the old link line and changing the target file to "productCatalog".

### extaccess

The Process Designer Enablement script adds the following extaccess to enable Process Designer Request.

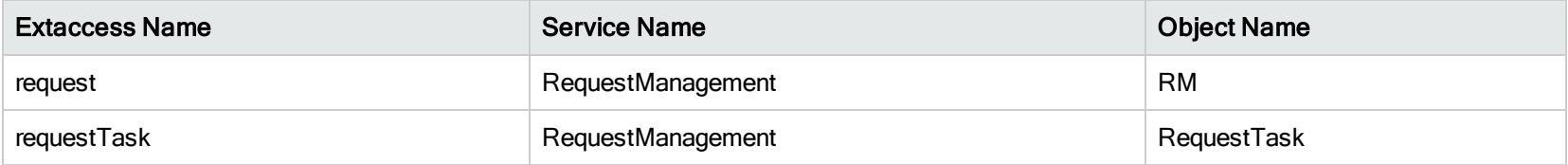

### **Globalist**

The Process Designer Enablement Script change the following globalists.

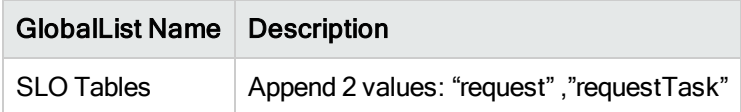

Process Designer Migration Guide Appendix A: Changes made by the Process Designer Enablement script

### **Scheduler**

The Process Designer Enablement script deletes schedulers that are named as "OCM Create Order."

### Service Desk Environment

The Process Designer Enablement script changes the RM Post Back Link of Service Desk Environment to "request.incident.post.back."

### Assignment groups

"Assignment" is used as the group file universally instead of "ocmgroups" and "cm3groups" now. Therefore, the legacy groups defined in "ocmgroups" and "cm3groups" are migrated to "assignment".

## Appendix B: Example process migration

If you have made extensive tailoring to your legacy processes, you may wish to migrate these processes to Process Designer workflows, instead of using the out-of-box workflows, in order to retain your customizations.

This appendix provides examples of how to migrate your legacy Help Desk processes to Process Designer workflows.

#### Note:

- When you enable Process Designer, out-of-box workflows are created for the Change Management module automatically . Subsequently, all Change processes are run as Process Designer workflows - workflows that are associated with the Emergency Change, Standard Change, Normal Change, or Change Proposal categories. For this reason, the process to migrate Change Management processes to Process Designer worklows is not described here.
- The Request Fulfillment module is re-implemented on Process Designer, and many of its features are different from those of the legacy Request Management module; additionally, new tables and document engine objects were introduced in Process Designer Request Fulfillment. For these reasons, we do not recommend existing customers to migrate legacy Request Management processes to Process Designer workflows.

Some out-of-box data migration utilities are provided for the Request Fulfillment module. For more information, see "Request data [migration"](#page-45-0) on page 46.

• Because of the variety of customer environments, the quidelines provided below may not work well in your environment. Extra effort may be required on a case-by-case basis.

### Service Desk

Note: The workflow described in this topic is an example. It is not mandatory to migrate your legacy process to the specific Process Designer workflow that is used in this example.

Based on the legacy Service Desk process, you can create a corresponding workflow with three phases in Process Designer.

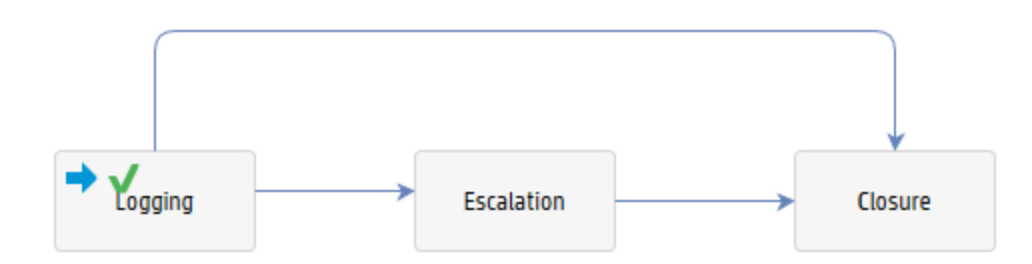

The following table provides information about each phase in the Process Designer workflow.

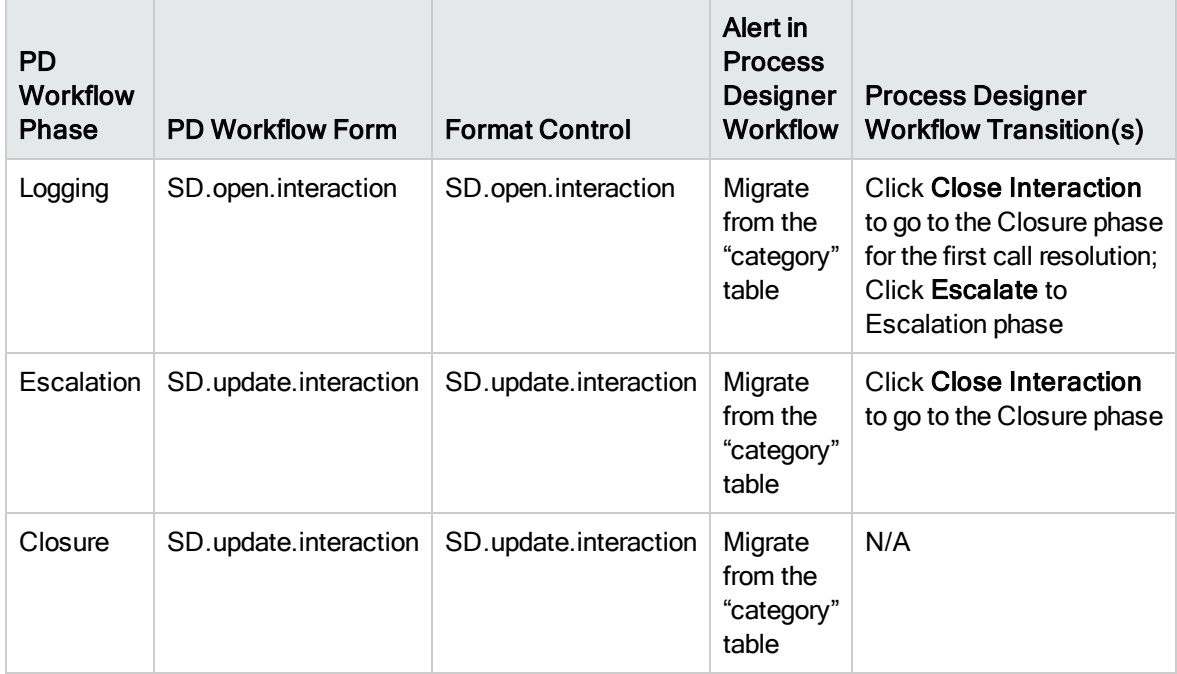

We recommend that you use the following steps for your manual migration:

- 1. Migrate category values from the "category" to the "sdCategory" table, including the Service Desk Approval definition.
- 2. Create a workflow as shown above in Process Designer.
- 3. Follow the code migration suggestions described in "Migration tips and [checklists](#page-9-0) " on page 10.
- 4. Migrate the transactional data in your legacy process to the migrated Process Designer workflow, by using the data migration tool described in this document. To do so, you need to create your own migration settings in the data migration tool. For more information, see ["How](#page-17-0) to use the data [migration](#page-17-0) tool" on page 18.

## Incident Management

Note: The workflow described in this topic is an example. It is not mandatory to migrate your legacy process to the specific Process Designer workflow that is used in this example.

Based on the legacy Incident Management process, you can create a workflow with four phases in Process Designer.

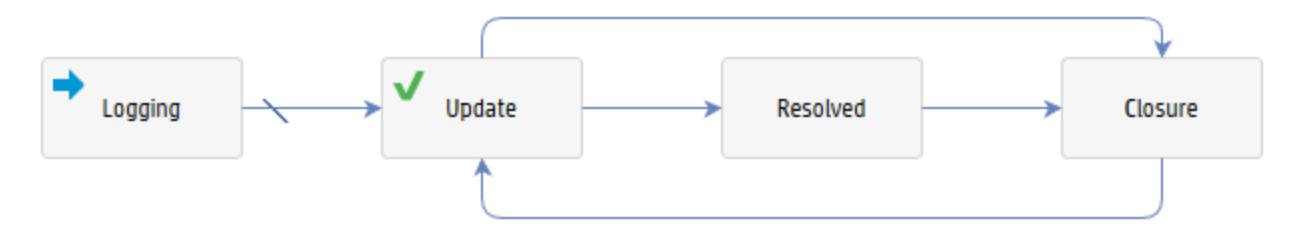

The following table provides information about each phase in the Process Designer workflow.

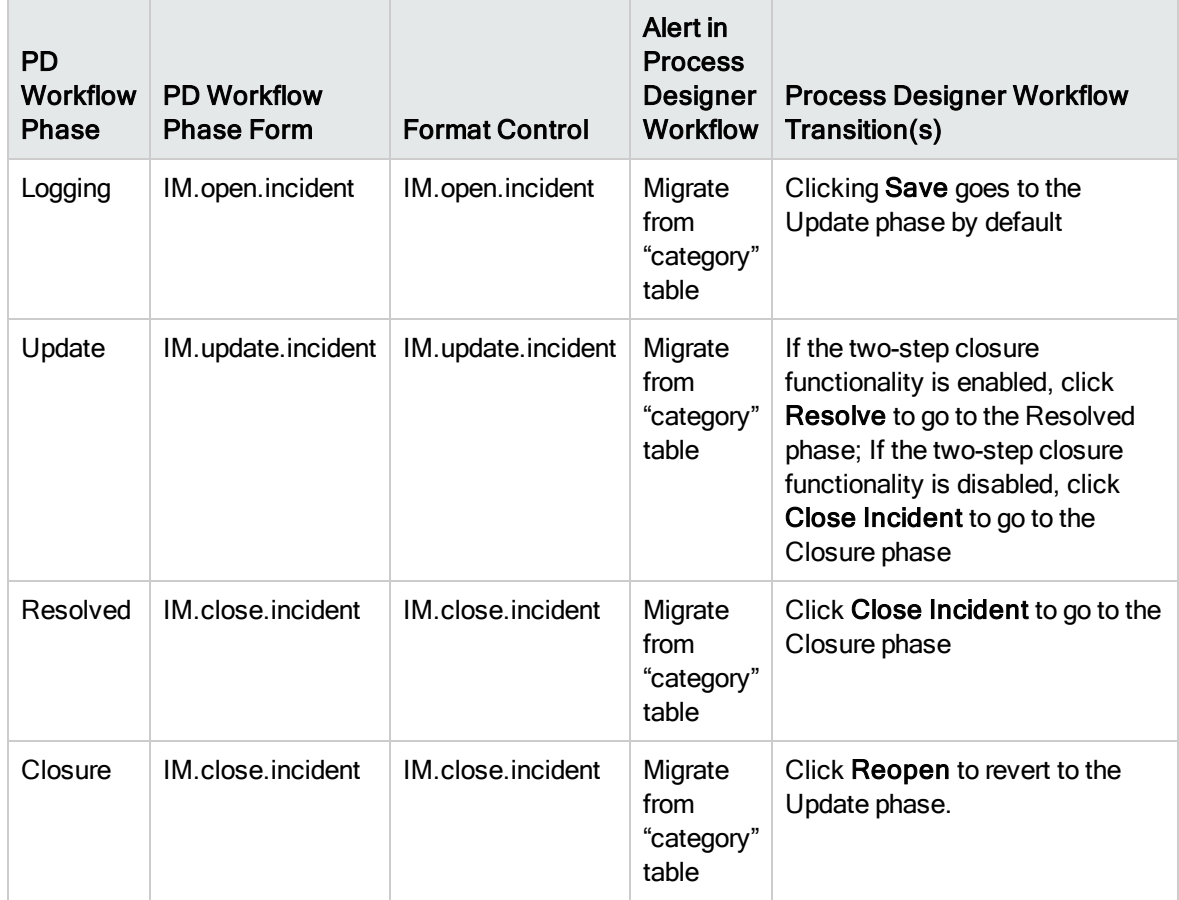

We recommend you use the following steps for your manual migration:

- 1. Migrate category values from the "category" to the "imCategory" table.
- 2. Create a workflow as shown above in Process Designer.
- 3. Follow the code migration suggestions described in "Migration tips and [checklists](#page-9-0) " on page 10.
- 4. Migrate the transactional data in your legacy process to the migrated Process Designer workflow, by using the data migration tool described in this document. To do so, you need to create your own migration settings in the data migration tool. For more information, see ["How](#page-17-0) to use the data [migration](#page-17-0) tool" on page 18.

## Problem Management

Problem Management includes Problems and Known Errors.

### Problem migration

#### Problem

Note: The workflow described in this topic is an example. It is not mandatory to migrate your legacy process to the specific Process Designer workflow that is used in this example.

Based on a legacy Problem workflow, you can create a corresponding Process Designer workflow. The legacy problem workflow information is saved in the Problem category table (rootcausecat), and the details of the legacy workflow phase can be retrieved from the Problem phase table (rootcausephase).

The following figure shows the Process Designer problem workflow.

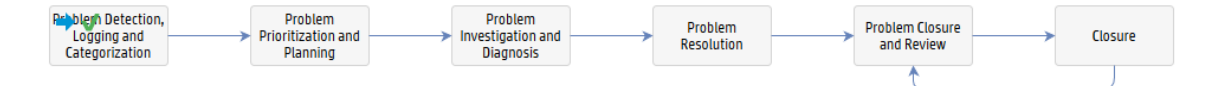

The following table provides information about each phase in the Process Designer workflow.

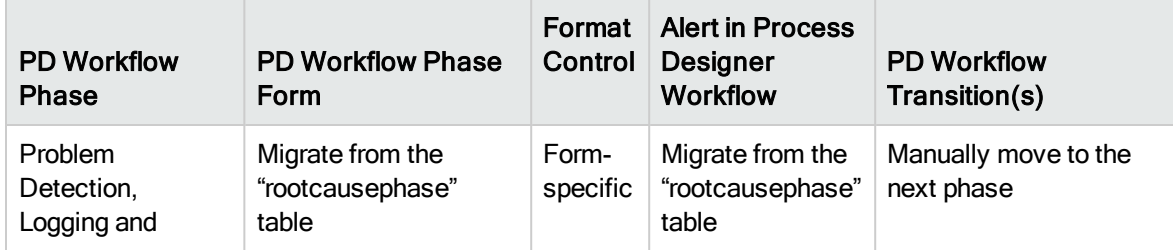

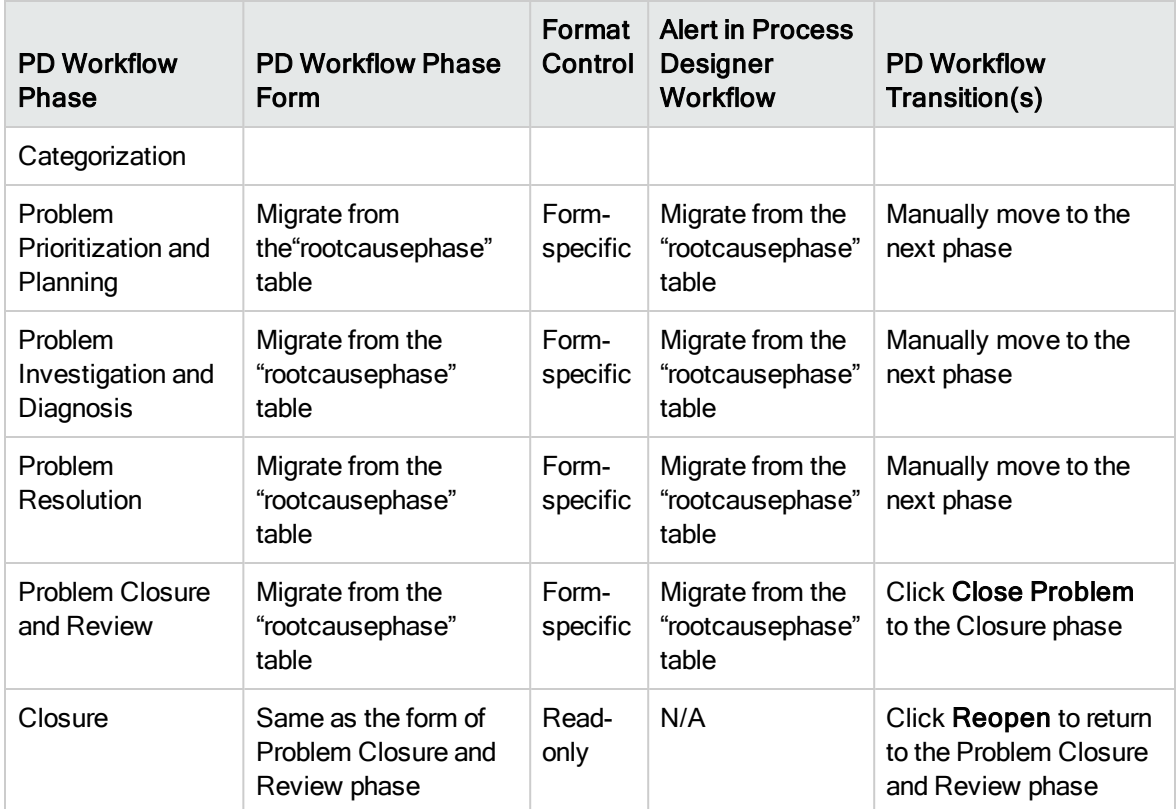

We recommend you use the following steps for your manual migration:

- 1. Migrate category values from the "rootcausecat" to the "pbmCategory" table.
- 2. Create a Process Designer workflow as shown above.
- 3. Follow the code migration suggestions described in "Migration tips and [checklists](#page-9-0) " on page 10.
- 4. Migrate the transactional data in your legacy process to the migrated Process Designer workflow, by using the data migration tool described in this document. To do so, you need to create your own migration settings in the data migration tool. For more information, see ["How](#page-17-0) to use the data [migration](#page-17-0) tool" on page 18.

#### Problem Task

The legacy Problem Task module does not support workflows, and so you can create a simple twophase workflow in Process Designer.

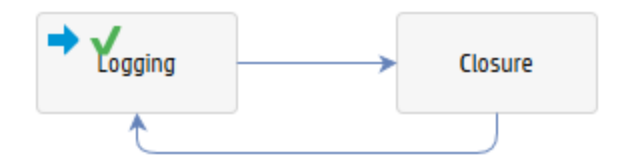

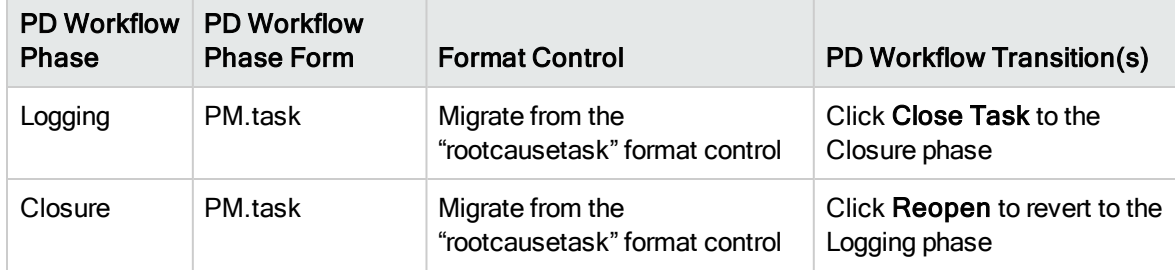

The following table provides information about each phase in the Process Designer workflow.

We recommend you use the following steps for your manual migration:

- 1. Migrate category value from the "rootcausetaskcat" table to the "pbmTaskCat" table .
- 2. Create above workflow in PD.
- 3. Follow the code migration suggestions described in "Migration tips and [checklists](#page-9-0) " on page 10.
- 4. Migrate the transactional data in your legacy process to the migrated Process Designer workflow, by using the data migration tool described in this document. To do so, you need to create your own migration settings in the data migration tool. For more information, see ["How](#page-17-0) to use the data [migration](#page-17-0) tool" on page 18.

### Known Error migration

Note: The workflow described in this topic is an example. It is not mandatory to migrate your legacy process to the specific Process Designer workflow that is used in this example.

In Process Designer-based Help Desk, Known Error and Problem records are saved in the same table (rootcause). If you want to keep your existing Known Error and Known Error Task processes, you may follow the instructions below to migrate your processes to Process Designer. In this case, since the migrated Known Error and Known Error Task records are still saved in the original tables (knownerror and knownerrortask), you might need to revamp the related records feature between the migrated Known Error/Known Error Task and other processes. If you don't want to keep your existing Known Error and Known Error Task processes, you may use the out-of-box settings in the data migration tool to migrate your existing Known Error records to the out-of-box Process Designer Known Error workflow.

#### Known Error

Based on legacy the Known Error workflow, the corresponding Process Designer workflow can be created. The legacy Known Error workflow information is saved in the Known Error category table

(knownerrorcat), and the details of the legacy workflow phase can be retrieved from the Known Error phase table (knownerrorphase).

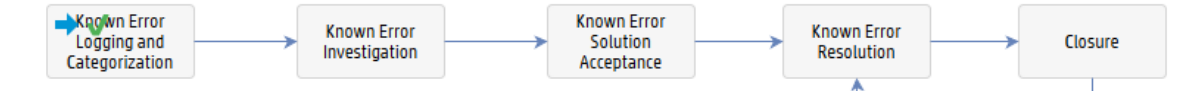

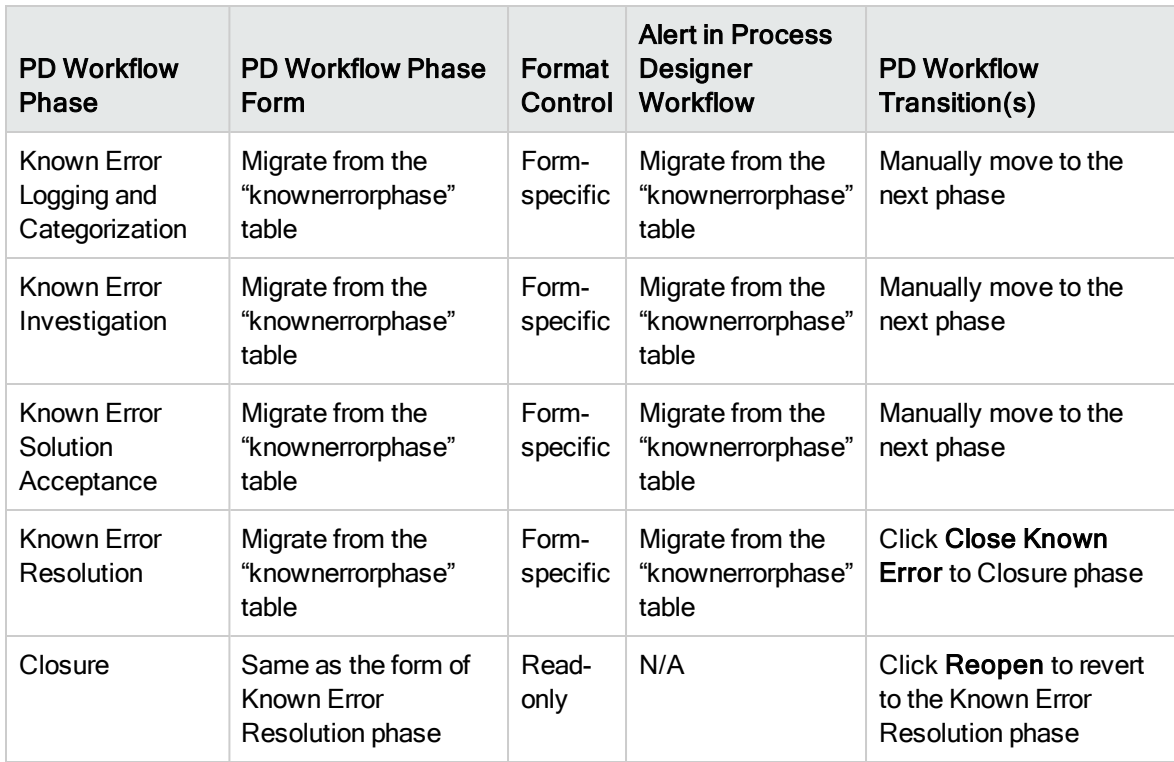

The following are the suggested steps you might want to follow for your manual migration.

- 1. Enable the Process Designer workflow and security in the "knownerror" object.
- 2. Create the above workflow in Process Designer.
- 3. Follow the code migration suggestions described in "Migration tips and [checklists](#page-9-0) " on page 10.
- 4. Through the data migration tool, migrate the transactional data in your legacy process to the migrated Process Designer workflow. To achieve it, you need to create your own migration settings in the data [migration](#page-17-0) tool. For more information, refer to "How to use the data migration tool" on [page](#page-17-0) 18.

#### Known Error Task

Legacy Known Error Task doesn't support workflow, so a simple two-phase workflow will be created in PD.

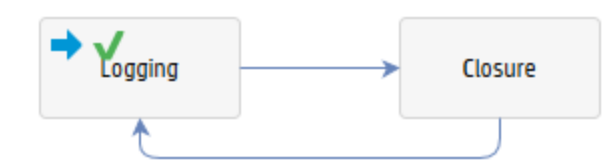

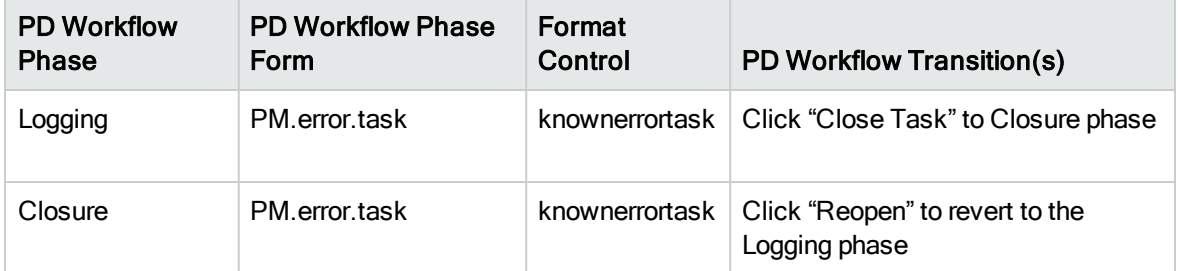

The following are the suggested steps you might want to follow for your manual migration:

- 1. Enable the Process Designer workflow and security in the "knownerrortask" object.
- 2. Create the above workflow in Process Designer.
- 3. Follow the description in "Migration tips and [checklists](#page-9-0) " on page 10.
- 4. Through the data migration tool, migrate the transactional data in your legacy process to the migrated Process Designer workflow. To achieve it, you need to create your own migration settings in the data [migration](#page-17-0) tool. For more information, refer to "How to use the data migration tool" on [page](#page-17-0) 18.

# Send Documentation Feedback

If you have comments about this document, you can contact the [documentation](mailto:ovdoc-ITSM@hp.com?subject=Feedback on Process Designer Migration Guide (Service Manager 9.41)) team by email. If an email client is configured on this system, click the link above and an email window opens with the following information in the subject line:

#### Feedback on Process Designer Migration Guide (Service Manager 9.41)

Just add your feedback to the email and click send.

If no email client is available, copy the information above to a new message in a web mail client, and send your feedback to ovdoc-ITSM@hp.com.

We appreciate your feedback!

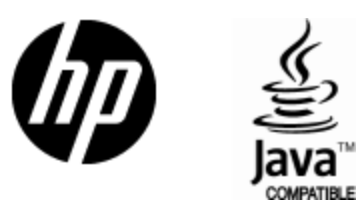

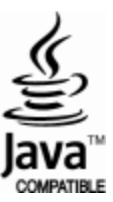